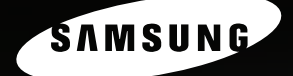

# **SAMSUNG LASER MFP User's Guide**

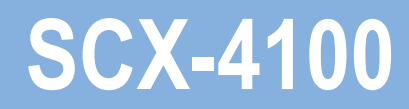

For UK customers: reorder your consumables<br>Call 0800 3164060 Тο For Technical Assistance<br>Call 0870 2420303

Download from Www.Somanuals.com. All Manuals Search And Download.

# **About the User's Guides**

Provides information you need for setting up your machine and installing the supplied software. It also provides all of the detailed instructions for using your machine as a printer, a scanner and a copier and information for maintaining and troubleshooting the machine.

Also, provides the basic description about using the multi-function application. Samsung SmarThru allows you to scan and edit images, and to scan for copying, and sending an e-mail on your computer.

This manual is provided for information purposes only. All information included herein is subject to change without notice. Samsung Electronics is not responsible for any changes, direct or indirect, arising from or related to the use of this manual.

© 2004 Samsung Electronics Co., Ltd. All rights reserved.

- SCX-4100 and Samsung logo are trademarks of Samsung Electronics Co., Ltd.
- PCL and PCL 6 are trademarks of Hewlett-Packard Company.
- Microsoft, Windows, Windows 9x, Window Me, Windows 2000, Windows NT 4.0 and Windows XP are registered trademarks of Microsoft Corporation.
- PostScript 3, Adobe Acrobat Reader, Adobe PhotoDeluxe and Adobe Photoshop are trademarks of Adobe System, Inc.
- All other brand or product names are trademarks of their respective companies or organizations.

# **CONTENTS**

# *Chapter 1:* **[GETTING STARTED](#page-15-0)**

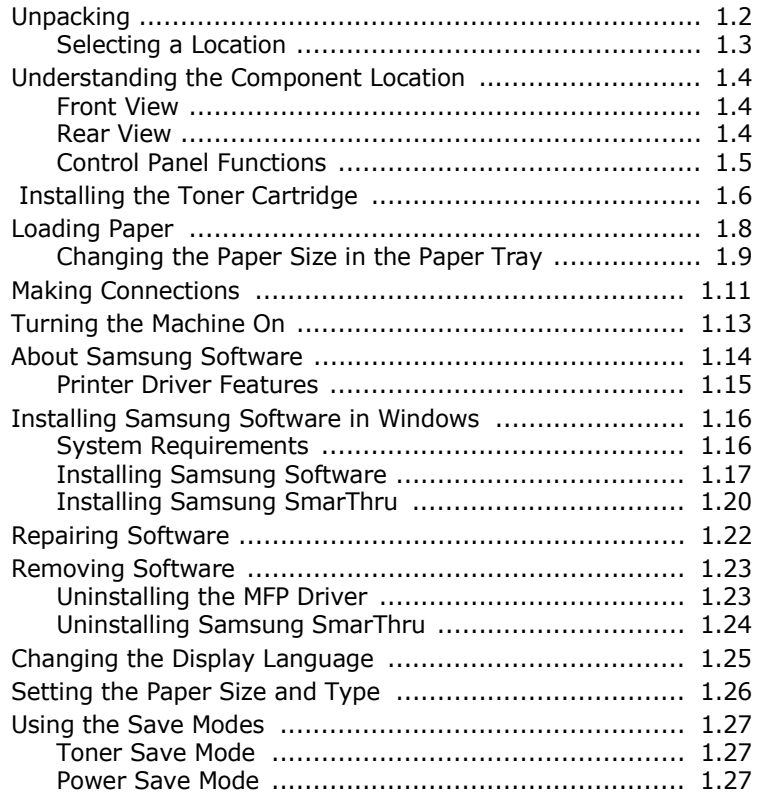

### *Chapter 2:* **[PAPER HANDLING](#page-43-0)**

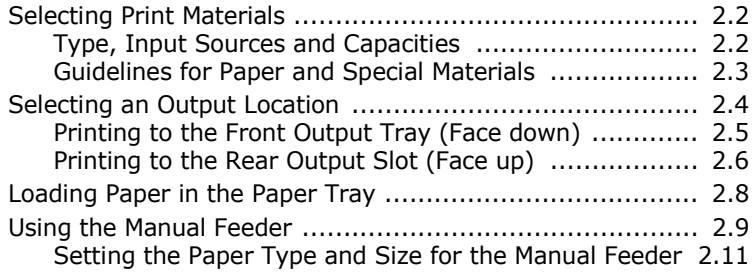

# *Chapter 3:* **[PRINTING](#page-55-0)**

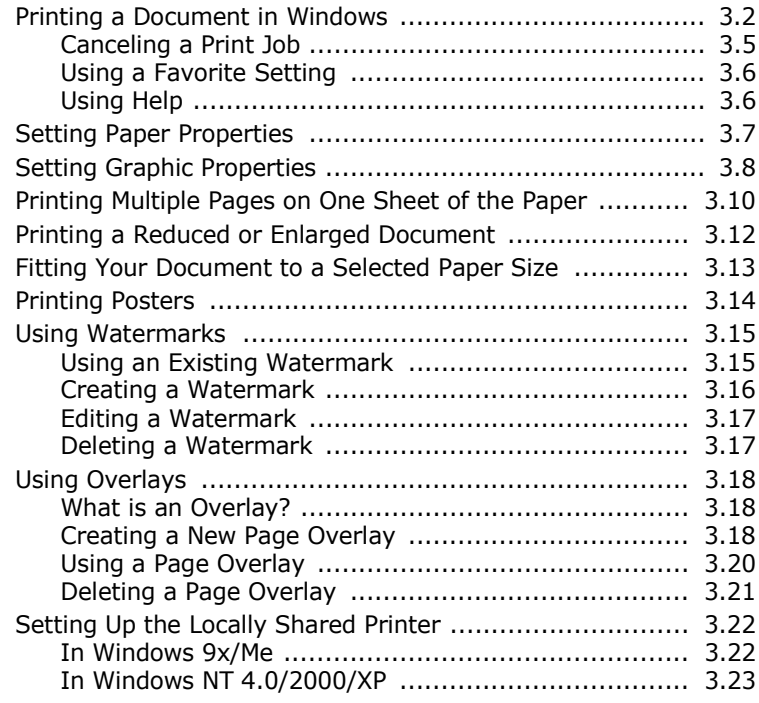

# *Chapter 4:* **[COPYING](#page-79-0)**

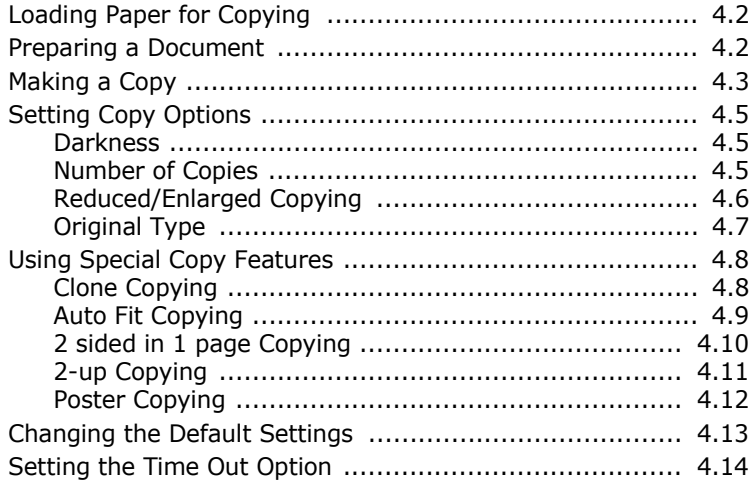

### *Chapter 5:* **[SCANNING](#page-93-0)**

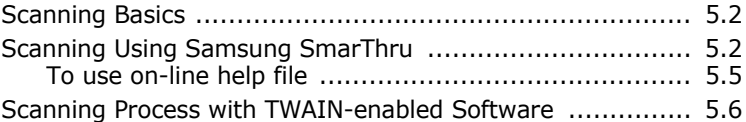

# *Chapter 6:* **[USING YOUR PRINTER](#page-99-0) IN LINUX**

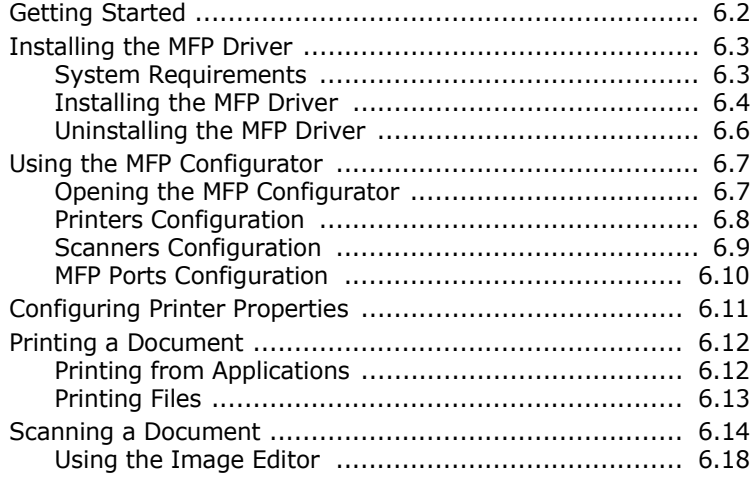

## *Chapter 7:* **[MAINTENANCE](#page-119-0)**

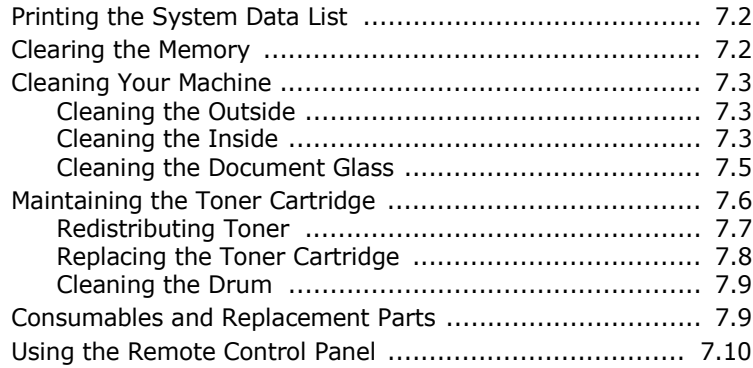

# *Chapter 8:* **[TROUBLESHOOTING](#page-129-0)**

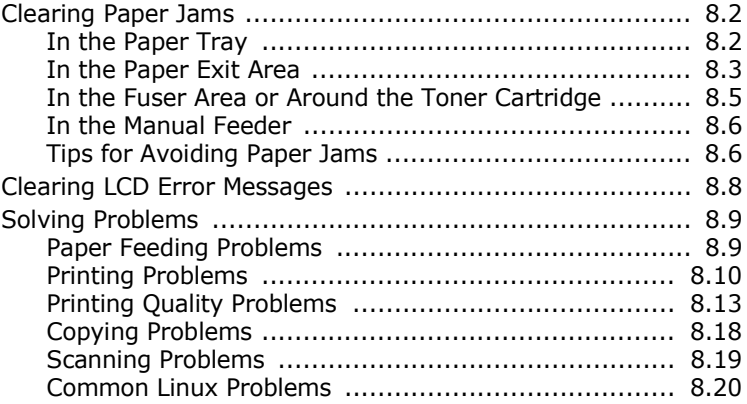

# *Appendix A:* **[SPECIFICATIONS](#page-151-0)**

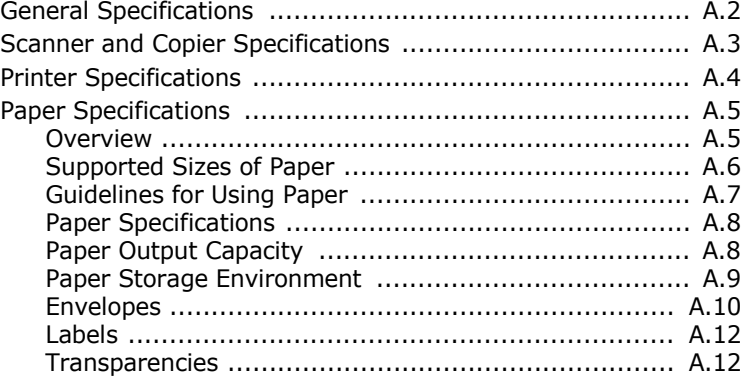

### **Important Precautions and Safety Information**

When using this machine, these basic safety precautions should always be followed to reduce risk of fire, electric shock, and injury to people:

- 1. Read and understand all instructions.
- 2. Use common sense whenever operating electrical appliances.
- 3. Follow all warnings and instructions marked on the machine and in the literature accompanying the machine.
- 4. If an operating instruction appears to conflict with safety information, heed the safety information. You may have misunderstood the operating instruction. If you cannot resolve the conflict, contact your sales or service representative for assistance.
- 5. Unplug the machine from the AC wall socket before cleaning. Do not use liquid or aerosol cleaners. Use only a damp cloth for cleaning.
- 6. Do not place the machine on an unstable cart, stand or table. It may fall, causing serious damage.
- 7. Your machine should never be placed on, near or over a radiator, heater, air conditioner or ventilation duct.
- 8. Do not allow anything to rest on the power cable. Do not locate your machine where the cords will be abused by persons walking on them.
- 9. Do not overload wall outlets and extension cords. This can diminish performance, and may result in the risk of fire or electric shock.
- 10. Do not allow pets to chew on the AC power, or PC interface cords.
- 11. Never push objects of any kind into the machine through case or cabinet openings. They may touch dangerous voltage points, creating a risk of fire or shock. Never spill liquid of any kind onto or into the machine.
- 12. You machine may have a heavy cover for optimal pressure on the document for the best scanning. In this case, replace the cover after placing document on the scan glass, by holding and moving it down slowly until it seats on its location.
- 13. To reduce the risk of electric shock, do not disassemble the machine. Take it to a qualified service technician when repair work is required. Opening or removing covers may expose you to dangerous voltages or other risks. Incorrect reassembly could cause electric shock when the unit is subsequently used.
- 14. Unplug the machine from the, PC and AC wall outlet, and refer servicing to qualified service personnel under the following conditions:
	- When any part of the power cord, plug, or connecting cable is damaged or frayed.
	- If liquid has been spilled into the machine.
	- If the machine has been exposed to rain or water.
	- If the machine does not operate properly after instructions have been followed.
	- If the machine has been dropped, or the cabinet appears damaged.
	- If the machine exhibits a sudden and distinct change in performance.
- 15. Adjust only those controls covered by the operating instructions. Improper adjustment of other controls may result in damage, and may require extensive work by a qualified service technician to restore the machine to normal operation.
- 16. Avoid using this machine during a lightning storm. There may be a remote risk of electric shock from lightning. If possible, unplug the AC power cord for the duration of the lightning storm.
- 17. If you print large amount of copies, the surface of the output tray may become hot. Be careful not to touch the surface, and keep children away from the surface.
- 18. SAVE THESE INSTRUCTIONS.

### **Laser Safety Statement**

The printer is certified in the U.S. to conform to the requirements of DHHS 21 CFR, chapter 1 Subchapter J for Class I(1) laser products, and elsewhere is certified as a Class I laser product conforming to the requirements of IEC 825.

Class I laser products are not considered to be hazardous. The laser system and printer are designed so there is never any human access to laser radiation above a Class I level during normal operation, user maintenance, or prescribed service condition.

#### **WARNING**

Never operate or service the printer with the protective cover removed from Laser/ Scanner assembly. The reflected beam, although invisible, can damage your eyes. When using this product, these basic safety precautions should always be followed to reduce risk of fire, electric shock, and injury to persons:

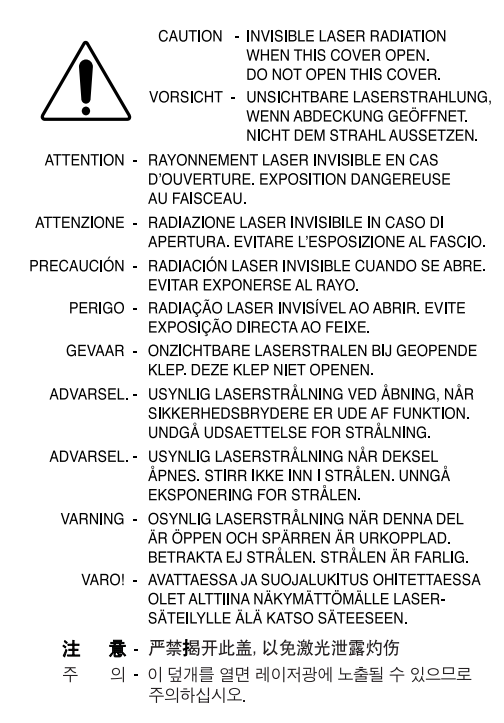

# **Ozone Safety**

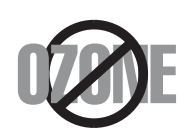

#### During normal operation, this machine produces ozone. The ozone produced does not present a hazard to the operator. However, it is advisable that the machine be operated in a well ventilated area.

If you need additional information about ozone, please request your nearest Samsung dealer.

### **Power Saver**

This machine contains advanced energy conservation technology that reduces power consumption when it is not in active use.

When the machine does not receive data for an extended period of time, power consumption is automatically lowered.

The energy star emblem does not represent EPA endorsement of any machine or service.

# **Recycling**

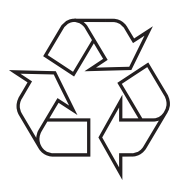

Please recycle or dispose of the packaging material for this product in an environmentally responsible manner.

# **Radio Frequency Emissions**

#### **FCC Information to the User**

This equipment has been tested and found to comply with the limits for a Class B digital device, pursuant to Part 15 of the FCC Rules. These limits are designed to provide reasonable protection against harmful interference in a residential installation. This equipment generates, uses, and can radiate radio frequency energy and, if not installed and used in accordance with the instructions, may cause harmful interference to radio communications. However, there is no guarantee that interference will not occur in a particular installation. If this equipment does cause harmful interference to radio or television reception, which can be determined by turning the equipment off and on, the user is encouraged to try to correct the interference by one or more of the following measures:

- Reorient or relocate the receiving antenna.
- Increase the separation between the equipment and receiver.
- Connect the equipment into an outlet on a circuit different from that to which the receiver is connected.
- Consult the dealer or experienced radio/ TV technician for help.

**CAUTION:** Change or modifications not expressly approved by the manufacturer responsible for compliance could void the user's authority to operate the equipment.

### **Canadian Radio Interference Regulations**

This digital apparatus does not exceed the Class B limits for radio noise emissions from digital apparatus as set out in the interference-causing equipment standard entitled "Digital Apparatus", ICES-003 of the Industry and Science Canada.

Cet appareil numérique respecte les limites de bruits radioélectriques applicables aux appareils numériques de Classe B prescrites dans la norme sur le matériel brouilleur: "Appareils Numériques", ICES-003 édictée par l'Industrie et Sciences Canada.

# **Declaration of Conformity (European Countries)**

#### **Approvals and Certifications**

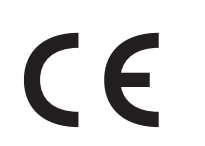

The CE marking applied to this product symbolizes Samsung Electronics Co., Ltd. Declaration of Conformity with the following applicable 93/68/EEC Directives of the European Union as of the dates indicated:

**January 1, 1995**: Council Directive 73/23/EEC Approximation of the laws of the member states related to low voltage equipment.

**January 1, 1996**: Council Directive 89/336/EEC (92/31/EEC), approximation of the laws of the Member States related to electromagnetic compatibility.

**March 9, 1999**: Council Directive 1999/5/EC on radio equipment and telecommunications terminal equipment and the mutual recognition of their conformity.

A full declaration, defining the relevant Directives and referenced standards can be obtained from your Samsung Electronics Co., Ltd. representative.

#### **EC Certification**

#### **Certification to 1999/5/EC Radio Equipment & Telecommunications Terminal Equipment Directive (FAX)**

This Samsung product has been self-certified by Samsung for pan-European single terminal connection to the analogue public switched telephone network (PSTN) in accordance with Directive 1999/5/EC. The product has been designed to work with the national PSTNs and compatible PBXs of European countries.

In the event of problems, you should contact the Euro QA Lab of Samsung Electronics Co., Ltd. in the first instance.

The product has been tested against TBR21 and/or TBR38. To assist in the use and application of terminal equipment which complies with this standard, the European Telecommunication Standards Institute (ETSI) has issued an advisory document (EG 201 121) which contains notes and additional requirements to ensure network compatibility of TBR21 terminals. The product has been designed against, and is fully compliant with, all of the relevant advisory notes contained in this document.

# **Replacing the Fitted Plug (for UK Only)**

#### **IMPORTANT**

The mains lead for this machine is fitted with a standard (BS 1363) 13 amp plug and has a 13 amp fuse. When you change or examine the fuse, you must re-fit the correct 13 amp fuse. You then need to replace the fuse cover. If you have lost the fuse cover, do not use the plug until you have another fuse cover.

Please contact the company from where the machine was purchased.

The 13 amp plug is the most widely used type in the UK and should be suitable. However, some buildings (mainly old ones) do not have normal 13 amp plug sockets. You need to buy a suitable plug adaptor. Do not remove the moulded plug.

#### **WARNING**

#### **If you cut off the moulded plug, get rid of it straight away. You cannot rewire the plug and you may receive an electric shock if you plug it into a socket.**

#### **IMPORTANT WARNING: You must earth this machine.**

The wires in the mains lead have the following color code:

- Green and Yellow: Earth
- Blue: Neutral
- Brown: Live

If the wires in the mains lead do not match the colors marked in your plug, do the following:

You must connect the green and yellow wire to the pin marked by the letter "E" or by the safety `Earth symbol' or colored green and yellow or green.

You must connect the blue wire to the pin which is marked with the letter "N" or colored black.

You must connect the brown wire to the pin which is marked with the letter "L" or colored red.

You must have a 13 amp fuse in the plug, adaptor, or at the distribution board.

#### **EU Declaration of Conformity (LVD,EMC)**

#### For the following product:

Multi-function Printer

(Product name)

SCX-4100

(Model Number)

Manufactured at :

Samsung Electronics Co.,Ltd #259. GongDan-Dong,Gumi-Shi, GyungBuk, KOREA 730-030

Shandong Samsung Telecommunications Co., Ltd. Sanxing Road, Weihai Hi-Tech, IDZ Shandong Province, 264 209, China

(factory name, address)

We hereby declare, that all major safety requirements, concerning to CE Marking Directive[93/68/EEC] and Low Voltage Directive [73/23/EEC], ElectroMagnetic Compatibility [89/336/EEC], amendments [92/31/EEC] are fulfilled, as laid out in the quideline set down by the member states of the EEC Commission. This declaration is valid for all samples that are part of this declaration, which are manufactured according to the production charts appendix. The standards relevant for the evaluation of safety & EMC requirements are as

LVD : EN 60950-1:2001

```
EMC: EN 55022:1998, EN 61000-3-2:2000
```
EN61000-3-3:1995+A1:2001 ,EN 55024:1998+A1:2001

follows:

1. Certificate of conformity / Test report issued by :

LVD : SEMKO

EMC : SAMSUNG Electronics EURO Q.A. Lab. in the U.K.

2. Technical documentation kept at :

Samsung Electronics Co., Ltd

#### which will be made available upon request. (Manufacturer)

Samsung Electronics co., Itd. #259, KongDan-Dong, GuMi-City KyungBuk, Korea 730-030

 $2004 - 05 - 15$ 

(place and date of issue)

任焼注

Whan-Soon Yim / Senior Manager

(name and signature of authorized person)

(Representative in the EU)

Samsung Electronics Euro QA Lab. Blackbushe Business Park, Saxony Way, Yateley, Hampshire, GU46 6GG, UK  $2004 - 05 - 15$ 

In-Seop Lee / Senior Manager

(place and date of issue)

(name and signature of authorized person)

# **Differences Between British and American English**

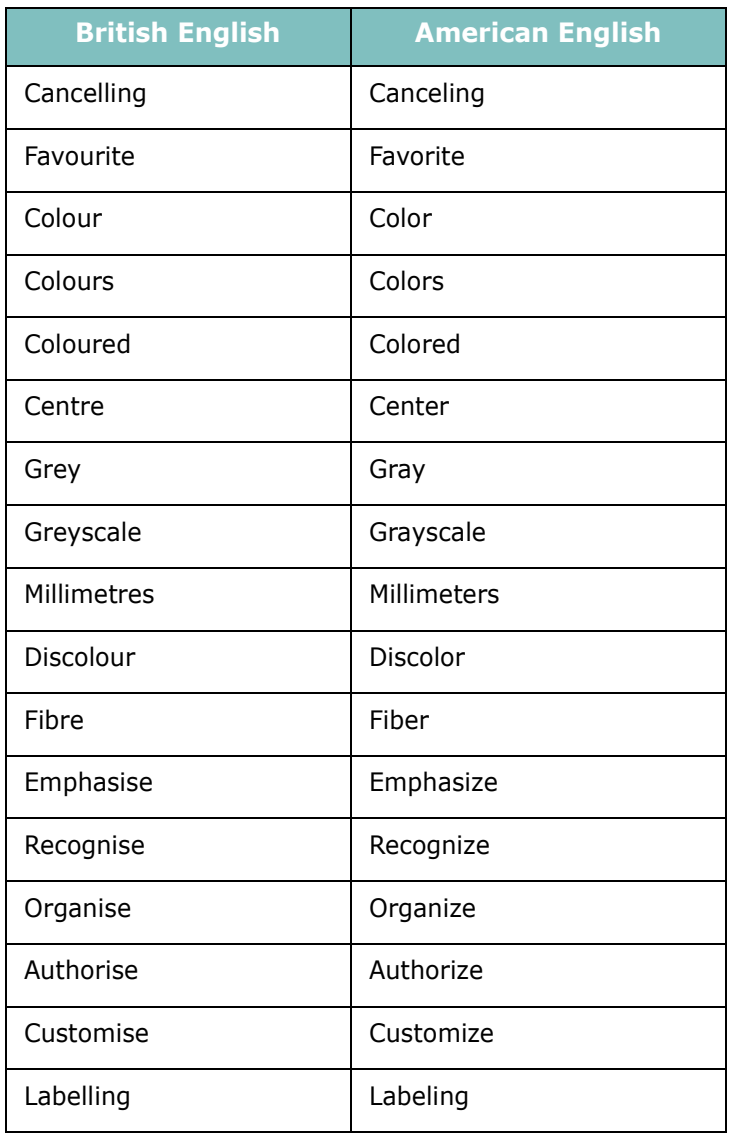

<span id="page-15-0"></span>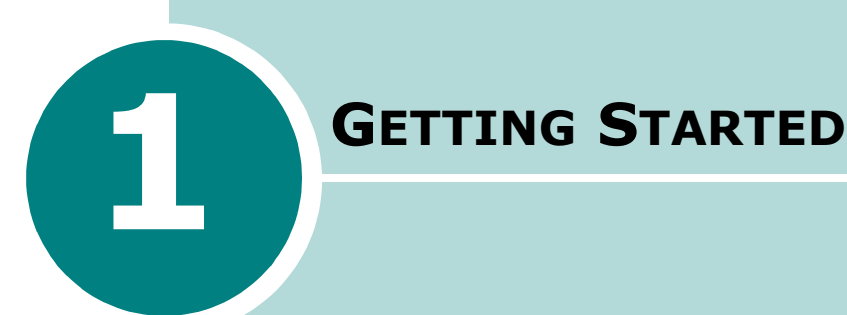

Thank you for purchasing this multifunctional product. Your machine provides you with printing, copying, and scanning functions!

This chapter gives you step-by-step instructions for setting up your machine.

This chapter includes:

- **• [Unpacking](#page-16-0)**
- **• [Understanding the Component Location](#page-18-0)**
- **• [Installing the Toner Cartridge](#page-20-0)**
- **• [Loading Paper](#page-22-0)**
- **• [Making Connections](#page-25-0)**
- **• [Turning the Machine On](#page-27-0)**

#### **[Installing Software](#page-28-1)**

- **• [About Samsung Software](#page-28-0)**
- **• [Installing Samsung Software in Windows](#page-30-0)**
- **• [Repairing Software](#page-36-0)**
- **• [Removing Software](#page-37-0)**

#### **[Setting Up the Machine System](#page-39-1)**

- **• [Changing the Display Language](#page-39-0)**
- **• [Setting the Paper Size and Type](#page-40-0)**
- **• [Using the Save Modes](#page-41-0)**

Download from Www.Somanuals.com. All Manuals Search And Download.

# <span id="page-16-0"></span>**Unpacking**

Remove the machine and all accessories from the packing carton. Make sure that the machine has been packed with the following items. If there is a missing item, contact the retailer where you bought the machine:

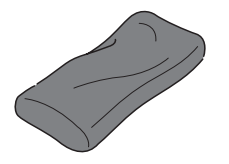

**Starter Toner Cartridge\***

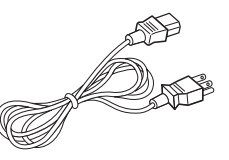

**AC Power Cord\*\***

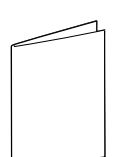

**Quick Install Guide CD-ROM\*\*\***

- \*The 1,000 pages and 3,000 pages toner cartridges have different shapes.
- \*\* The appearance of the power cord may differ according to your country's specifications.
- \*\*\* The CD-ROM contains the MFP driver, SmarThru software, the user's guides and the Adobe Acrobat Reader program. SmarThru software provides the tools for scanning, copying, printing, and many other facilities.

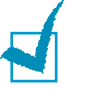

#### **NOTES**:

- The power cord must be plugged into a grounded power socket.
- Components may differ from one country to another.

Remove the packing tape from the front, back and sides of the machine.

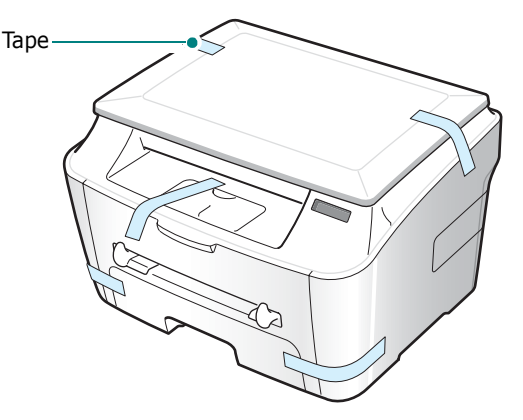

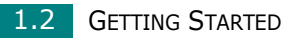

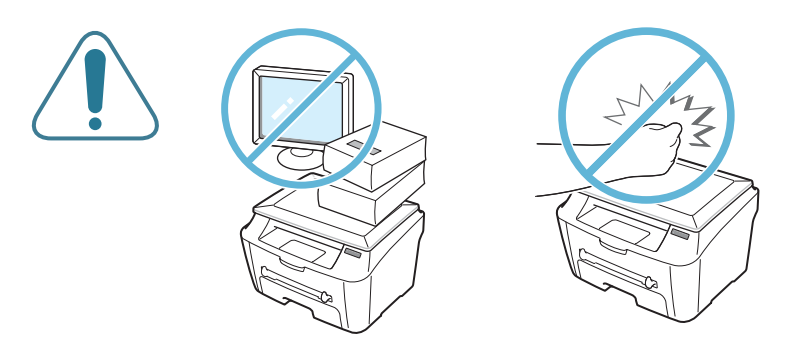

*1*

### <span id="page-17-0"></span>**Selecting a Location**

Select a level, stable place with adequate space for air circulation. Allow extra space for opening covers and trays.

The area should be well-ventilated and away from direct sunlight or sources of heat, cold and humidity. Do not set the machine close to the edge of your desk or table.

### **Clearance Space**

- **Front**: 482.6 mm (enough space so that the paper trays can be removed)
- **Back**: 100 mm (enough space for ventilation)
- **Right**: 100 mm
- **Left**: 100 mm (enough space for ventilation)

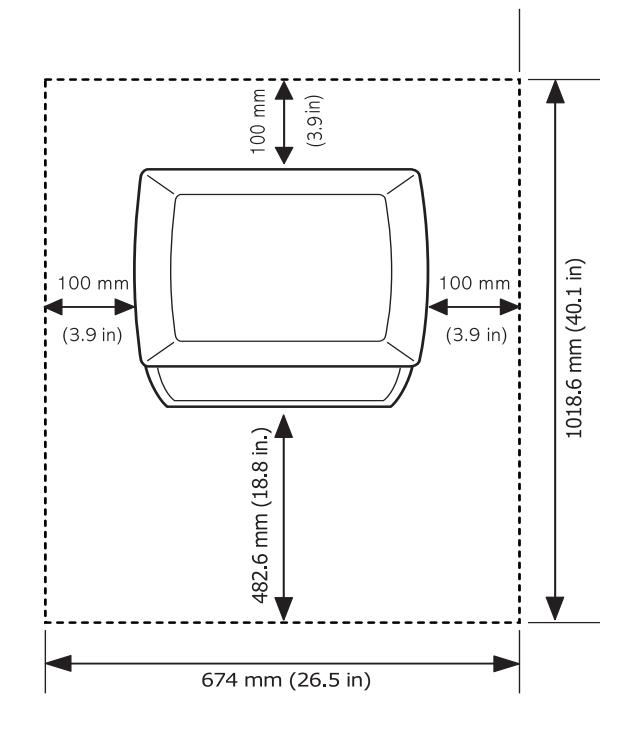

# <span id="page-18-0"></span>**Understanding the Component Location**

These are the main components of your machine:

### <span id="page-18-1"></span>**Front View**

<span id="page-18-2"></span>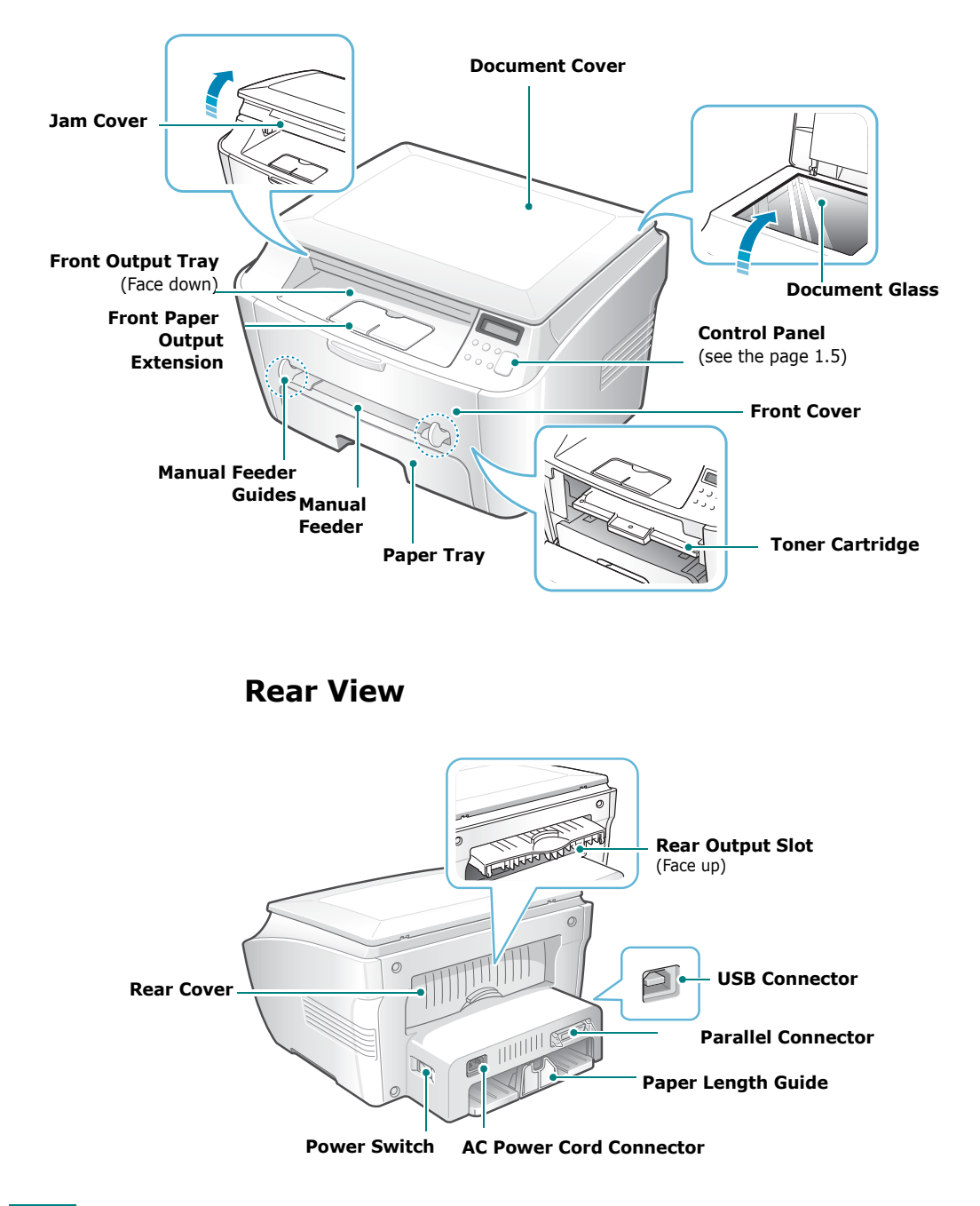

# <span id="page-19-0"></span>**Control Panel Functions 11 (1)**

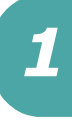

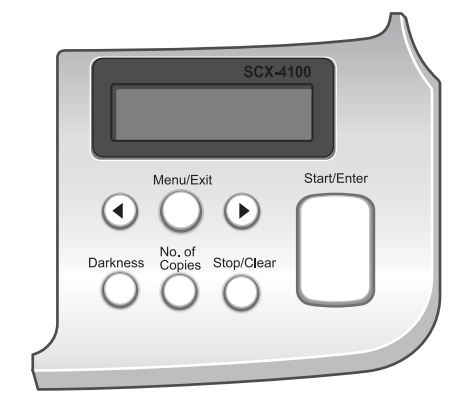

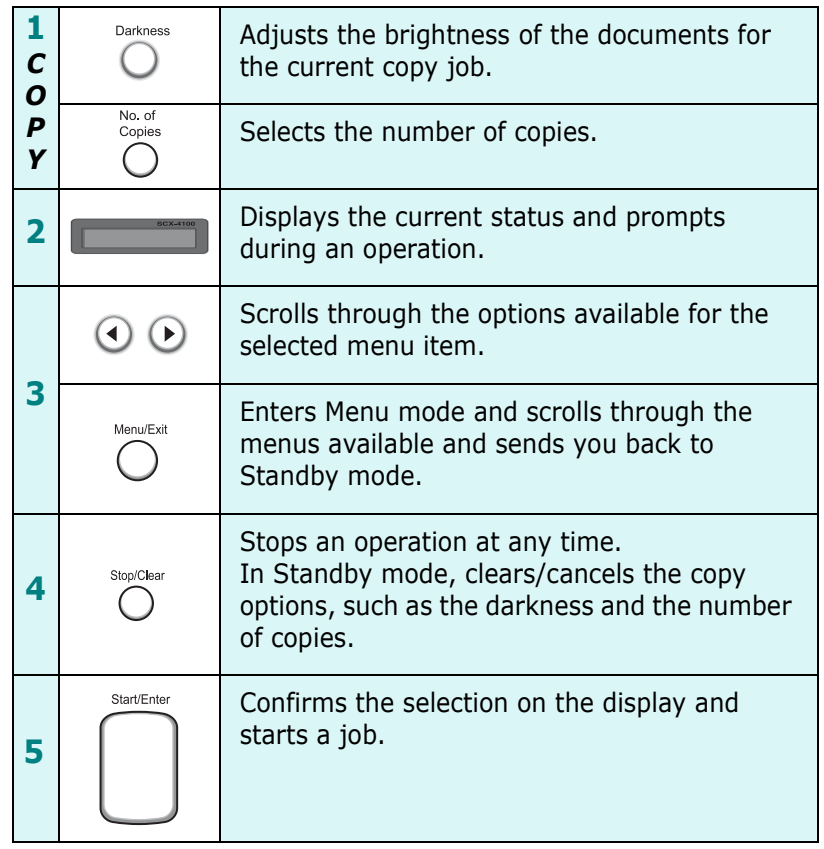

# <span id="page-20-0"></span> **Installing the Toner Cartridge**

**1** Open the front cover.

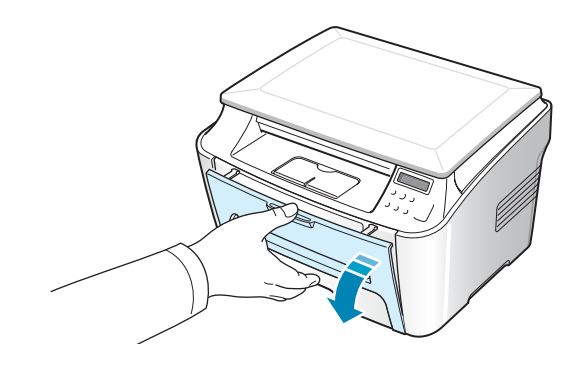

**2** Remove the starter toner cartridge from its bag. Don't use a knife or other sharp object as it might scratch the drum of the cartridge.

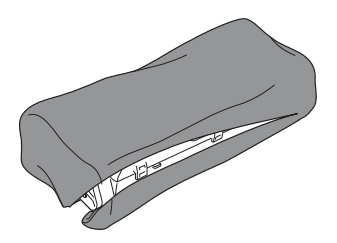

**3** Gently roll the cartridge 5 or 6 times to distribute the toner evenly inside the cartridge.

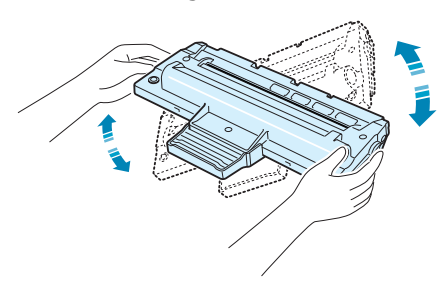

Thoroughly rolling the cartridge will assure the maximum copies per cartridge.

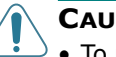

#### **CAUTIONS**:

- To prevent damage, do not expose the toner cartridge to light for more than a few minutes. Cover it with a piece of paper if left exposed for more than a few minutes, and keep it flat and clean place.
	- If toner gets on your clothing, wipe it off with a dry cloth and wash clothing in cold water. Hot water sets toner into the fabric.

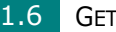

**4** Slide the toner cartridge into the machine until it locks into place completely.

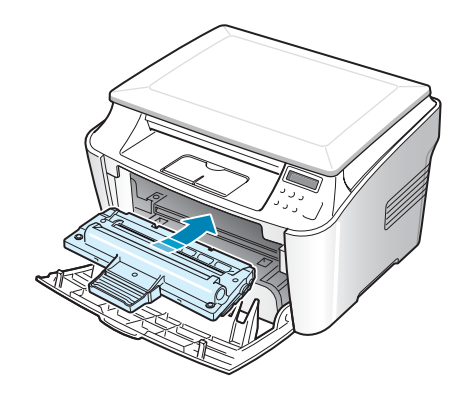

**5** Close the front cover. Make sure that the cover is securely closed.

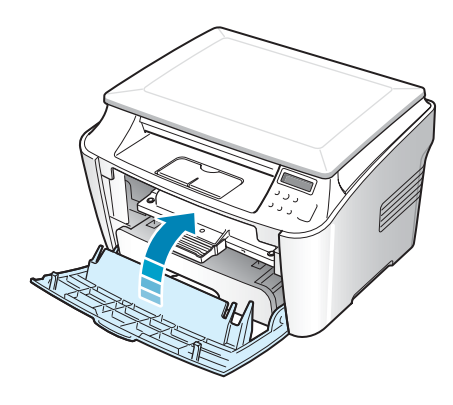

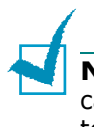

**NOTE**: When printing text at 5% coverage, you can expect a toner cartridge life of approximately 3,000 pages. (1,000 pages for the toner cartridge that is shipped with the printer.)

# <span id="page-22-0"></span>**Loading Paper**

You can load approximately 250 sheets.

To load a stack of Letter-sized paper:

**1** Pull open the paper tray and remove it from the machine.

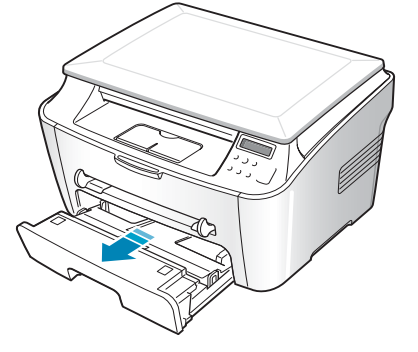

**2** Fan the edges of the paper stack to separate the pages. Then tap the stack on a flat surface to even it up.

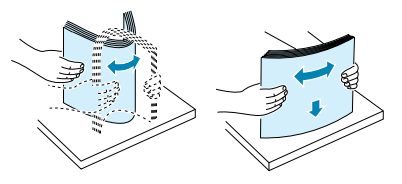

**3** Insert the paper stack into the paper tray with the side you want to print on **facing down**.

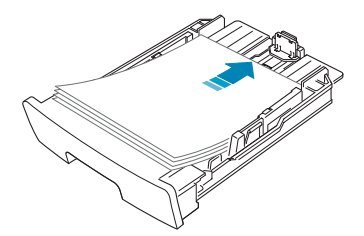

You can load previously printed paper. The printed side should be facing up with an uncurled edge on top. If you experience problems with paper feed, turn the paper around.

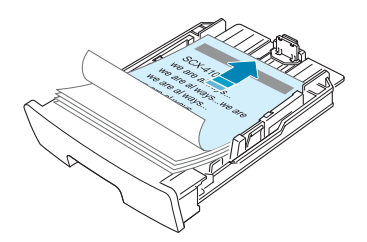

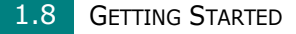

**4** Pay attention to the paper limit mark on the left inside wall of the tray. Paper overloading may cause paper jams.

*1*

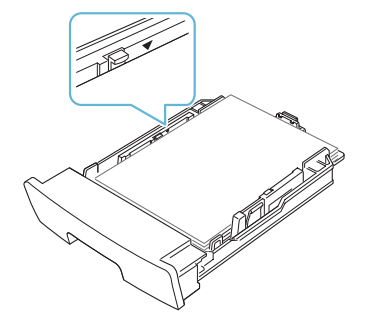

**5** Insert and slide the paper tray back into the machine.

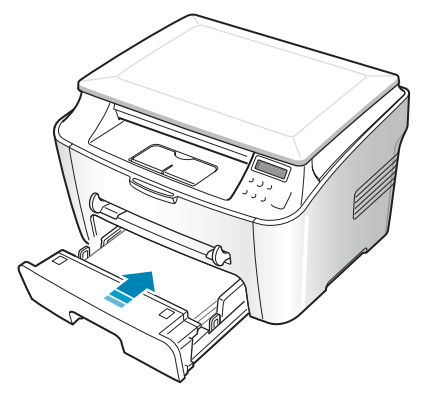

**NOTE**: After you load the paper, you need to set up your machine for the paper type and size you loaded. See [page 1.26](#page-40-0) for copying, or [page 3.7](#page-61-1) for PC-printing.

## <span id="page-23-0"></span>**Changing the Paper Size in the Paper Tray**

To load longer sizes of paper, such as Legal-sized paper, you need to adjust the paper guides to extend the paper tray.

**1** After pressing and unlatching the guide lock, slide the paper length guide outward as far as it will go. This extends the length of the tray.

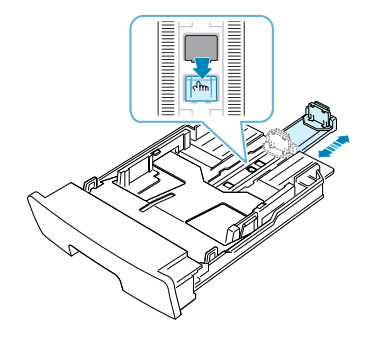

GETTING STARTED 1.9

**2** After inserting paper into the tray, slide in the guide until it lightly touches the end of the paper stack. For paper smaller than letter, adjust the paper length guide accordingly.

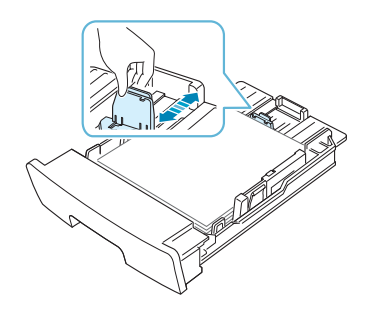

**3** Pinching the paper width guide as shown, move it toward the stack of paper until it lightly touches the side of the stack.

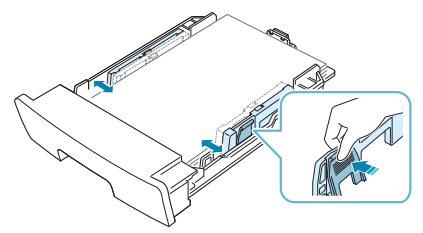

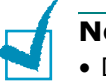

**NOTES**:

- Do not push the paper width guide far enough to cause the materials to warp.
- If you do not adjust the paper width guide, it may cause paper jams.

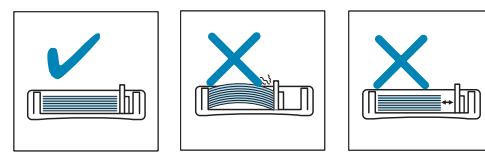

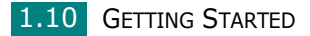

# <span id="page-25-0"></span>**Making Connections**

To print from your computer, you need to connect your printer to your computer with either a parallel interface cable or a Universal Serial Bus (USB) cable.

#### **Using a Parallel Cable (Windows only)**

**NOTE**: To connect the printer to the parallel port of the computer requires a certified parallel cable. You will need to buy a IEEE1284 compliant cable.

- **1** Make sure that both the printer and the computer are turned off.
- **2** Plug the parallel printer cable into the connector on the back of the printer.

Push the metal clips down to fit inside the notches on the cable plug.

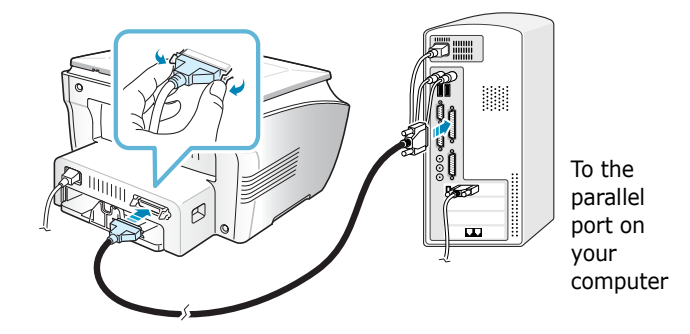

**3** Connect the other end of the cable to the parallel interface port on your computer, and tighten the screws.

See your computer User's Guide if you need help.

#### **Using a USB Cable**

**NOTE**: Connecting the printer to the USB port of the computer requires a certified USB cable. You will need to buy a USB 1.1 compliant cable that is within 3m in length.

**1** Make sure that both the printer and the computer are turned off.

GETTING STARTED 1.11

**2** Plug the USB printer cable into the connector on the back of the printer.

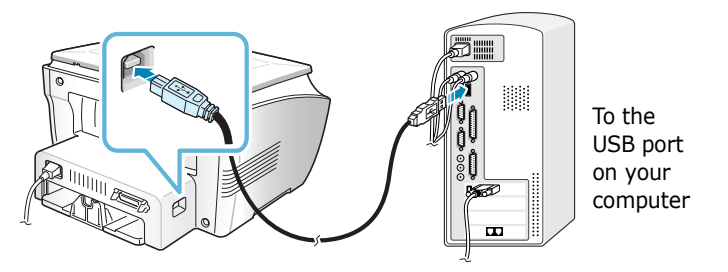

**3** Connect the other end of the cable to the USB port on your computer.

See your computer User's Guide if you need help.

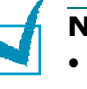

#### **NOTES**:

- For using a USB cable, you must be running Windows 98/Me/ 2000/XP.
- When using the USB connection, your machine provides two USB modes; Fast and Slow. Fast is the default mode. Some PC users may experience poor USB function in the default mode. If this occurs, select the Slow mode to achieve successful results. For details about changing the USB mode, see [page 8.12](#page-140-0).

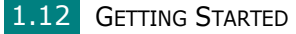

# <span id="page-27-0"></span>**Turning the Machine On**

- **1** Plug one end of the supplied three-pronged electrical type cord into the AC socket on the machine and the other end into a properly grounded AC outlet.
- **2** Press the power switch to turn the machine on. "Warming Up Please Wait" appears on the display indicating that the machine is now on.

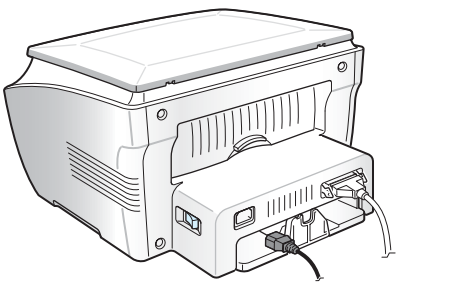

‹ To the AC outlet

To view your display text in another language, see [page 1.25.](#page-39-0)

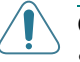

#### **CAUTIONS**:

- The fusing area inside the rear part of your machine becomes hot once the machine is turned on. Be careful when you access this area.
- Do not disassemble the machine when it is turned on as it may give you an electric shock.

# <span id="page-28-1"></span><span id="page-28-0"></span>*Installing Software*

# **About Samsung Software**

You must install software using the supplied CD-ROM after you have set up your machine and connected it to your computer. The CD-ROM includes:

- Samsung software
- User's Guides
- Adobe Acrobat Reader

The CD-ROM provides you with the following software:

#### **Windows GDI Driver**

To use your machine as a printer and scanner in Windows, you must install the GDI driver. For information about installing the GDI driver in Windows, see [page 1.16](#page-30-0).

#### **Linux Driver**

You can print and scan in Linux using your machine. For information about installing the printer driver in Linux, [see](#page-99-1)  [Chapter 6 "Using Your Printer in Linux"](#page-99-1).

#### **SmarThru Software**

SmarThru is the accompanying Windows-based software for your multifunctional machine. SmarThru contains a powerful image editor that allows you to edit images in many ways and also includes powerful Internet mail client software. With SmarThru, you can save the scanned images in a dedicated storage area for subsequent editing, sending via e-mail, printing and processing by other programs of your choice.

#### **Remote Control Panel**

This Window-based program is automatically installed when you install the GDI driver. For information about using the program, see [page 7.10.](#page-128-1)

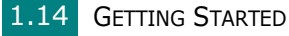

### <span id="page-29-0"></span>**Printer Driver Features**

Your printer drivers support the following standard features:

*1*

- Paper source selection
- Paper size, orientation and media type
- number of copies

The following table lists a general overview of features supported by your printer drivers.

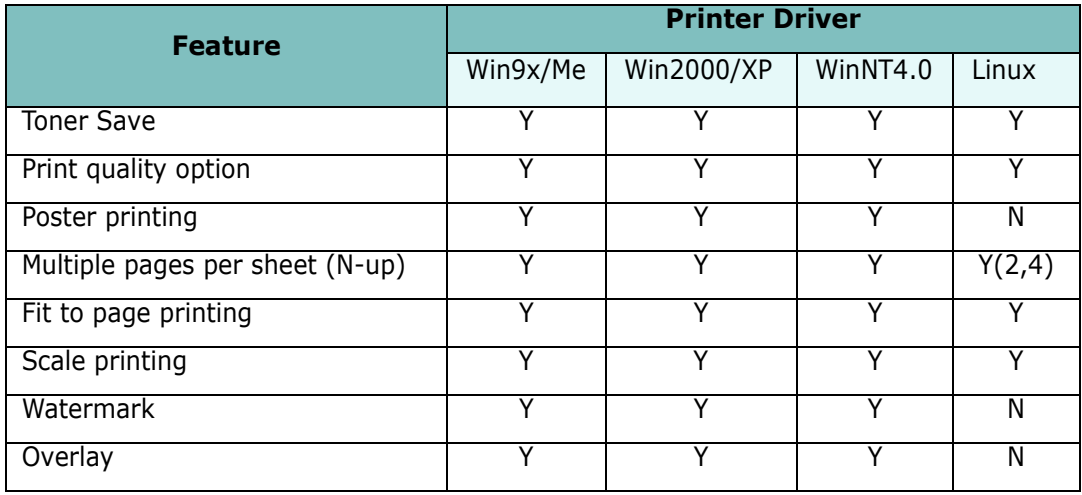

# <span id="page-30-0"></span>**Installing Samsung Software in Windows**

### <span id="page-30-1"></span>**System Requirements**

Before you begin, ensure that your system meets the minimum requirements.

Verify the following:

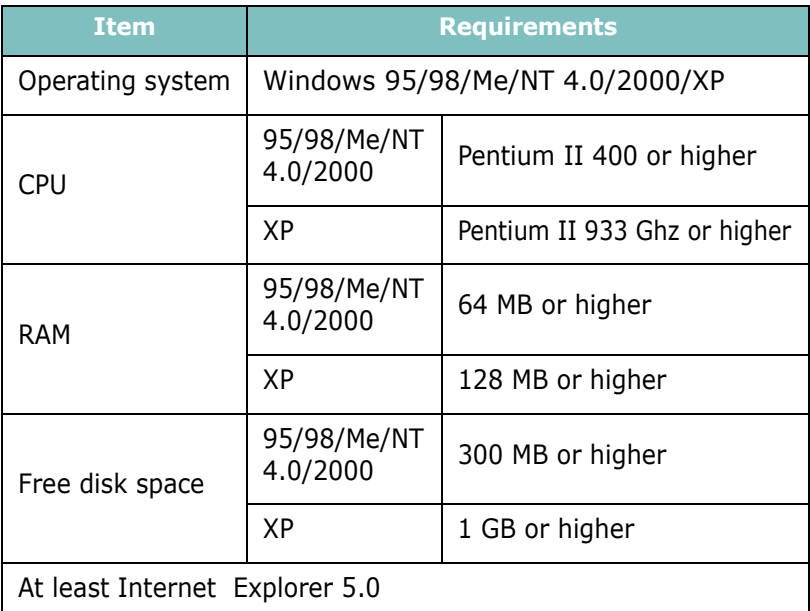

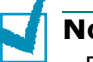

#### **NOTES**:

- For Windows NT 4.0/2000/XP, the system administrator should install the software.
- Windows 95 versions prior to OSR2 are not recommended due to incompatibility with OLE/COM libraries.

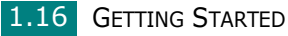

# <span id="page-31-0"></span>*1* **Installing Samsung Software**

**NOTES**:

- Cancel the "**New Hardware Found**" window when your computer boots up.
- Make sure that your machine is turned on and connected to your computer's parallel port or USB port **before installing software**. Windows 95 and Windows NT 4.0 do not support the USB connection.
- **1** Insert the supplied CD-ROM into your CD-ROM drive.

The CD-ROM should automatically run and an installation window appears.

If the installation window does not appear, click **Start** and then **Run**. Type **X:\Setup.exe**, replacing "**X**" with the letter of your drive and click **OK**.

**2** When the following window opens, connect your machine to the computer and turn the printer on. Then click **Next**.

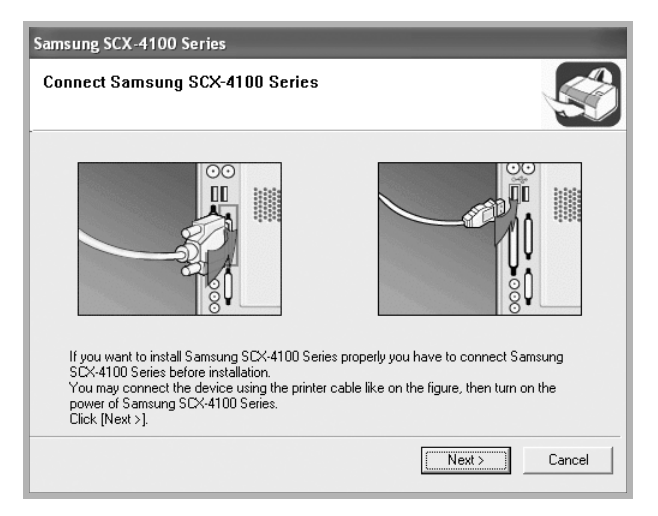

If the machine is already connected and turned on, this screen does not appear. Skip to the next step.

**NOTE**: If you click **Next** and the machine is not connected to the computer, an alert message window appears. After connecting the machine and turning it on, click **Yes**. Or, if you want to install the software without the machine, Click **No**.

#### **3** Choose the installation type.

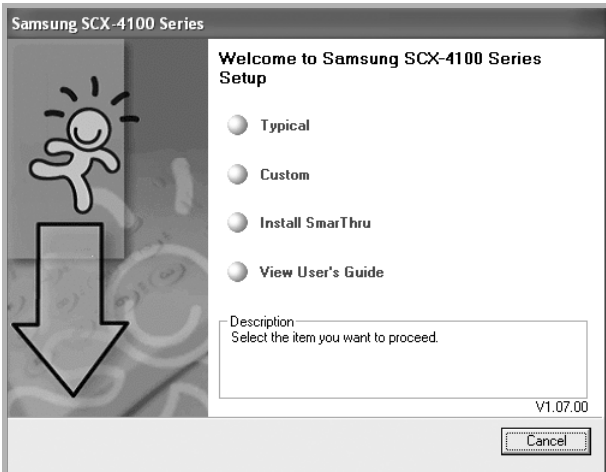

- •**Typical**: Installs the common software for your printer, such as printer driver, Twain driver, Remote Control Panel. This is Recommended for most users.
- •**Custom**: Allows you to choose the language of the software and the components you want to install. After selecting the language and the component(s), click **Next**.

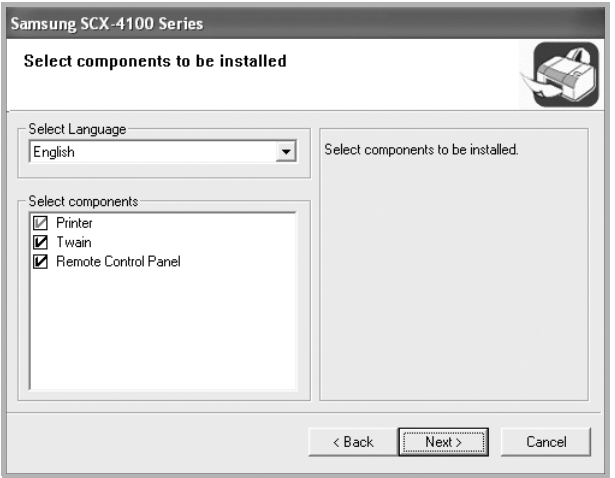

- •**Install SmarThru**: Installs the SmarThru program. If you select to install SmarThru on this screen, follow from step 3 on [page 1.20](#page-34-0).
- •**View User's Guide**: Allows you to view this User's Guide. If your computer doesn't have Adobe Acrobat, click on this option and it will automatically install Adobe Acrobat for you.
- **4** After the installation is finished, the window asking you to print a test page appears. If you choose to print a test page, select the check box and click **Next**.

Otherwise, Skip to step 6.

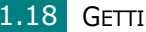

**5** When the test page prints out correctly, click **Yes**.

If not, click **No** to reprint it.

**6** To register yourself as a user of Samsung Printers, select the check box and click **Finish**. You are now accessed to the Samsung web site.

Otherwise, just click **Finish**.

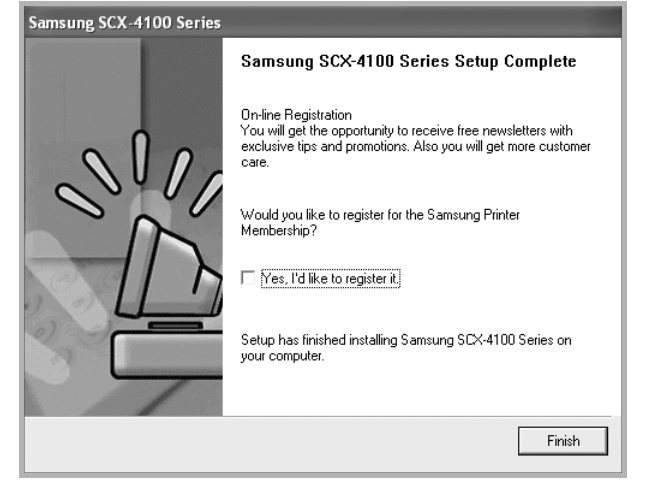

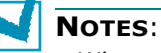

- When you want to use your machine with the parallel cable, remove the USB cable and connect the parallel cable. Then reinstall the printer driver; select **Start** → **Programs** → **Samsung SCX-4100 Series** → **Maintenance** → **Repair** → **Printer**. If you have replaced the parallel cable with the USB cable, do the same to reinstall the driver.
- If your printer doesn't work properly, reinstall the printer driver.

### <span id="page-34-0"></span>**Installing Samsung SmarThru**

**NOTE**: SmarThru 4 does not support Windows 95.

- **1** Insert the supplied CD-ROM into your CD-ROM drive.
- **2** Click **Install SmarThru**.

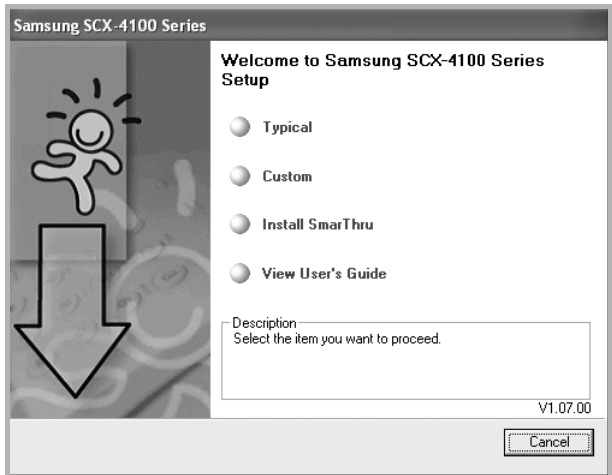

- **3** Click **Next**.
- **4** Follow the on-screen instructions and click **Next**.
- **5** Click **Next**.
- **6** Select the installation type and click **Next**.

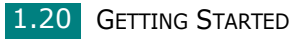

The software installation supports two types of setup:

- **Typical**: Program will be installed with the most common options and is recommended for most users.
- **Custom**: You may choose the options you want to install.

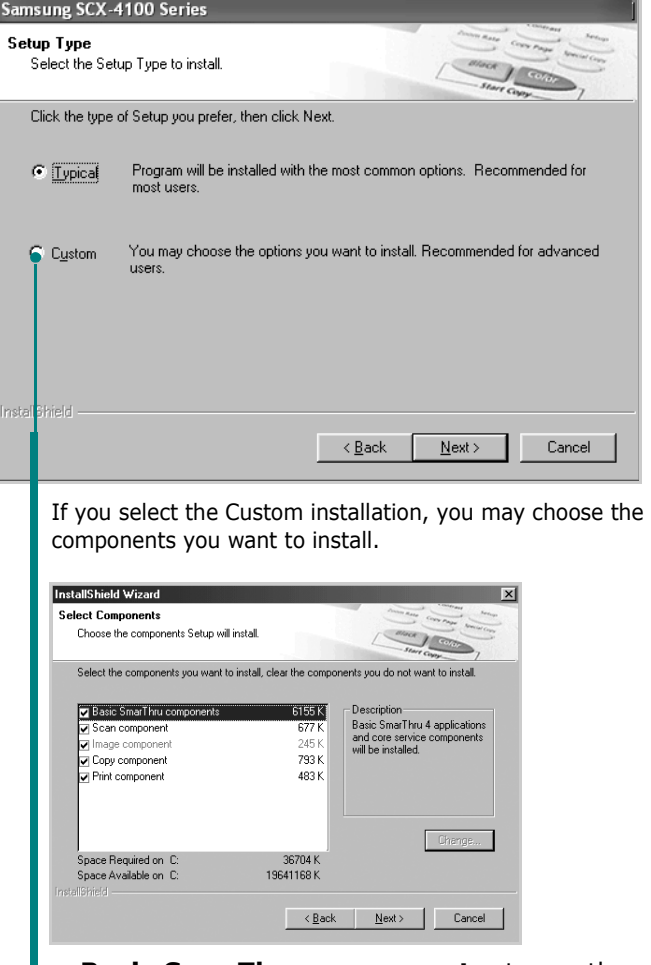

- **Basic SmarThru components:** to use the basic SmarThru 4 applications and core service.
	- **Scan components**: to scan the original document and save it in an application or folder, email it, or publish it on a web site.
	- **Image components**: to edit an images you have saved as a graphic file.
	- **Copy components**: to produce professional quality copies.
	- **Print components**: to print images you have saved.

**7** Follow the on-screen instructions to complete the installation.

*1*
**8** When the installation is finished, click **Finish**.

### **Repairing Software**

Repairing is required if your installation fails or the software does not work properly. This Repairing procedure does not repair SmarThru software.

**1** You can select **Start** → **Programs** → **Samsung SCX-4100 Series** → **Maintenance**.

Otherwise, Insert the supplied CD-ROM into your CD-ROM drive.

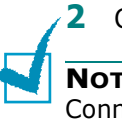

#### **2** Click **Repair**.

**NOTE**: If your machine is not connected to the computer, the Connect Samsung SCX-4100 Series window opens. After connecting the machine, click **Next**.

**3** Select the components you want to reinstall and click **Next**.

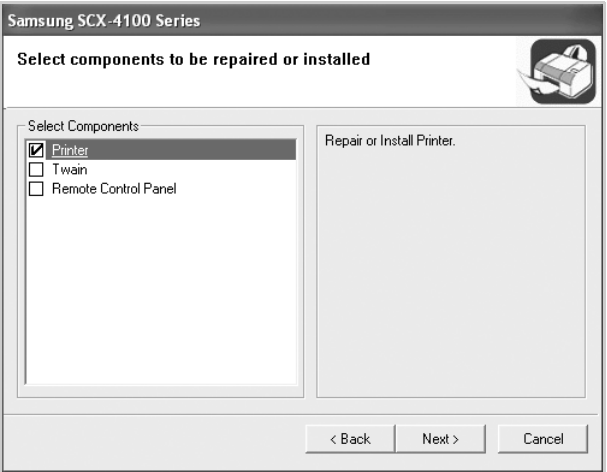

If you choose to repair the printer software, the window asking you to print a test page appears. Do as follows:

- a. To print a test page, select the check box and click **Next**.
- b. When the test page prints out correctly, click **Yes**. If not, click **No** to reprint it.
- **4** When the reinstallation is done, click **Finish**.

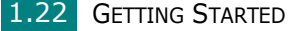

### **Removing Software**

Uninstall is required if you are upgrading the software or if your installation fails. You can uninstall the item you want using the Windows uninstallShield.

### **Uninstalling the MFP Driver**

**1** You can select **Start** → **Programs** → **Samsung SCX-4100 Series** → **Maintenance**.

Otherwise, Insert the supplied CD-ROM into your CD-ROM drive.

#### **2** Click **Remove**.

Then you will see a component list so that you can remove any of them individually.

If you want to uninstall the printer driver, check **Printer**.

If you want to uninstall the twain driver, check **Twain**.

If you want to uninstall the Remote Control Panel, check **Remote Control Panel**.

- **3** After selecting items you wish to remove, click **Next**.
- **4** When your computer asks you to confirm your selection, click **Yes**.

The selected driver and all of its components are removed from your computer.

**5** When the uninstallation is done, click **Finish**.

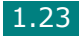

### **Uninstalling Samsung SmarThru**

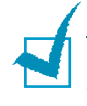

**NOTE**: Before beginning uninstallation, ensure that all applications are closed on your computer. A system reboot is required after the software is uninstalled.

- **1** From the **Start** menu, select **Programs**.
- **2** Select **SmarThru 4**, and then select **Uninstall SmarThru 4**.
- **3** When your computer asks you to confirm, click **OK**.
- **4** Click **Finish**.

When your computer doesn't shut down and restart automatically, you must shut it down manually and restart it before the changes are saved.

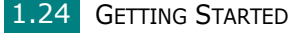

# *Setting Up the Machine 1 System*

## **Changing the Display Language**

To change the language that displays on the display of the control panel, follow these steps:

- **1** Press **Menu/Exit** until "Machine Setup" appears on the top line of the display.
- **2** Press the scroll button  $($  or  $)$  until "Language" appears on the bottom line of the display.
- **3** Press **Start/Enter**. The current setting appears on the bottom line of the display.
- **4** Press the scroll button ( $\leftrightarrow$  or  $\rightarrow$  ) until the language you want appears on the display.
- **5** Press **Start/Enter** to save the selection.
- **6** To return to Standby mode, press **Stop/Clear**.

GETTING STARTED 1.25

### **Setting the Paper Size and Type**

After loading paper in the paper tray, you need to set the paper type and size using the control panel buttons. These settings will apply to Copy modes. For PC-printing, you need to select the paper type and size in the application program you use.

To set the paper size for the paper tray:

**1** Press **Menu/Exit** until "Paper Setting" appears on the top line.

The first menu item, "Paper Size", appears on the bottom line.

- **2** Press **Start/Enter** to access the menu item.
- **3** Press **Start/Enter** when "Tray Paper" displays on the bottom line.
- **4** Use the scroll button  $($  or  $)$  to find the paper size you are using and press **Start/Enter** to save it.
- **5** To return to Standby mode, press **Stop/Clear**.

To set the paper type for the paper tray:

- **1** Press **Menu/Exit** until "Paper Setting" appears on the top line.
- **2** Press the ► button to display "Paper Type" on the bottom line and press **Start/Enter** to access the menu item.
- **3** Use the scroll button ( $\leftrightarrow$  or  $\rightarrow$ ) to find the paper type you are using and press **Start/Enter** to save it.
- **4** To return to Standby mode, press **Stop/Clear**.

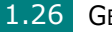

### **Using the Save Modes**

#### **Toner Save Mode**

Toner Save mode allows your machine to use less toner on each page. Activating this mode extends the life of the toner cartridge longer than normal, but it reduces the print quality.

To turn the toner save mode on or off:

- **1** Press **Menu/Exit** until "Toner Save" appears on top line of the display.
- **2** Press the scroll button ( $\triangle$  or  $\triangleright$ ) to display "On" on the bottom line and press **Start/Enter**.

Selecting "Off" means that toner save mode turns off.

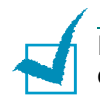

**NOTE**: For PC-printing, you can also turn toner save mode on or off, in the printer properties. See [page 3.9.](#page-63-0)

#### **Power Save Mode**

Power Save mode allows your machine to reduce power consumption when it is not in actual use. You can turn this mode on by selecting the length of time for which the machine waits after a job is printed before it switches to a reduced power state.

- **1** Press **Menu/Exit** until "Machine Setup" appears on top line of the display.
- **2** Press the scroll button  $($  or  $)$  until "Power Save" appears on the bottom line. Press **Start/Enter**.
- **3** Press the scroll button  $( \cdot \text{ or } \cdot )$  to display "On" on the bottom line and press **Start/Enter**.

Selecting "Off" means that Power Save mode turns off.

**4** Press the scroll button ( $\rightarrow$  or  $\rightarrow$ ) until the time settings you want appears.

The available options are 5, 10, 15, 30 and 45 (minutes).

- **5** Press **Start/Enter** to save the selection.
- **6** To return to Standby mode, press **Stop/Clear**.

GETTING STARTED 1.27

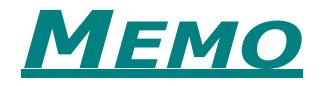

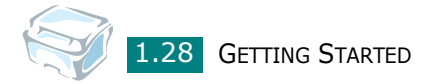

<span id="page-43-0"></span>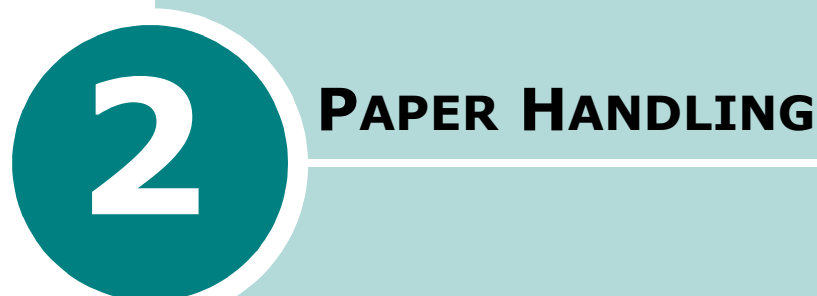

This chapter introduces you to the basics of selecting print materials and loading them into your machine.

This chapter includes:

- **• [Selecting Print Materials](#page-44-0)**
- **• [Selecting an Output Location](#page-46-0)**
- **• [Loading Paper in the Paper Tray](#page-50-0)**
- **• [Using the Manual Feeder](#page-51-0)**

### <span id="page-44-0"></span>**Selecting Print Materials**

You can print on a variety of print materials, such as plain paper, envelopes, labels, transparencies, and so on. Always use print materials that meet the guidelines for use with this machine. See ["Paper Specifications" on page A.5.](#page-155-0) To get the best possible print quality, use only high-quality copier-grade paper.

When you choose print materials, consider the following:

- Desired outcome: The paper you choose should be appropriate for your project.
- Size: You can use any size paper that fits easily within the paper adjusters of the paper tray.
- Weight: Your machine supports paper weights as follows:
	- 16  $\sim$  24 lbs (60  $\sim$  90 g/m<sup>2</sup>) bond for the paper tray
	- 16  $\sim$  43 lbs (60  $\sim$  163 g/m<sup>2</sup>) bond for the manual feeder
- Brightness: Some papers are whiter than others and produce sharper, more vibrant images.
- Surface smoothness: The smoothness of the paper affects how crisp the printing looks on the paper.

**CAUTION**: Using print materials that does not conform to the specifications listed ["Paper Specifications" on page A.5](#page-155-0) may cause problems that may require service. This service is not covered by the warranty or service agreements.

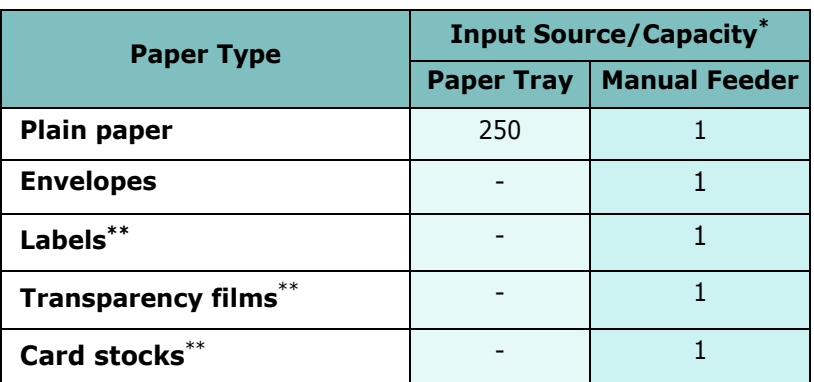

#### **Type, Input Sources and Capacities**

**\*** Maximum capacity may be reduced depending on the paper thickness.

\*\* If you experience excessive jamming, load one sheet at a time through the manual feeder.

### **Guidelines for Paper and Special Materials**

When selecting or loading paper, envelopes, or other special material, keep these guidelines in mind:

- Always use paper and other materials that conform with the specifications listed under ["Paper Specifications" on page A.5.](#page-155-0)
- Attempting to print on damp, curled, wrinkled, or torn paper can cause paper jams and the poor print quality.
- Use only high quality copier grade paper for the best print quality.
- Avoid paper with embossed lettering, perforations, or a texture that is too smooth or too rough. Paper jams may occur.
- Store paper in its ream wrapper until you are ready to use. Place cartons on pallets or shelves, not on the floor. Do not place heavy objects on top of the paper, whether it is packaged or unpackaged. Keep it away from moisture, or other conditions that can cause it to wrinkle or curl.
- Store unused materials at temperatures between 15  $^{\circ}$ C and 30 °C (59 °F to 86 °F). The relative humidity should be between 10 % and 70 %.
- During storage, you should use moisture-proof wrap, such as any plastic container or bag, to prevent dust and moisture from contaminating your paper.
- Load special paper types one sheet at a time.
- Only use materials specifically recommended for use in laser printers.
- To prevent special materials, such as transparencies and label sheets from sticking together, remove them as they prints out.
- For envelopes:
	- Use only well-constructed envelopes with sharp, well creased folds.
	- Do not use envelopes with clasps and snaps.
	- Do not use envelopes with windows, coated lining, selfadhesive seals, or other synthetic materials.
	- Do not use damaged or poorly made envelopes.
- For transparencies:
	- Place them on a flat surface after removing them from the machine.
	- Do not leave them in the paper tray for long periods of time. Dust and dirt may accumulate on them resulting in spotty printing.
- To avoid smudging caused by fingerprints, handle them and coated paper carefully.
- To avoid fading, do not expose the printed transparencies to prolonged sunlight.
- For labels:
	- Verify that their adhesive material can tolerate fusing temperature of 208 °C (406.4°F) for 0.1 second.
	- Make sure that there is no exposed adhesive material between them. Exposed areas can cause labels to peel off during printing, which can cause paper jams. Exposed adhesive can also cause damage to machine components.
	- Do not load a sheet of them through the machine more than once. The adhesive backing is designed for one pass through the machine.
	- Do not use labels that are separating from the backing sheet or are wrinkled, bubbled, or otherwise damaged.
- Do not use **Carbonless** paper and **Tracing** paper. Use of these types of paper could result in chemical smells and could damage your printer.

### <span id="page-46-0"></span>**Selecting an Output Location**

The machine has two output locations; the rear output slot (face up) and the front output tray (face down).

To use the front output tray, make sure that the rear cover is closed. To use the rear output slot, open the rear cover.

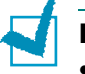

#### **NOTES**:

- If paper coming out of the front output tray has problems, such as excessive curl, try printing to the rear output slot.
- To avoid paper jams, do not open or close the rear cover while the machine is printing.

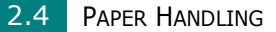

#### **Printing to the Front Output Tray** *(Face down)*

The front output tray collects printed paper face-down in the order in which it was printed. The tray should be used for most print jobs.

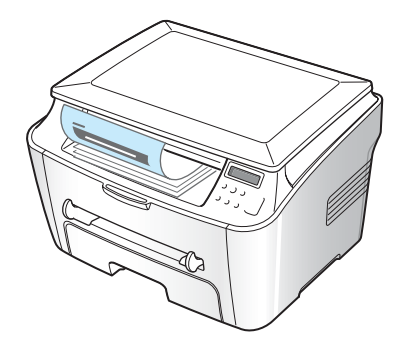

If you use paper which is not long enough to reach the front output tray, use the jam cover.

To use the jam cover:

**1** Lift the jam cover. A tab automatically springs up to support the cover.

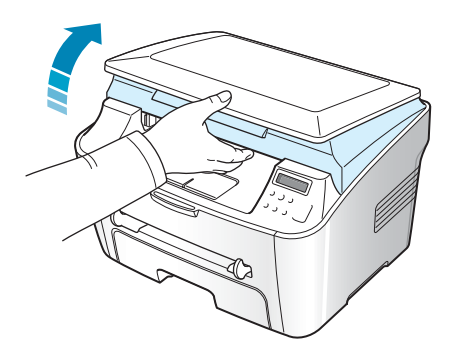

**2** Take the paper out manually.

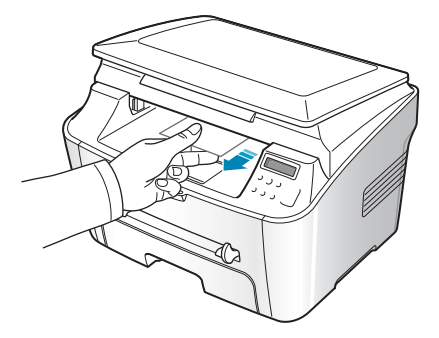

*2*

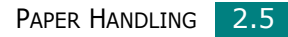

**3** Close the jam cover. In order to close the cover, push the tab to the left and hold it down. Then lower the cover carefully until the cover is holding down the tab. Then you can move your hand and finish lowering the cover.

Be careful not to pinch your fingers!

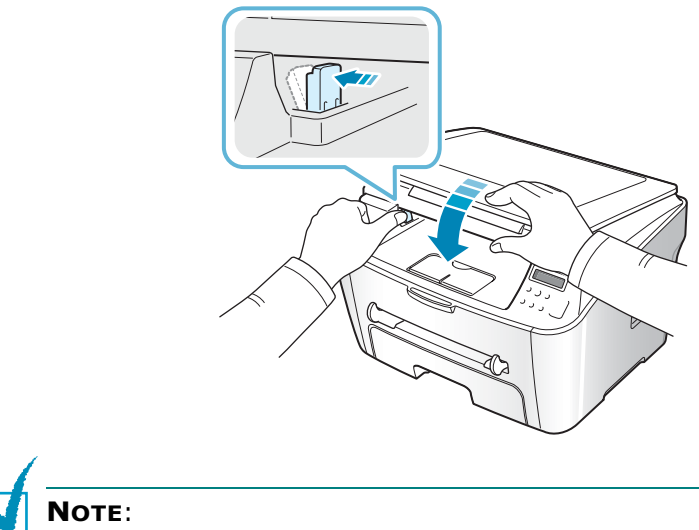

- If you continuously print many pages, the surface of the output tray may become hot. Be careful not to touch the surface, and especially keep children away from the surface.
- The front output tray can hold up to 50 sheets of paper. Remove the pages so that the tray is not overloaded.

### **Printing to the Rear Output Slot** *(Face up)*

Using the rear output slot, paper comes out of the machine face up.

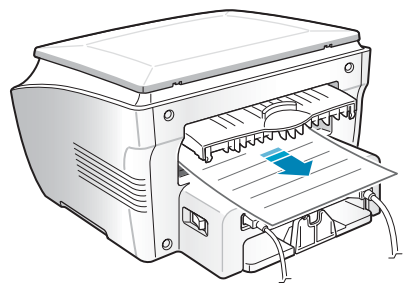

Printing from the manual feeder to the rear output slot provides a **straight paper path**. Using the rear output slot might improve the output quality with the following:

- envelopes labels
- 
- small custom-sized paper postcards
- 

• transparencies

2.6 **PAPER HANDLING** 

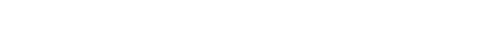

Download from Www.Somanuals.com. All Manuals Search And Download.

To use the rear output slot:

**1** Open the rear cover by pulling it upward.

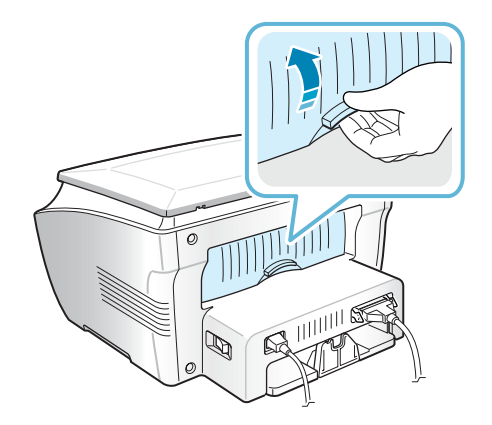

**CAUTION**: The fusing area inside the rear part of your machine becomes hot once the machine is turned on. Be careful when you access this area.

**2** If you do not want to use the rear output slot, close the rear cover. The pages stack on the front output tray.

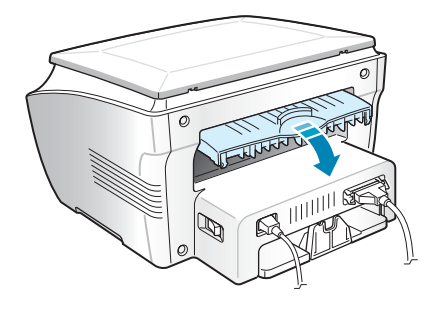

### <span id="page-50-0"></span>**Loading Paper in the Paper Tray**

The paper tray can hold a maximum of 250 sheets of 20 lb(75g/  $\rm m^2$ ) plain paper. For copying, you can use A4-, Letter- or Legalsized paper only. For PC-printing, you can use many different sizes of paper; see [page A.6](#page-156-0).

To load paper, pull open the paper tray and load paper with the print side **face down**.

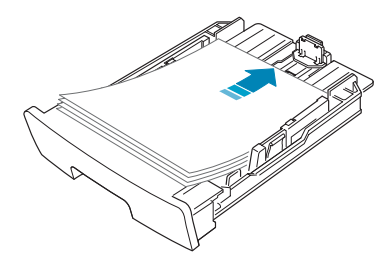

You can load letterhead paper with the design side face down. The top edge of the sheet with the logo should be placed at the front side of the tray.

For details about loading paper in the paper tray, see ["Loading](#page-22-0)  [Paper" on page 1.8.](#page-22-0)

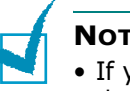

#### **NOTES**:

- If you experience problems with paper feed, place the paper in the manual feeder.
- You can load previously printed paper. The printed side should be facing up with an uncurled edge on top. If you experience problems with paper feed, turn the paper around. Note that the print quality is not guaranteed.

2.8 PAPER HANDLING

### <span id="page-51-1"></span><span id="page-51-0"></span>**Using the Manual Feeder**

Use the manual feeder to print transparencies, labels, envelopes or postcards in addition to making quick runs of paper types or sizes that are not currently loaded in the paper tray.

Postcards, 3.5 by 5.83 in.(index) cards and other custom-sized materials can be printed with this printer. The minimum size is 76 by 127 mm (3.0 by 5.0 in.) and the maximum size is 216 by 356 mm (8.5 by 14 in.).

Acceptable print materials are plain paper with sizes ranging from 100 x 148 mm (3.9 x 5.8 in.) to Legal, 216 x 356 mm (8.5 x 14 in.), the largest size acceptable, and weighing between 16 lb and 32 lb.

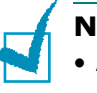

#### **NOTES**:

- Always load only the print materials specified in the Specifications on [page A.5](#page-155-0) to avoid paper jams and print quality problems.
- Flatten any curl on postcards, envelopes and labels before loading them into the manual feeder.
- When you print on 76 mm X 127 mm (3 X 5 in.) sized media with loading into the tray, open the rear output tray.
- **1** Load a sheet of the print material with the print side **face up** into the center of the manual feeder.

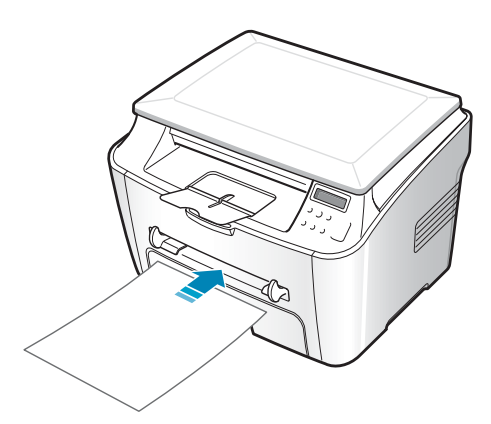

For envelopes, load a sheet with the flap side face down and with the stamp area on the top left side.

For transparencies, hold them by the edges and avoid touching the print side. Oils from your fingers can cause print quality problems.

For letterhead, load a sheet with the design face up, top edge towards the printer.

PAPER HANDLING 2.9

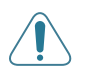

**CAUTION**: You must open the rear output slot when you print on transparencies. If not, they may tear while exiting the machine.

**2** Adjust the paper guide to the width of the print material.

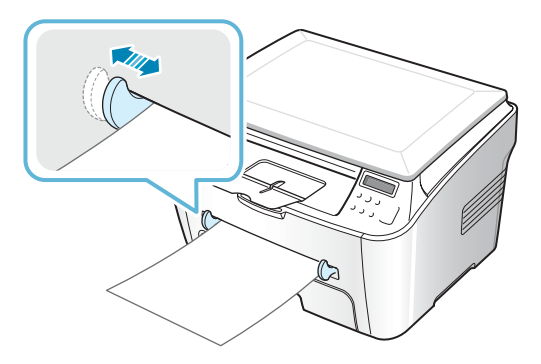

**NOTE**: When printing on previously printed paper from the manual feeder, the printed side should be facing down with an uncurled edge to the machine. If you experience problems with paper feed, turn the paper around.

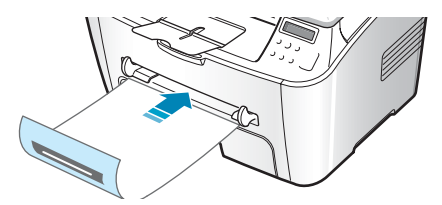

**3** Open the rear cover to use the rear output slot.

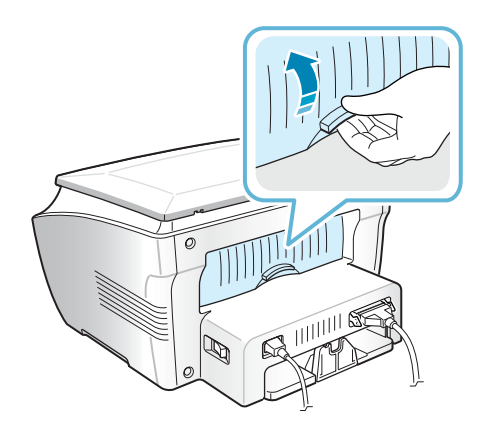

**4** After printing, close the rear cover.

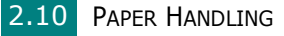

#### **Setting the Paper Type and Size for the Manual Feeder**

After loading paper in the manual feeder, you need to set the correct paper type and size using the control panel buttons. These settings will apply to Copy mode. For PC-printing, you need to select the paper size in the application program you use.

To set the paper size for the manual feeder:

**1** Press **Menu/Exit** until "Paper Setting" appears on the top line of the display.

The first item, "Paper Size", displays on the bottom line.

- **2** Press **Start/Enter** to access the menu item.
- **3** Use the scroll button ( $\leftrightarrow$  or  $\rightarrow$ ) to display "Manual Feed" on the bottom line. Press **Start/Enter** to access the menu item.
- **4** Use the scroll button  $($  or  $)$  to find the paper size you are using and press **Start/Enter** to save it.
- **5** To return to Standby mode, press **Stop/Clear**.

To set the paper type for the manual feeder:

- **1** Press **Menu/Exit** until "Paper Setting" appears on the top line of the display.
- **2** Press the ▶ button to display "Paper Type" on the bottom line and press **Start/Enter** to access the menu item.
- **3** Use the scroll button ( $\leftrightarrow$  or  $\rightarrow$ ) to find the paper type you are using and press **Start/Enter** to save it.
- **4** To return to Standby mode, press **Stop/Clear**.

PAPER HANDLING 2.11

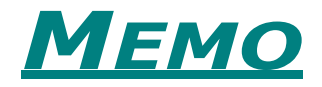

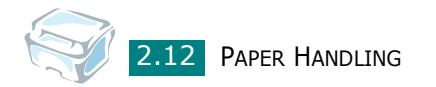

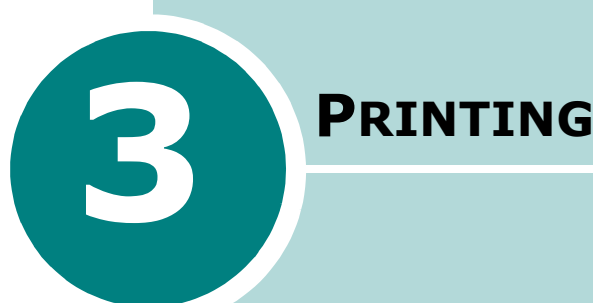

This chapter explains how to print your documents in Windows and how to use the print settings.

This chapter includes:

- **• [Printing a Document in Windows](#page-56-0)**
- **• [Setting Paper Properties](#page-61-0)**
- **• [Setting Graphic Properties](#page-62-0)**
- **• [Printing Multiple Pages on One Sheet of the Paper](#page-64-0)**
- **• [Printing a Reduced or Enlarged Document](#page-66-0)**
- **• [Fitting Your Document to a Selected Paper Size](#page-67-0)**
- **• [Printing Posters](#page-68-0)**
- **• [Using Watermarks](#page-69-0)**
- **• [Using Overlays](#page-72-0)**
- **• [Setting Up the Locally Shared Printer](#page-76-0)**

### <span id="page-56-0"></span>**Printing a Document in Windows**

The following procedure describes the general steps required for printing from various Windows applications. The exact steps for printing a document may vary depending on the application program you are using. Refer to your software application's user's guide for the exact printing procedure.

- **1** Open the document you want to print.
- **2** Select **Print** from the **File** menu.

The Print window opens. It may look slightly different depending on your application.

You can select the basic print settings within the Print window. These settings include the number of copies and the print range.

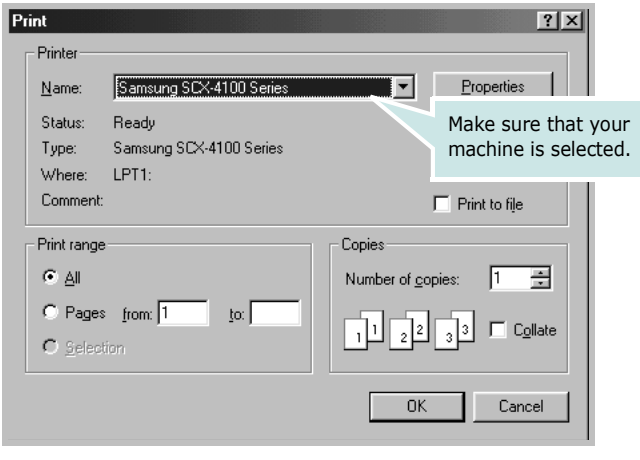

- $\triangle$  Windows 98
- **3** To take advantage of the printer features provided by your machine, click **Properties** or **Preferences** in the application's print window and go to step 4.

If you see a **Setup**, **Printer** or **Options** button, click it instead. Then click **Properties** on the next screen.

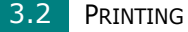

**4** Now you see the Samsung SCX-4100 Series Properties window, which allows you to access all of information you need when using your machine.

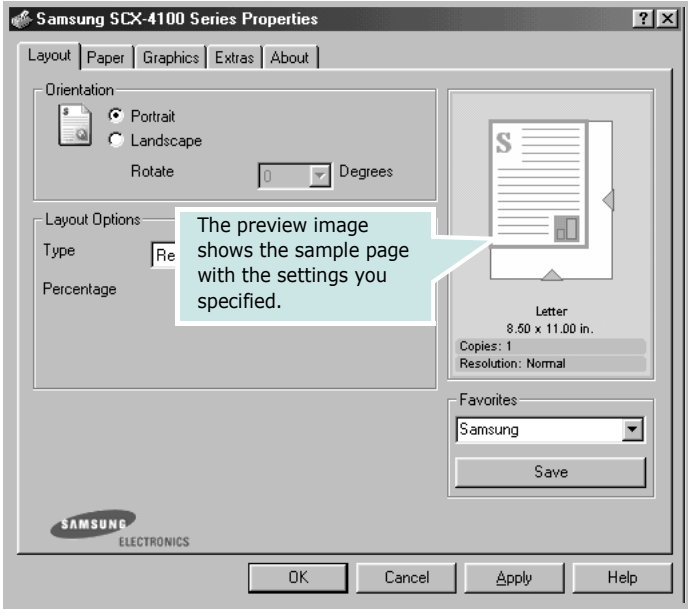

The **Layout** tab first displays.

If necessary, select the **Orientation** option.

The **Orientation** option allows you to select the direction in which information is printed on a page.

- **Portrait** prints across the width of the page, letter style.
- **Landscape** prints across the length of the page, spreadsheet style.
- If you want to turn the page upside down, select **180** from the **Rotate** drop-down list.

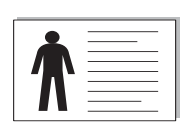

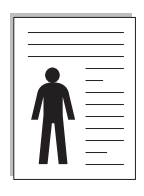

▲ Landscape **A** Portrait

**5** From the **Paper** tab, select the paper source, size and type. For further details, see [page 3.7.](#page-61-0)

- **6** If necessary, you can set the sequence for the pages to print from the **Extras** tab. Select the print order you want to use from the **Printer Order** drop-down list.
	- **Normal**: Your machine prints from the first page to the last page.
	- **Reverse All Pages**: Your machine prints from the last page to the first page.
	- **Print Odd Pages**: Your machine prints only the odd pages of the document.
	- **Print Even Pages**: Your machine prints only the even pages of the document.
- **7** Click other tabs on the top of the Samsung SCX-4100 Series Properties window to access other features, if needed.
- **8** When you finish setting the properties, click **OK** until the Print window displays.
- **9** Click **OK** to start printing.

The printer's Properties window may differ, depending on your operating system. This User's Guide shows the Properties window on windows 98.

### **NOTES**:

- Most Windows applications overrides the settings you specified in the printer driver. Change all of the print settings available in the software application first, and change any remaining settings using the printer driver.
- The settings you change remain in effect only while you are using the current program. To make your changes permanent, make them in the **Printers** folder. Follow these steps:
	- 1. Click the Windows **Start** menu.
	- 2. For Windows 95/98/Me/NT 4.0/2000, select **Settings** and then **Printers**.
		- For Windows XP, select **Printers and Faxes**.
	- 3. Select the **Samsung SCX-4100 Series** printer.
	- 4. Click the right mouse button on the printer icon and:
		- For Windows 95/98/Me, select **Properties**.
		- For Windows 2000/XP, select **Printing Preferences**.
		- For Windows NT 4.0, select **Document Default**.
	- 5. Change the settings on each tab and click **OK**.

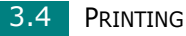

### **Canceling a Print Job**

There are two ways to cancel a print job:

To stop a print job from the control panel:

Press the **Stop/Clear** button.

Your machine finishes printing the page that is moving through the machine and deletes the rest of the print job. Pressing the button cancels only the current job. If more than one print job is in the machine's memory, you need to press the button once for each job.

To stop a print job from the Printers folder:

If the print job is waiting in a print queue or print spooler, such as the Printer group in Windows, delete the job as follows:

- **1** Click the Windows **Start** menu.
- **2** For Windows 9x/NT4.0/2000/Me, Select **Settings** and then **Printers**.

For Windows XP, select **Printers and Faxes**.

- **3** Double-click the **Samsung SCX-4100 Series** icon.
- **4** From the **Document** menu:

For Windows 9x/Me, select **Cancel Printing**.

For Windows NT4.0/2000/XP, select **Cancel**.

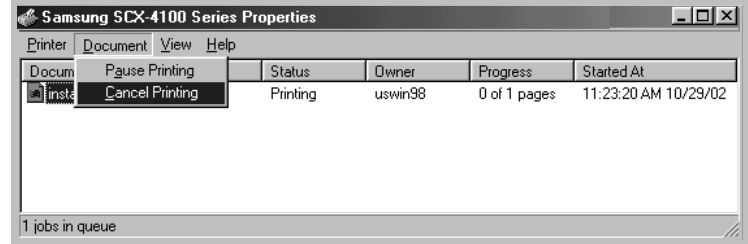

▲ Windows 98

**NOTE**: You can access this window simply by double-clicking the printer icon at the bottom right corner of the Windows desktop.

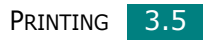

#### **Using a Favorite Setting**

The **Favorites** option, which is visible on each tab, allows you to save the current properties settings for future use.

To save a Favorites item:

- **1** Change the settings on each tab, as needed.
- **2** Enter a name for the item in the **Favorites** input box.

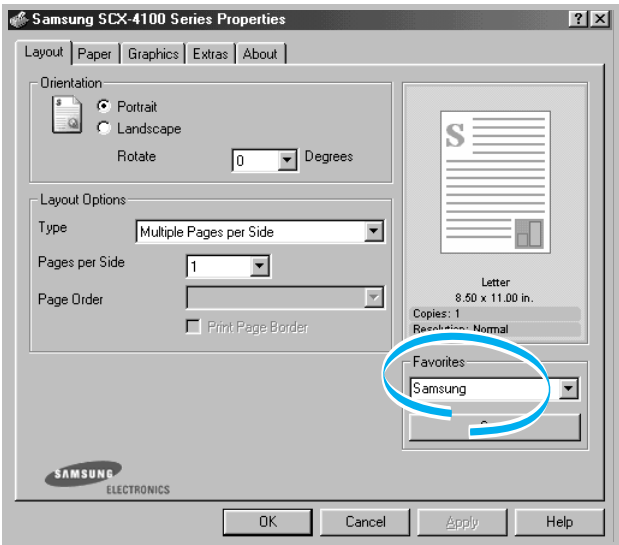

#### **3** Click **Save**.

To use a saved setting, select it from the **Favorites** drop-down list.

To delete a favorite setting item, select it from the list and click **Delete**.

You can also restore the printer driver's default settings by selecting <Printer Default> from the list.

### **Using Help**

Your machine has a help screen that can be activated using the **Help** button in the printer's Properties window. The help screen gives detailed information about the printer features provided by the printer driver.

You can also click  $\left| \cdot \right|$  in the upper right hand corner, and then click on any setting.

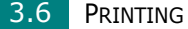

## <span id="page-61-0"></span>**Setting Paper Properties**

Use the following options for paper handling. See [page 3.2](#page-56-0) for more information about accessing printer's Properties.

> Samsung SCX-4100 Series Properties  $|?|X|$ Layout Paper Graphics Extras | About |  $\frac{1}{2}$  (1 - 999) <sup>1</sup> Copies 间 S Paper Options  $\bigcirc$  Size<br>Letter  $(8.5x11.0 \text{ in.})$  $\overline{\phantom{0}}$ Add Custom  $\Box$ **3** Source Letter<br> $8.50 \times 11.00$  in. Auto Select  $\overline{\phantom{a}}$ Copies: 1<br>Resolution: Normal <sup>4</sup> Type Favorites  $\overline{\mathbf{r}}$ Samsung Printer Default  $\blacksquare$ Save SAMSUNG ELECTRONICS  $\overline{OK}$ Cancel Apply Help

Click the **Paper** tab to access many paper properties.

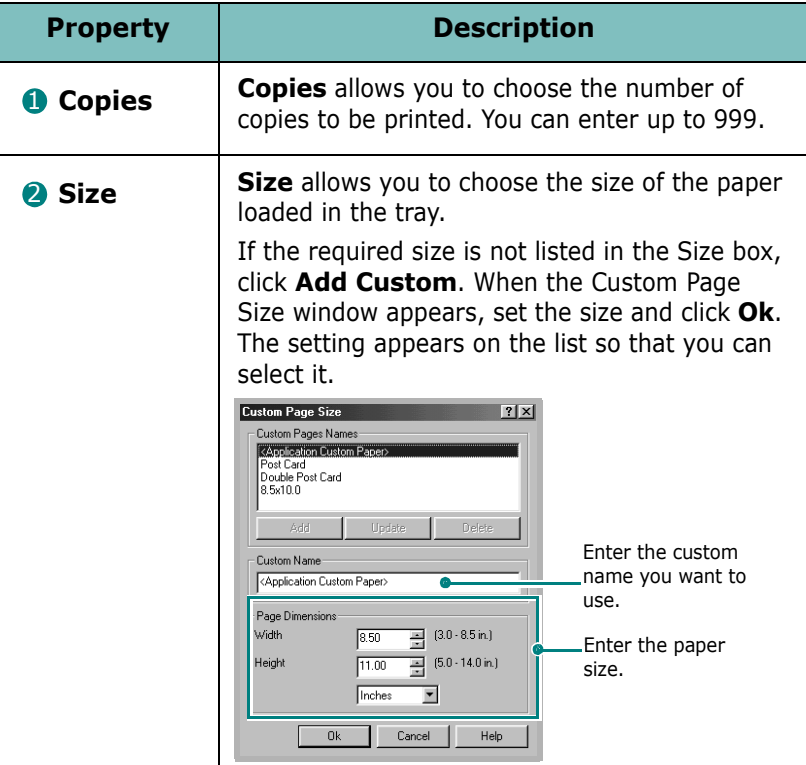

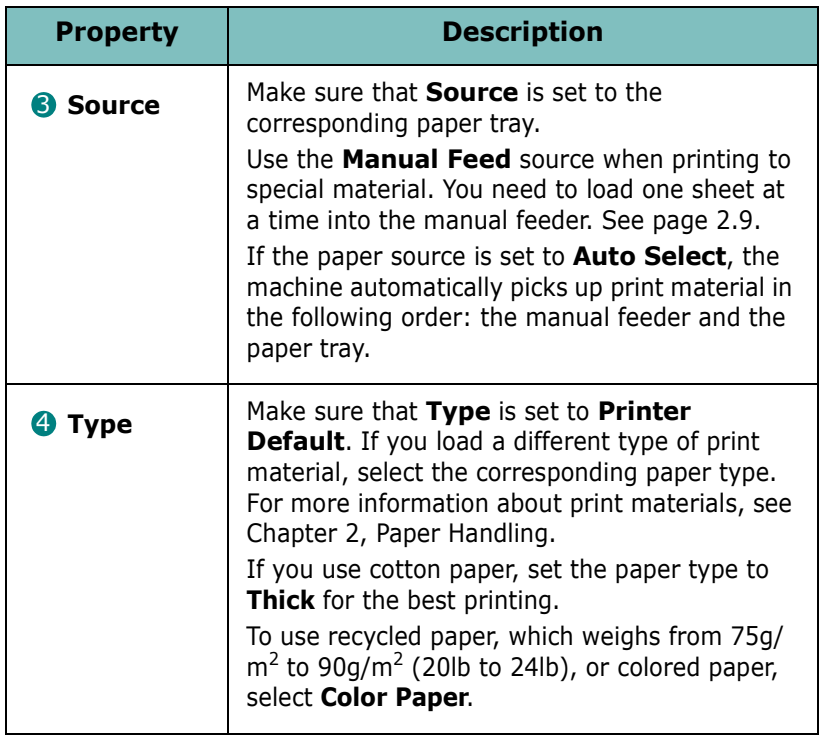

## <span id="page-62-0"></span>**Setting Graphic Properties**

Use the following graphic options to adjust the print quality for your specific printing needs. See [page 3.2](#page-56-0) for more information about accessing printer properties.

Click the **Graphics** tab to display the properties shown below.

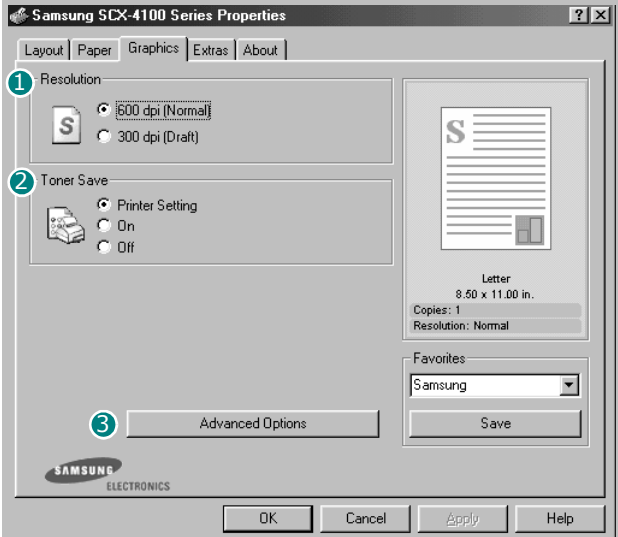

<span id="page-63-0"></span>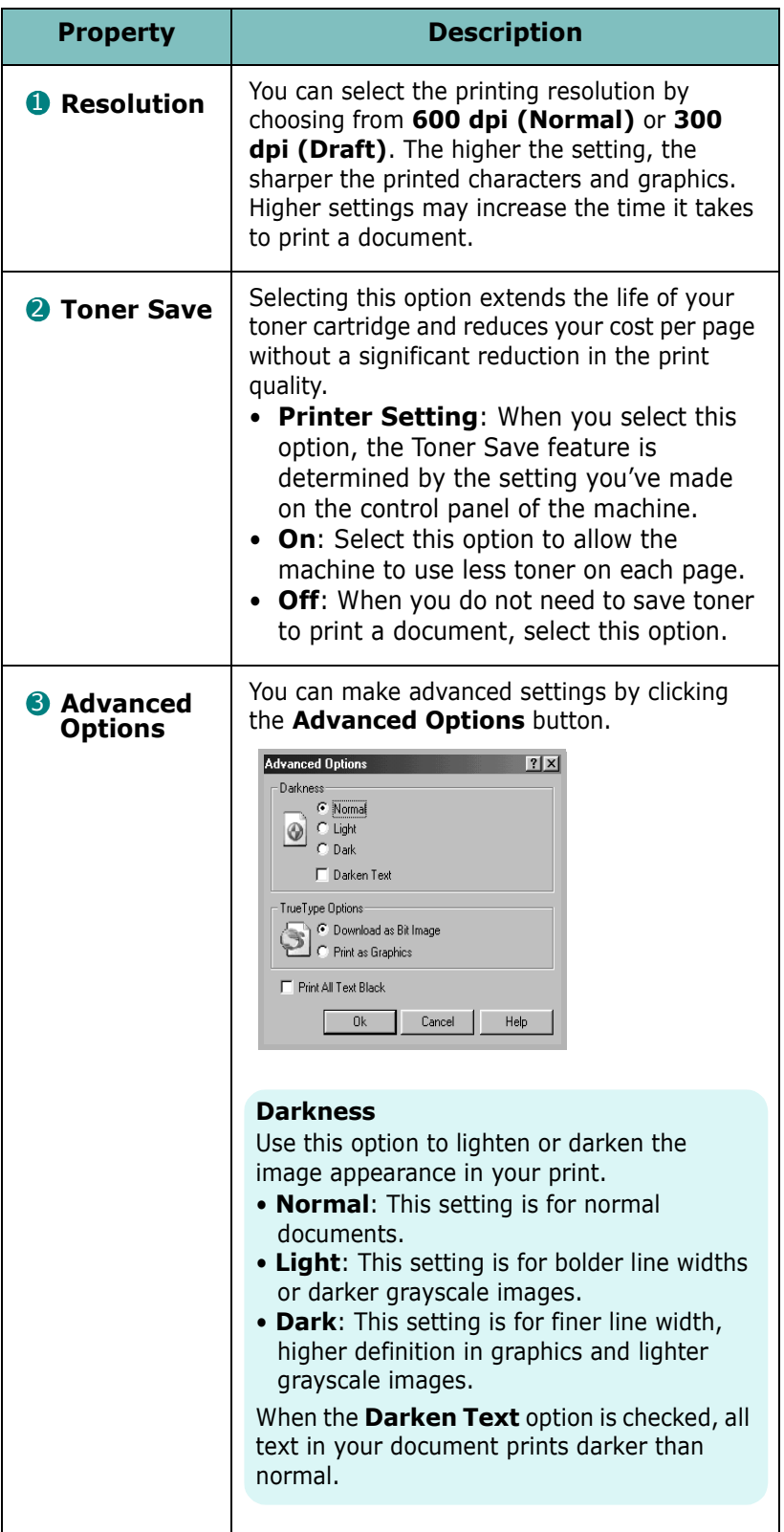

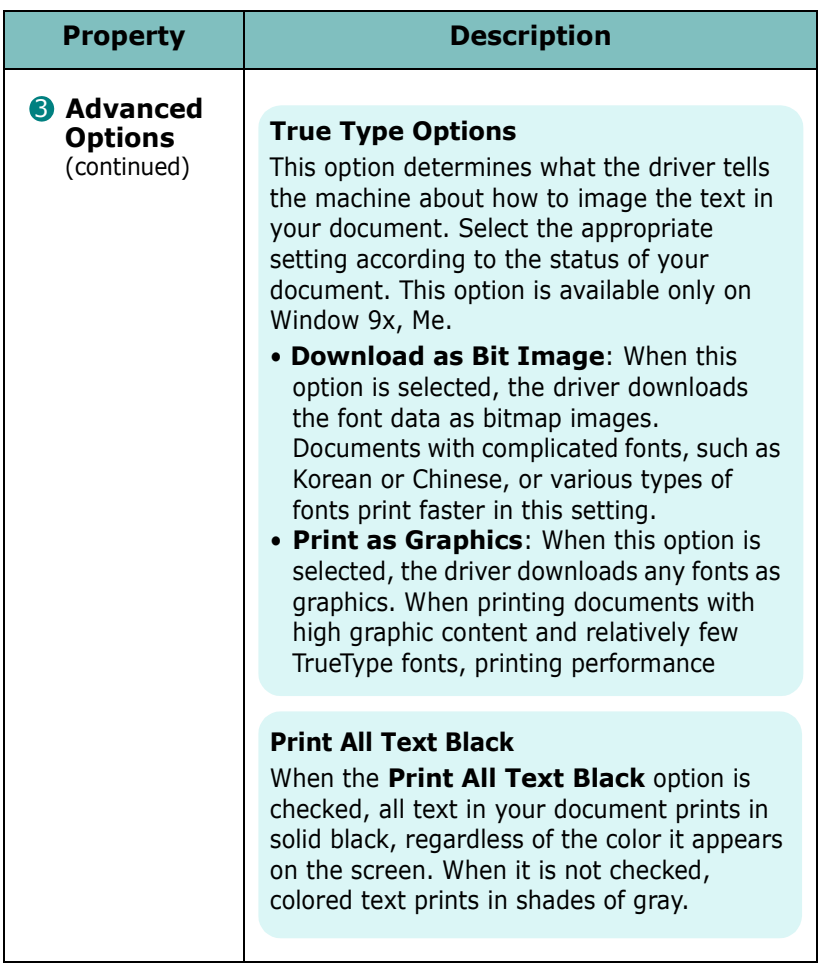

## **Printing Multiple Pages on One Sheet of the Paper**

<span id="page-64-0"></span>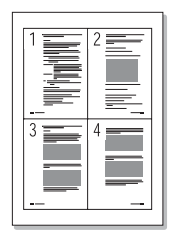

You can select the number of pages to print on a single sheet of paper. To print more than one page per sheet, the pages are smaller and arranged in the order you specified on the sheet. You can print up to 16 pages on one sheet.

- **1** To change the print settings from your software application, access the printer's Properties. See [page 3.2.](#page-56-0)
- **2** From the **Layout** tab, choose **Multiple Pages per Side** from the **Type** drop-down list.

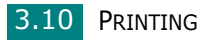

**3** Select the number of pages you want to print per sheet (1, 2, 4, 9 or 16) on the **Pages per Side** drop-down list.

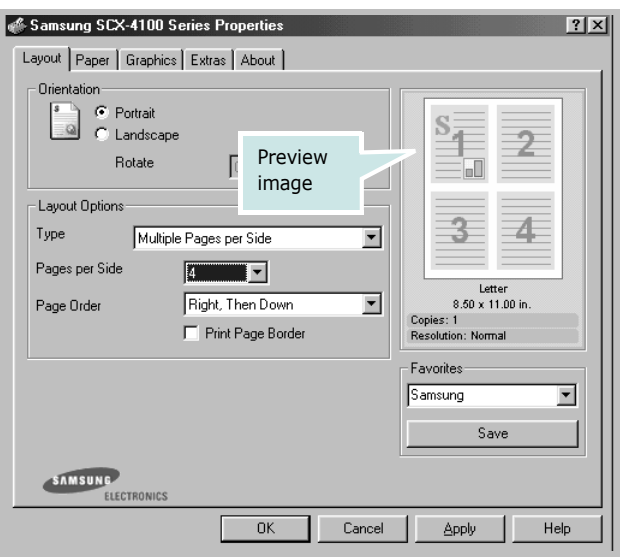

**4** Select the page order on the **Page Order** drop-down list, if necessary.

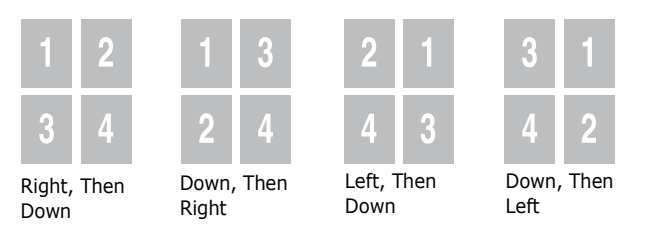

Check **Print Page Border** to print a border around each page on the sheet.

**NOTE**: **Page Order** and **Print Page Border** are enabled only when the number of pages per side is 2, 4, 9 or 16.

- **5** Click the **Paper** tab and select the paper source, size, and type.
- **6** Click **OK** and print the document.

PRINTING 3.11

## **Printing a Reduced or Enlarged Document**

<span id="page-66-0"></span>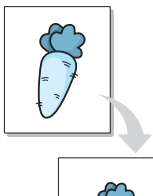

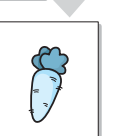

You can scale your print job on a page.

- **1** When you change the print settings from your software application, access the printer's Properties. See [page 3.2.](#page-56-0)
- **2** From the **Layout** tab, select **Reduce/Enlarge** on the **Type** drop-down list.
- **3** Enter the scaling rate in the **Percentage** input box.

You can also click the  $\sim$  or  $\sim$  button.

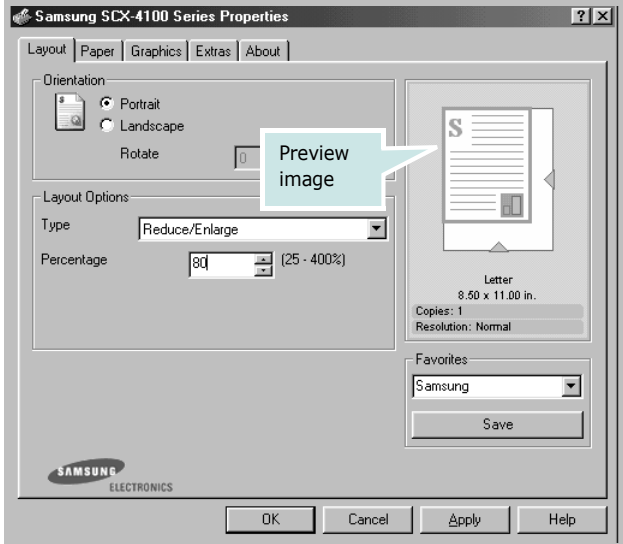

- **4** Click the **Paper** tab and select the paper source, size and type.
- **5** Click **OK** and print the document.

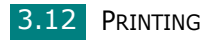

### **Fitting Your Document to a Selected Paper Size**

<span id="page-67-0"></span>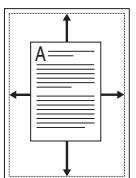

You can scale your print job to any paper size regardless of the digital document size. This can be useful when you want to check the fine details on a small document.

- **1** To change the print settings from your software application, access the printer's Properties. See [page 3.2.](#page-56-0)
- **2** From the **Layout** tab, select **Fit to Page** on the **Type** dropdown list.
- **3** Select the correct size from the **Target Page** drop-down list.

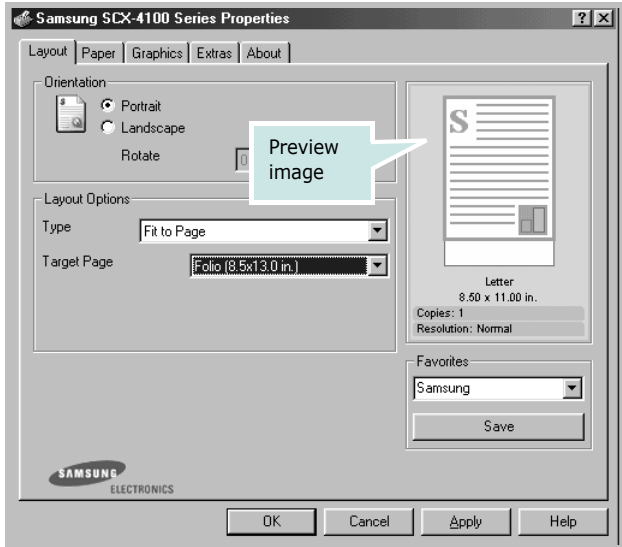

- **4** Click the **Paper** tab and select the paper source and type.
- **5** Click **OK** and print the document.

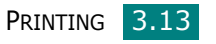

### **Printing Posters**

<span id="page-68-0"></span>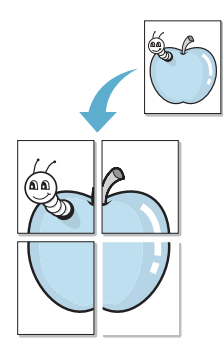

You can print a single-page document onto 4, 9 or 16 sheets of paper, for the purpose of pasting the sheets together to form one poster-sized document.

- **1** To change the print settings from your software application, access the printer's Properties. See [page 3.2.](#page-56-0)
- **2** From the **Layout** tab, select **Poster** on the **Type** dropdown list.

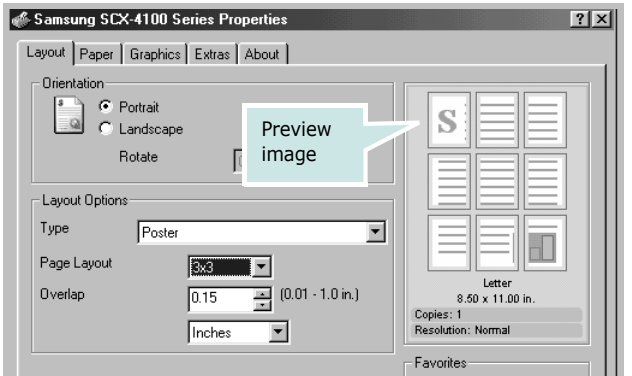

**3** Configure the poster option:

You can select the page layout from **2x2**, **3x3** or **4x4**. If you select **2x2**, the image is automatically stretched to cover 4 physical pages.

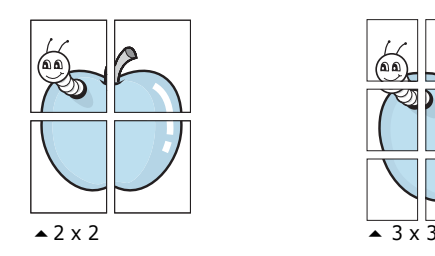

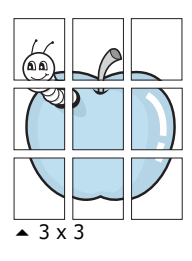

Specify an overlap in millimeters or inches to make it easier to reconstruct the resulting poster.

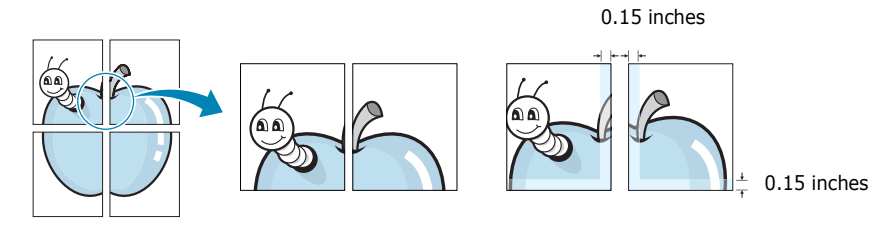

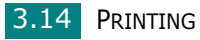

- **4** Click the **Paper** tab and select the paper source, size and type.
- **5** Click **OK** and print the document. You can complete the poster by posting the sheets together.

### **Using Watermarks**

<span id="page-69-0"></span>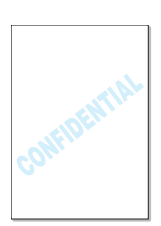

The Watermark option allows you to print text over an existing document. For example, you may want to have large gray letters reading "DRAFT" or "CONFIDENTIAL" printed diagonally across the first page or all of the pages of a document.

There are several predefined watermarks that come with your machine, and they can be modified or you can add new ones to the list.

#### **Using an Existing Watermark**

- **1** To change the print settings from your software application, access the printer's Properties. See [page 3.2.](#page-56-0)
- **2** Click the **Extras** tab and select a watermark on the **Watermark** drop-down list. It appears in the preview image window.

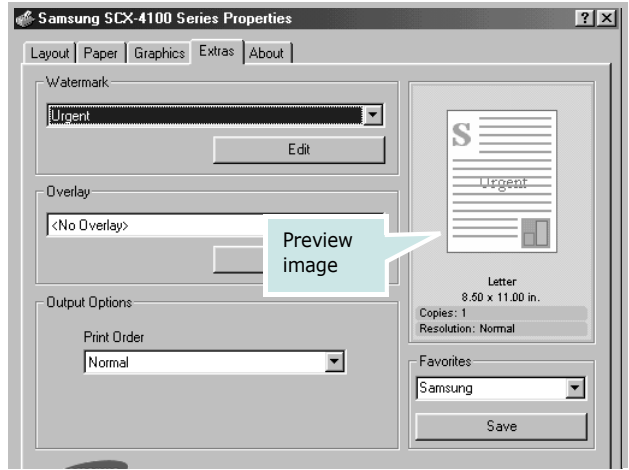

**3** Click **Ok** and start printing.

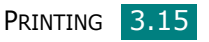

#### <span id="page-70-0"></span>**Creating a Watermark**

- **1** To change the print settings from your software application, access the printer's Properties. See [page 3.2.](#page-56-0)
- **2** Click the **Extras** tab and click **Edit** in the **Watermark** section. The Edit Watermarks window appears.

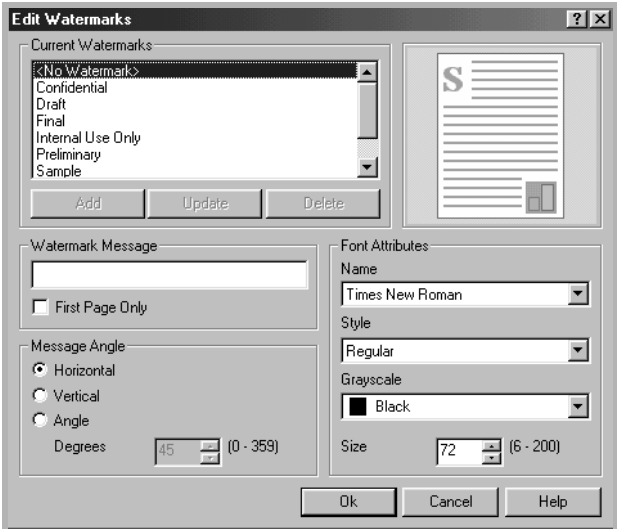

**3** Enter text message you want to print in the **Watermark Message** box.

The message displays in the preview image window.

When the **First Page Only** box is checked, the watermark prints on the first page only.

**4** Select the watermark options.

You can select the font name, style, and size, and gray scale level from the **Font Attributes** section and set the angle of the watermark from the **Message Angle** section.

- **5** Click **Add** to add a new watermark to the list.
- **6** When you finish creating, click **Ok** and start printing.

To stop printing the watermark, select **<No Watermark>** on the **Watermark** drop-down list.

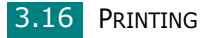

#### **Editing a Watermark**

- **1** To change the print settings from your software application, access the printer properties. See [page 3.2.](#page-56-0)
- **2** Click the **Extras** tab and click **Edit** in the **Watermark** section. The Edit Watermarks window appears.
- **3** Select the watermark you want to edit on the **Current Watermarks** list, to change the watermark message and the options. Refer to [page 3.16](#page-70-0).
- **4** Click **Update** to save the changes.
- **5** Click **Ok**.

#### **Deleting a Watermark**

- **1** To change the print settings from your software application, access the printer's Properties. See [page 3.2.](#page-56-0)
- **2** From the **Extras** tab, click **Edit** in the **Watermark** section. The Edit Watermarks window appears.
- **3** Select the watermark you want to delete on the **Current Watermarks** list and click **Delete**.
- **4** When a confirming message window appears, click **Yes**.
- **5** Click **Ok**.

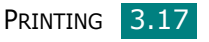
# **Using Overlays**

### **What is an Overlay?**

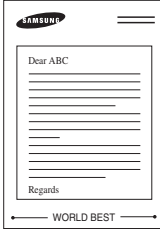

An overlay is text and/or images stored on the computer hard disk drive (HDD) as a special file format that can be printed on any document. Overlays are often used to take the place of preprinted forms and letterhead paper. Rather than using preprinted letterhead, you can create an overlay containing the exact same information that is currently on your letterhead. To print a letter with your company's letterhead, you need only tell the machine to print the letterhead overlay on your document.

### **Creating a New Page Overlay**

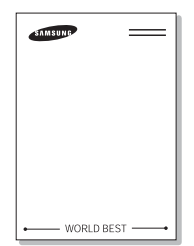

To use a page overlay, you must create a new page overlay containing your logo or image.

- **1** Create or open a document containing text or an image for use in a new page overlay. Position the items exactly as you wish them to appear when printed as an overlay. If needed, save the file for later use.
- **2** To change the print settings from your software application, access the printer's Properties. See [page 3.2.](#page-56-0)
- **3** Click the **Extras** tab and click **Edit** in the **Overlay** section.

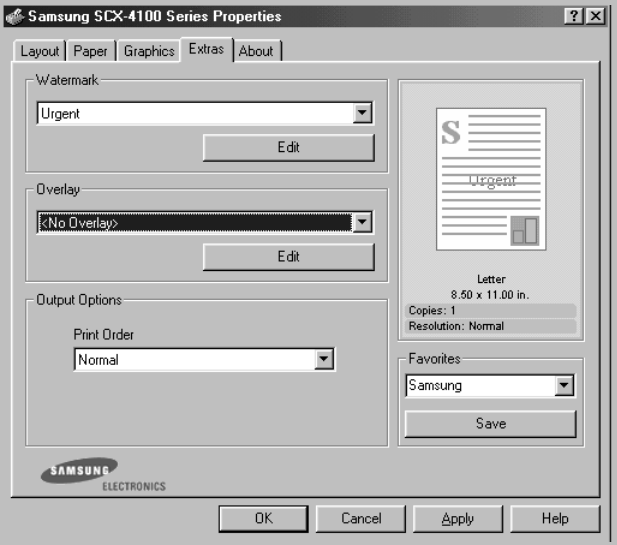

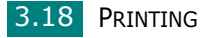

**4** In the Edit Overlays window, click **Create Overlay**.

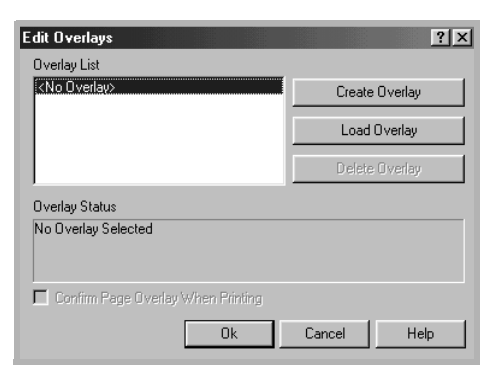

**5** In the Create Overlay window, type a name of up to eight characters in the **File name** box. Select the destination path, if necessary. (The default is C:\Formover).

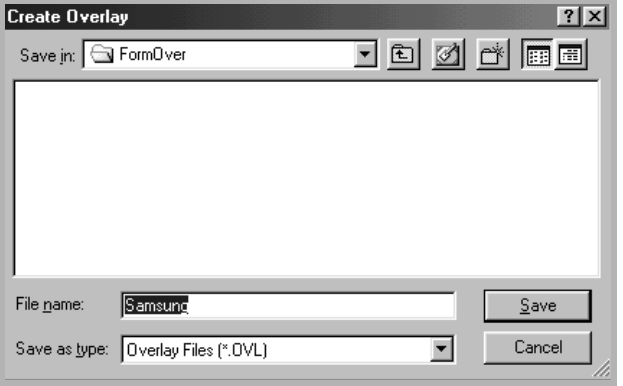

- **6** Click **Save**. The name appears on the Overlay List.
- **7** Click **Ok** or **Yes** to finish creating.

The file is not printed out. Instead it is stored in your computer HDD disk.

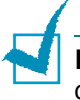

**NOTE**: The overlay document size must be the same as the documents you print with the overlay. Do not create an overlay with a watermark.

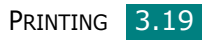

### **Using a Page Overlay**

After an overlay has been created, it is ready to be printed with your document. To print an overlay with a document:

- **1** Create or open the document you want to print.
- **2** To change the print settings from your software application, access the printer's Properties. See [page 3.2.](#page-56-0)
- **3** Click the **Extras** tab.
- **4** Select the overlay you want to print from the **Overlay** drop-down list box.
- **5** When the overlay file you want doesn't appear on the Overlay List, click **Edit** and **Load Overlay**, and select the overlay file.

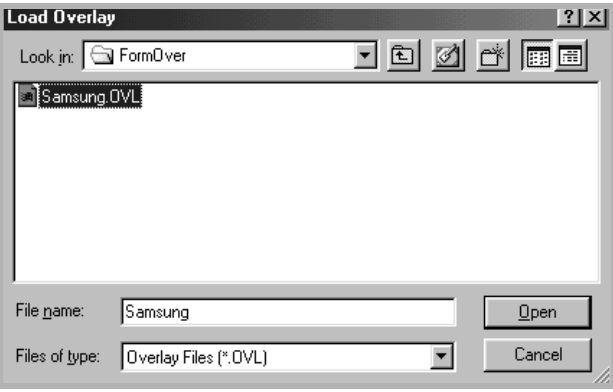

If you have stored the overlay file you want to use in an external source, you can also load the file when you access this Load Overlay window.

After you select the file, click **Open**. The file appears on the Overlay List and is available for printing. Select the overlay from the **Overlay List** box.

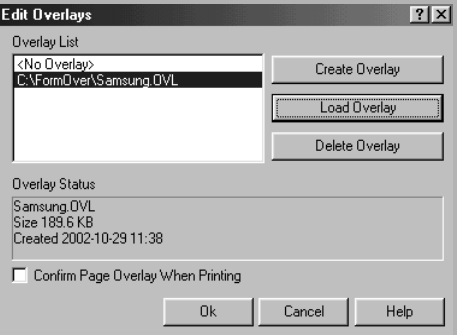

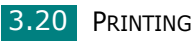

**6** If necessary, click **Confirm Page Overlay When Printing.** When this box is checked, a message window appears each time you submit a document for printing, asking you to confirm your wish to print an overlay on your document.

Answering **Yes** to the window means that the selected overlay prints with your document. Answering **No** to the window cancels overlay printing.

If this box is empty and an overlay has been selected, the overlay will be automatically printed with your document.

**7** Click **OK** or **Yes** until the printing starts.

The overlay downloads with your print job and prints on your document.

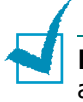

**NOTE**: The resolution of the overlay document must be the same as that of the document you will print with the overlay.

### **Deleting a Page Overlay**

You can delete page overlays that you no longer use.

- **1** In the printer's properties window, click the **Extras** tab.
- **2** Click **Edit** in the Overlay section.
- **3** Select the overlay you want to delete from the Overlay List box.
- **4** Click **Delete Overlay**.
- **5** When a confirming message window appears, click **Yes**.
- **6** Click **OK** until you exit the Print window.

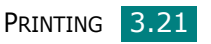

# **Setting Up the Locally Shared Printer**

You can connect the machine directly to a selected computer, which is called "host computer," on the network. Your machine can be shared by other users on the network through a Windows 9x, Me, 2000, XP or NT 4.0 network printer connection.

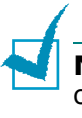

**NOTE**: Whether the printer is locally connected or networkconnected, you need to install the printer software on each computer that will print documents to the printer.

### **In Windows 9x/Me**

#### **Setting Up the Host Computer**

- **1** Start Windows.
- **2** From the **Start** menu, select **Control Panel** and double-click on the **Network** icon.
- **3** Check the **File and Print Sharing** box and click **OK**.
- **4** Click **Start** and select **Printers** from **Settings**. Doubleclick your printer icon.
- **5** Select **Properties** in the **Printer** menu.
- **6** Click the **Sharing** tab and check the **Shared As** box. Fill in the **Share Name** field and then click **OK**.

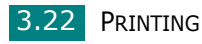

#### **Setting Up the Client Computer**

- **1** Right-click **Start** and select **Explorer**.
- **2** Open your network folder in the left column.
- **3** Right-click the shared name and select **Capture Printer Port**.
- **4** Select the port you want, check the **Reconnect at log on** box and then click **OK**.
- **5** From the **Start** menu, select **Settings** and then **Printers**.
- **6** Double-click your printer icon.
- **7** From the **Printer** menu, select **Properties**.
- **8** From the **Details** tab, select the printer port and click **OK**.

### **In Windows NT 4.0/2000/XP**

#### **Setting Up the Host Computer**

- **1** Start Windows.
- **2** For Windows NT 4.0/2000, from the **Start** menu, select **Settings** and then **Printers**.

For Windows XP, from the **Start** menu, select **Printers and Faxes**.

- **3** Double-click your printer icon.
- **4** From the **Printer** menu, select **Sharing**.
- **5** For Windows NT 4.0, check the **Shared** box.

For Windows 2000, check the **Shared As** box.

For Windows XP, check the **Share this printer** box.

**6** For Windows NT 4.0, fill in the **Share Name** field and click **OK**.

For Windows 2000/XP, fill in the **Shared Name** field and click **OK**.

PRINTING 3.23

### **Setting Up the Client Computer**

- **1** Right-click **Start** and select **Explorer**.
- **2** Open your network folder in the left column.
- **3** Click the shared name.
- **4** For Windows NT 4.0/2000, from the **Start** menu, select **Settings** and **Printers**.

For Windows XP, from the **Start** menu, select **Printers and Faxes**.

- **5** Double-click your printer icon.
- **6** From the **Printer** menu, select **Properties**.
- **7** Press the **Ports** tab and click **Add Port**.
- **8** Select **Local Port** and click **New Port**.
- **9** Fill in the **Enter a port name** field and enter the shared name.
- **10** Click **OK** and click **Close**.
- **11** For Windows NT 4.0, click **OK**.

For Windows 2000/XP, click **Apply** and click **OK**.

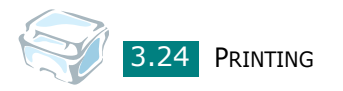

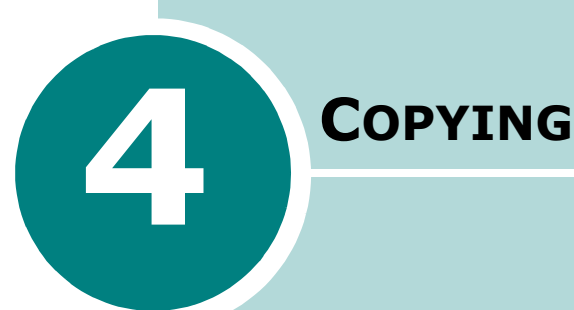

This chapter gives you step-by-step instructions for copying documents.

This chapter includes:

- **• [Loading Paper for Copying](#page-80-0)**
- **• [Preparing a Document](#page-80-1)**
- **• [Making a Copy](#page-81-0)**
- **• [Setting Copy Options](#page-83-0)**
- **• [Using Special Copy Features](#page-86-0)**
- **• [Changing the Default Settings](#page-91-0)**
- **• [Setting the Time Out Option](#page-92-0)**

# <span id="page-80-0"></span>**Loading Paper for Copying**

The instructions for loading print materials are the same whether you are printing, or copying. For copying, you can use Letter-, A4-sized print materials. For further details, see [page 1.8](#page-22-0) for loading in the paper tray and [page 2.9](#page-51-0) for loading in the manual feeder.

# <span id="page-80-1"></span>**Preparing a Document**

You can use an original document for copying and scanning on the document glass.

Load booklet, pamphlet, or documents having unusual characteristics on the document glass one sheet at a time. On the document glass, you can load the following types of documents:

- Thick paper
- Document with uneven surface
- Photographs
- Small documents (e.g. business cards, postcards)
- Special types of paper

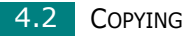

# <span id="page-81-0"></span>**Making a Copy**

**1** Lift and open the document cover.

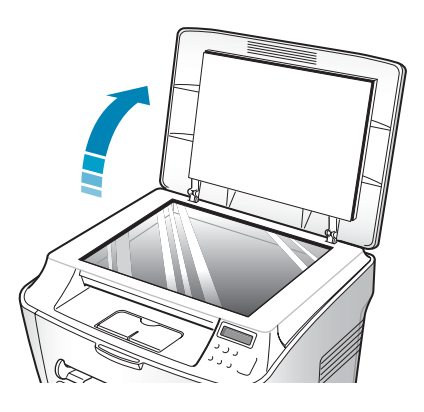

- *4*
- **2** Place the document **face down** on the document glass.

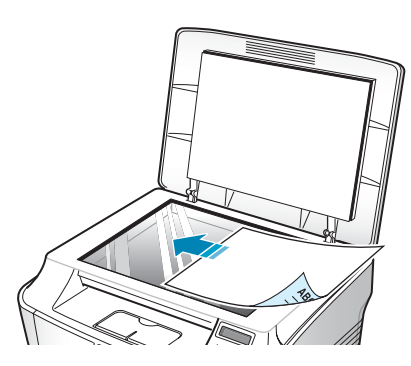

**3** Align it with the registration guide on the top left corner of the glass.

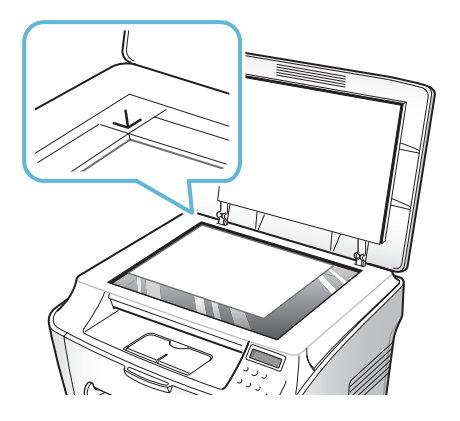

**4** Close the document cover. Be careful not to move the document.

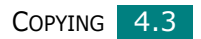

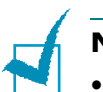

#### **NOTES**:

- Leaving the cover open while copying may affect the copy quality and toner consumption.
- If you are copying a page from a book or magazine which is thicker than 30 mm, start copying with the cover open.

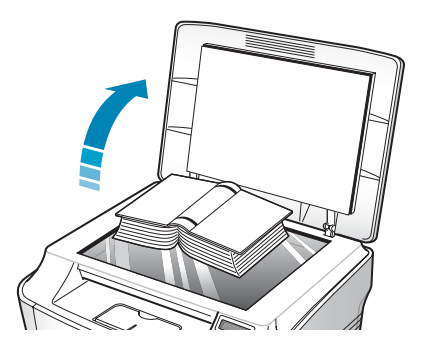

**5** Customize the copy settings including number of copies, copy size, darkness and original type by using the control panel buttons. See ["Setting Copy Options" on page 4.5.](#page-83-0)

To clear the settings, use the **Stop/Clear** button.

**6** Press **Start/Enter** to begin copying. The display shows the copy processing.

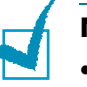

#### **NOTES**:

- You can cancel the copy job during an operation. Press **Stop/ Clear**, and the copying will stop.
- Dust on the document glass may cause black spots on the printout. Keep it always clean.

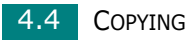

# <span id="page-83-0"></span>**Setting Copy Options**

The buttons on the control panel let you make all the basic copy options; darkness, number of copies, copy size and document type. Set the following options for the current copy job before pressing **Start/Enter** to make copies.

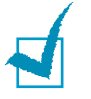

**NOTE**: If you press **Stop/Clear** while you set the copy options, all of the options you have set for the current copy job will be canceled and return to their default status. Or, they will automatically return to their default status after the machine completes the copy.

### **Darkness**

If you have an original document containing faint markings and dark images, you can adjust the brightness to make a copy that is easier to read.

To adjust the contrast, press **Darkness**.

You can choose from the following contrast modes:

- **Light**: works well with dark print.
- **Normal**: works well with standard typed or printed documents.
- **Dark**: works well with light print or faint pencil markings.

### **Number of Copies**

Using the **No. of Copies** button, you can select the number of copies from 1 to 99.

- **1** Press **No. of Copies**.
- **2** Press the scroll button  $($  or  $)$  until the number you want appears on the display.

Pressing and holding the buttons allows you to quickly increase and decrease in increments of 5.

**3** Press **Start/Enter** to save the selection.

### **Reduced/Enlarged Copying**

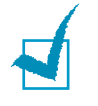

**NOTE**: When you set Original Type to Photo while using paper larger than A4 size and setting an enlargement rate of more than 100%, Text/Photo will be automatically selected.

You can reduce or enlarge the size of a copied image from 50% to 200%.

To select from the predefined copy sizes:

**1** Press **Menu/Exit** on the control panel.

"Reduce/Enlarge" appears on the top line of the display.

- **2** Press the scroll button  $($  or  $)$  to find the size setting you want.
- **3** Press **Start/Enter** to save the selection.

To fine-tune the size of copies:

**1** Press **Menu/Exit** on the control panel.

"Reduce/Enlarge" appears on the top line of the display.

- **2** Press the scroll button  $($  or  $)$  until "Custom:50-200%" displays on the bottom line. Press **Start/Enter**.
- **3** Press the scroll button ( $\leftrightarrow$  or  $\rightarrow$ ) until the copy size you want appears on the display.

Pressing and holding the buttons allows you to quickly increase and decrease in increments of 5.

**4** Press **Start/Enter** to save the selection.

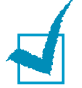

**NOTE**: When you make a reduced copy, black lines may appear at the bottom of your copy.

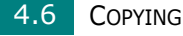

# **Original Type**

The Original Type setting is used to improve the copy quality by selecting the document for the current copy job.

To select the document type:

- **1** Press **Menu/Exit** on the control panel until "Original Type" appears on the top line of the display
- **2** Press **Start/Enter** to access the menu item.
- **3** Press the scroll button ( $\rightarrow$  or  $\rightarrow$ ) to scroll through the document type.

You can choose from the following image modes:

- **Text**: Use for documents containing mostly text.
- **Text/Photo**: Use for documents with mixed text and graphics.
- **Photo**: Use when the originals are photographs.

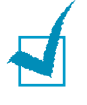

**NOTE**: When you copy a document containing color on the background, such as a newspaper or a catalog, you can get the background on your copy. If you want to reduce the background, change the **Darkness** setting to **Light** and/or the **Original Type** setting to **Text**.

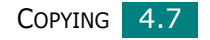

# **Using Special Copy Features**

<span id="page-86-0"></span>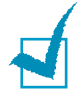

**NOTE**: When you set Original Type to Photo while using paper larger than A4 size, Text/Photo will be automatically selected.

You can use the following copy features using the "Special Copy" menu:

- **Off**: Prints in normal mode.
- **Clone**: Prints multiple image copies from the original document on a single page. The number of images is automatically determined by the original image and paper size. See [page 4.8.](#page-86-1)
- **Auto Fit**: Automatically reduces or enlarges the original image to fit on the paper currently loaded in the machine. See [page 4.9.](#page-87-0)
- **2 Sides in 1 pg**: Prints 2-sided original document on one sheet of paper. See [page 4.10](#page-88-0).
- **2 UP**: Prints 2 original images reduced to fit onto one sheet of paper. See [page 4.11.](#page-89-0)
- **Poster**: Prints an image onto 9 sheets of paper (3x3). You can paste the printed pages together to make one postersize document. See [page 4.12.](#page-90-0)

# <span id="page-86-1"></span>**Clone Copying**

- **1** Load the document to be copied on the document glass, and close the cover.
- **2** Press **Menu/Exit** until "Special Copy" appears on the top line of the display.
- **3** Press the scroll button ( $\rightarrow$  or  $\rightarrow$ ) until "Clone" displays on the bottom line.
- **4** Press **Start/Enter** to save the selection.
- **5** Customize the copy settings including number of copies, copy size, darkness and original type by using the control panel buttons. See ["Setting Copy Options" on page 4.5.](#page-83-0)

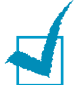

**NOTE**: You cannot adjust the copy size using the "Reduce/ Enlarge" feature while making a clone copy.

- 4.8 COPYING
- **6** Press **Start/Enter** to begin copying.

# <span id="page-87-0"></span>**Auto Fit Copying**

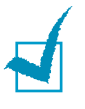

**NOTE**: When the size of the document you want to copy is not same as the size of the paper loaded, this function automatically adjusts the size of the document to fit the paper. You can not adjust the copy size manually.

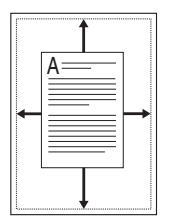

- **1** Load the document to be copied on the document glass, and close the cover.
- **2** Press **Menu/Exit** until "Special Copy" appears on the top line of the display.
- **3** Press the scroll button  $($  or  $)$  until "Auto Fit" appears on the bottom line.
- **4** Press **Start/Enter** to save the selection.
- **5** Customize the copy settings including number of copies, copy size, darkness and original type by using the control panel buttons. See ["Setting Copy Options" on page 4.5.](#page-83-0)

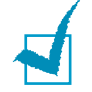

**NOTE**: You cannot adjust the copy size using the "Reduce/ Enlarge" feature while the Auto Fit copying is enabled.

**6** Press **Start/Enter** to begin copying.

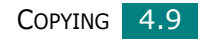

# <span id="page-88-0"></span>**2 sided in 1 page Copying**

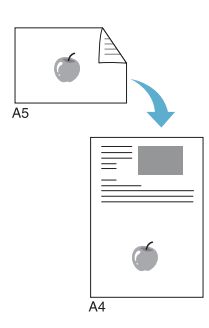

You can copy a 2-sided document on one page of A4, or Letter -sized paper.

When you copy using this feature, the machine prints one side on the upper half of the paper and the other side on the lower half. This feature is helpful for copying a small-sized document, such as a name card.

If the original document is larger than the printable area, some portions may not be printed.

- **1** Load the document to be copied on the document glass, and close the cover.
- **2** Press **Menu/Exit** until "Special Copy" appears on the top line of the display.
- **3** Press the scroll button  $($  or  $)$  until "2 Sides in 1 pg" displays on the bottom line.
- **4** Press **Start/Enter** to save the selection.
- **5** Customize the copy settings including number of copies, copy size, darkness and original type by using the control panel buttons. See ["Setting Copy Options" on page 4.5.](#page-83-0)
- **6** Press **Start/Enter** to begin copying.

Your machine begins scanning the front side.

**7** When "Set Backside" displays on the bottom line, open the document cover and flip the document over. Close the cover.

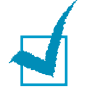

**NOTE**: If you press the **Stop/Clear** button or if no buttons are pressed for about 30 seconds, the machine cancels the copy job and returns to Standby Mode.

#### **8** Press **Start/Enter** again.

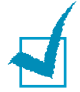

**NOTE**: You can adjust the copy size using the "Reduce/Enlarge" feature for making a 2-side Copying.

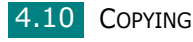

# <span id="page-89-0"></span>**2-up Copying**

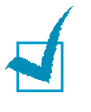

**NOTE**:2-up lets you copy two original documents on one sheet of paper. The documents are reduced 50 % to allow them to fit on paper the same size as the original documents. You can not adjust the copy size to fit on a different size of paper.

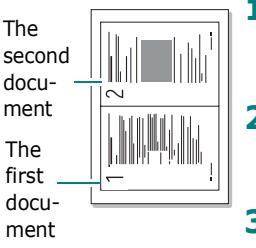

- **1** Load the document to be copied on the document glass, and close the cover.
- **2** Press **Menu/Exit** until "Special Copy" appears on the top line of the display.

2-up copying

- **3** Press the scroll button  $($  or  $)$  until "2 UP" displays on the bottom line.
- **4** Press **Start/Enter** to save the selection.
- **5** Customize the copy settings including number of copies, copy size, darkness and original type by using the control panel buttons. See ["Setting Copy Options" on page 4.5.](#page-83-0)

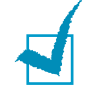

**NOTE**: You cannot adjust the copy size using the "Reduce/ Enlarge" feature for making a 2-up copy.

- **6** Press **Start/Enter** to begin copying.
- **7** When "Set Next Page Press Start" displays, open the document cover and remove the first document.
- **8** Load the second document to be copied on the document glass, and close the cover.
- **9** Press **Start/Enter** to begin copying.

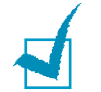

**NOTE**: 2-up copy reduces your original document by 50%.

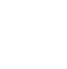

*4*

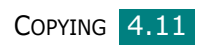

# <span id="page-90-0"></span>**Poster Copying**

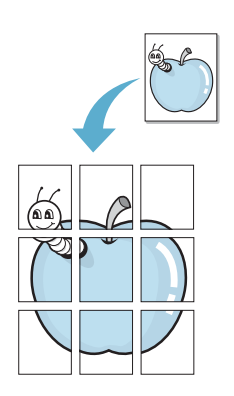

- **1** Load the documents to be copied on the document glass and close the cover.
- **2** Press **Menu/Exit** until "Special Copy" appears on the top line of the display.
- **3** Press the scroll button  $($  or  $)$  until "Poster" displays on the bottom line.
- **4** Press **Start/Enter** to save the selection.
- **5** Customize the copy settings including number of copies, copy size, darkness and original type by using the control panel buttons. See ["Setting Copy Options" on page 4.5.](#page-83-0)

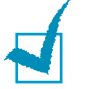

**NOTE**: You cannot adjust the copy size using the "Reduce/ Enlarge" feature for making a poster.

#### **6** Press **Start/Enter** to begin copying.

Your original document is divided into 9 portions. Each portion is scanned and printed one by one in the following order:

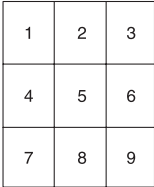

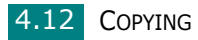

# <span id="page-91-0"></span>**Changing the Default Settings**

Copy options, including darkness, original type, copy size and number of copies, can be set to the most frequently used modes. When you copy a document, the default settings are used unless they are changed by using the corresponding buttons on the control panel.

To create your own default settings:

**1** Press **Menu/Exit** on the control panel until "Copy Setup" appears on the top line of the display.

The first menu item, "Default-Change", appears on the bottom line.

- **2** Press **Start/Enter** to access the menu item. The first setup option, "Darkness", appears on the bottom line.
- **3** Press the scroll button ( $\leftrightarrow$  or  $\rightarrow$ ) to scroll through the setup options.
- **4** When the option you want to set appears, press **Start/ Enter** to access the option.
- **5** Change the setting using the scroll button  $( \cdot \text{ or } \cdot ).$
- **6** Press **Start/Enter** to save the selection.
- **7** Repeat steps 3 through 6, as needed.
- **8** To return to Standby mode, press **Stop/Clear**.

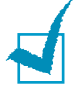

**NOTE**: While you set copy options, pressing **Stop/Clear** cancels the changed settings and restores their default status.

*4*

# <span id="page-92-0"></span>**Setting the Time Out Option**

You can set the time the machine waits before it restores the default copy settings, if you do not start copying after changing them on the control panel.

- **1** Press **Menu/Exit** on the control panel until "Copy Setup" appears on the top line of the display.
- **2** Press the scroll button  $($  or  $)$  to display "Timeout" on the bottom line.
- **3** Press **Start/Enter** to access the menu item.
- **4** Press the scroll button  $($  or  $)$  until the status you want appears on the display.

You can select from 15, 30, 60 and 180 (seconds). Selecting "Off" means that the machine does not restore the default settings until you press **Start/Enter** to start copying, or **Stop/Clear** to cancel.

- **5** Press **Start/Enter** to save the selection.
- **6** To return to Standby mode, press **Stop/Clear**.

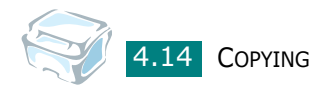

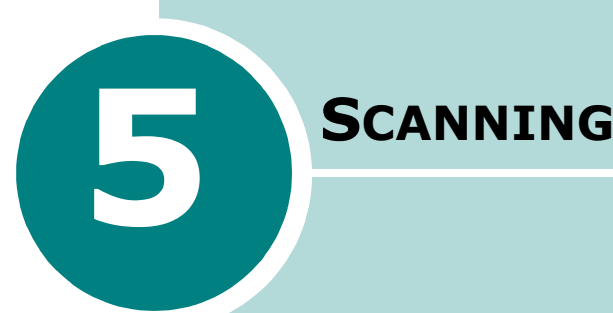

Scanning with your machine lets you turn pictures and text into digital files on your computer. Then you can email the files, display them on your web site or use them to create projects that you can print using Samsung SmarThru software.

This chapter includes:

- **• [Scanning Basics](#page-94-0)**
- **• [Scanning Using Samsung SmarThru](#page-94-1)**
- **• [Scanning Process with TWAIN-enabled Software](#page-98-0)**

# <span id="page-94-0"></span>**Scanning Basics**

Your machine offers two ways to scan:

- From the Samsung SmarThru software: Launch Samsung SmarThru and open the Scan To to begin scanning. See below.
- From TWAIN-compliant software: You can use other software including Adobe PhotoDeluxe and Adobe Photoshop. See [page 5.6.](#page-98-0)

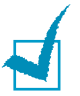

#### **NOTES**:

- To scan with your machine, you must install the MFP driver.
- Scanning is done through the same LPT or USB port currently assigned for your printer port.

# <span id="page-94-1"></span>**Scanning Using Samsung SmarThru**

Samsung SmarThru is the accompanying software for your machine. With the SmarThru, scanning becomes a pleasure.

Follow these steps to start scanning using the SmarThru:

- **1** Make sure that your machine and computer are turned on and properly connected to each other.
- **2** Lift the document cover.

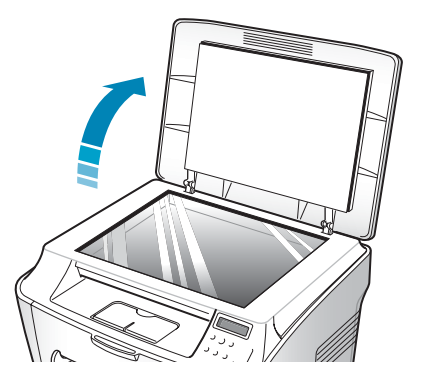

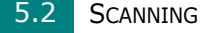

**3** Load the document to be scanned **face down** on the glass and align it with document guides on the left top corner of the glass.

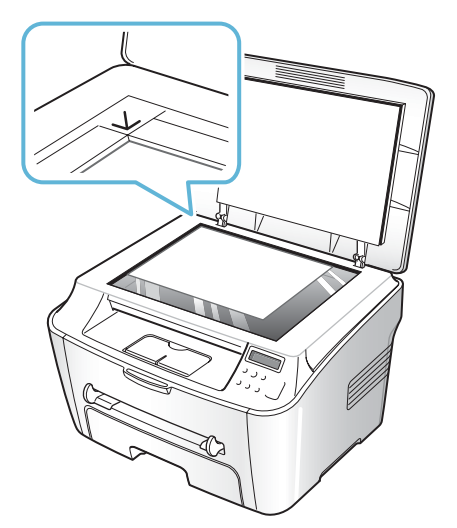

- **4** Close the document cover.
- **5** Once you have installed Samsung SmarThru, you will see the **SmarThru 4** icon on your desktop. Double-click the **SmarThru 4** icon.

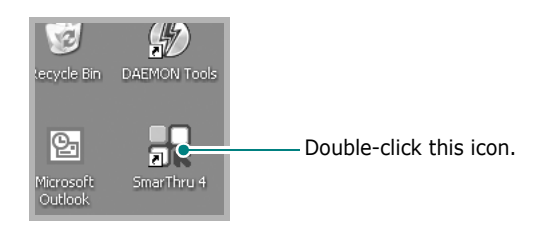

The SmarThru 4 window opens.

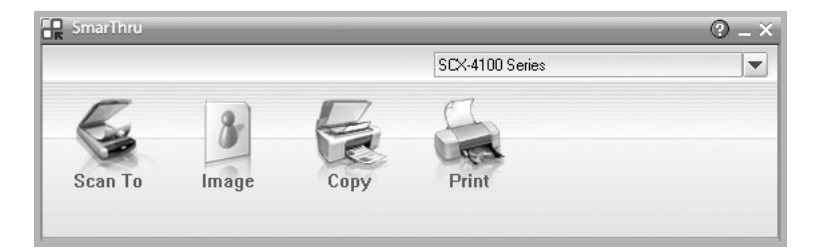

#### • **Scan To**

Allows you to scan an image and save it in an application or folder, email it, or publish it on a web site.

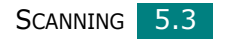

• **Image**

Allows you to edit an image you have saved as a graphic file and send it to a selected application or folder, email it, or publish it on a web site.

• **Copy**

Allows you to produce professional quality copies. You can make black and white or color copying of an image if your machine supports it, and customize the copy settings.

• **Print**

Allows you to print images you have saved. You can print images in black and white or color mode if your machine supports it, and customize the print settings.

**6** Click **Scan To**. The **Scan To** menu bar appears on the SmarThru 4 window.

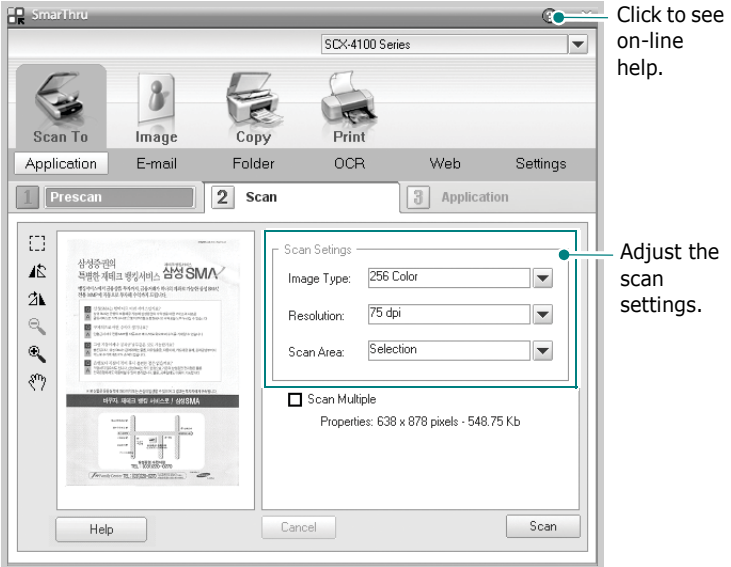

**Scan To** lets you use the following services:

• **Application**

Scanning an image and placing it in an application. Allows you to scan an image, preview it, and place it in an application you choose.

• **Email**

Scanning an image and emailing it. Allows you to scan an image, preview it, and email it.

• **Folder**

Scanning an image and saving it to a folder. Allows you to scan an image, preview it, and save to a folder you choose.

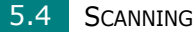

• **OCR**

Scanning an image and performing text recognition. Allows you to scan an image, preview it, and send it to the OCR program for text recognition.

- Recommended Scan Option for OCR
- Resolution: 200 or 300 dpi
- Image Type: Mono (Black & White)
- **Web**

Scanning an image, previewing it, and publish it on a web site using the specified file format for the picture you want to publish.

• **Setting**

Customizing settings of **Scan To** basic functions. Allows you to customize settings for **Application**, **Email**, **OCR**, and **Web** functions.

- **7** Click the service icon according to your job.
- **8** The SmarThru 4 opens for the selected service. Adjust the scan settings.
- **9** To start scanning, click **Scan**.

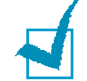

**NOTE**: If you want to cancel the scan job, press the **Stop/Clear** button on the control panel.

### **To use on-line help file**

For more information about SmarThru, click the  $\odot$  button. SmarThru Help window opens and allows you to see on-line help.

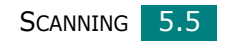

# <span id="page-98-0"></span>**Scanning Process with TWAINenabled Software**

If you want to scan documents using other software, you will need to use TWAIN-compliant software, such as Adobe PhotoDeluxe or Adobe Photoshop. The first time you scan with your machine, select it as your TWAIN source in the application you use.

The basic scanning process involves a number of steps:

- Place your photograph or page on the document glass. See [page 5.2.](#page-94-1)
- Open an application, such as PhotoDeluxe or Photoshop.
- Open the TWAIN window and set the scan options.
- Scan and save your scanned image.

You need to follow the program's instructions for acquiring an image. Please refer to the user's guide of the application.

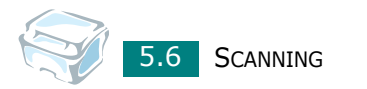

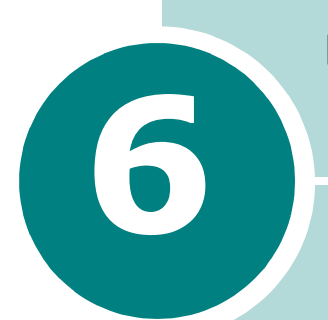

# **USING YOUR PRINTER IN LINUX**

This chapter gives you information about how to use your machine in the Linux system.

This chapter includes:

- **• [Getting Started](#page-100-0)**
- **• [Installing the MFP Driver](#page-101-0)**
- **• [Using the MFP Configurator](#page-105-0)**
- **• [Configuring Printer Properties](#page-109-0)**
- **• [Printing a Document](#page-110-0)**
- **• [Scanning a Document](#page-112-0)**

# <span id="page-100-0"></span>**Getting Started**

The supplied CD-ROM provides you with Samsung's MFP driver package for using your machine with a Linux computer.

Samsung's MFP driver package contains printer and scanner drivers, providing the ability to print documents and scan images. The package also delivers powerful applications for configuring your machine and further processing of the scanned documents.

After the driver is installed on your Linux system, the driver package allows you to monitor a number of MFP devices. The acquired documents can then be edited, printed on the same local MFP or network printers, sent by e-mail, uploaded to a FTP site or transferred to an external OCR system.

The MFP driver package is supplied with a smart and flexible installation program. You don't need to search for additional components that might be necessary for the MFP software: all required packages will be carried onto your system and installed automatically; this is possible on a wide set of the most popular Linux clones.

# <span id="page-101-0"></span>**Installing the MFP Driver**

### **System Requirements**

#### **Supported OS**

#### **Various Linux OS (via USB interface only)**

- Redhat 7.1 and above
- Linux Mandrake 8.0 and above
- SuSE 7.1 and above
- Caldera OpenLinux 3.1 and above
- Turbo Linux 7.0 and above
- Slackware 8.1 and above

#### **Recommended Hardware Requirements**

- Pentium IV 1 GHz or higher
- RAM 256 MB or higher
- HDD 1GB or higher

#### **NOTES**:

- It's also necessary to claim swap partition of 300 MB or larger for working with large scanned images.
- The Linux scanner driver supports the optional resolution at maximum. [see "Scanner and Copier Specifications" on page A.3.](#page-153-0)

*6*

#### **Software**

- Linux Kernel 2.4 or higher
- Glibc 2.2 or higher
- CUPS
- SANE

USING YOUR PRINTER IN LINUX 6.3

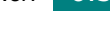

### **Installing the MFP Driver**

- **1** Make sure that you connect your machine to your computer. Turn both the computer and the machine on.
- **2** When the Administrator Login window appears, type in *root* in the Login field and enter the system password.

**NOTE**: You must log in as a super user (root) to install the printer software. If you are not a super user, ask your system administrator.

**3** Insert the printer software CD-ROM. The CD-ROM will automatically run.

If the CD-ROM does not automatically run, click the  $\Box$  icon at the bottom of the desktop. When the Terminal screen appears, type in:

*[root@localhost root]#cd /mnt/cdrom/Linux*

*[root@localhost root]#./install.sh*

**NOTE**: The installation program runs automatically if you have an autorun software package installed and configured.

#### **4** Click **Install**.

**5** When the welcome screen appears, click **Next**.

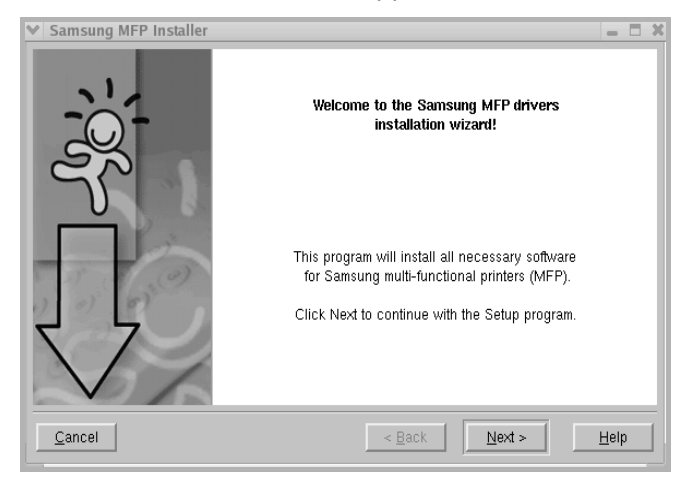

6.4 USING YOUR PRINTER IN LINUX

#### **6** When the installation is completed, click **Finish**.

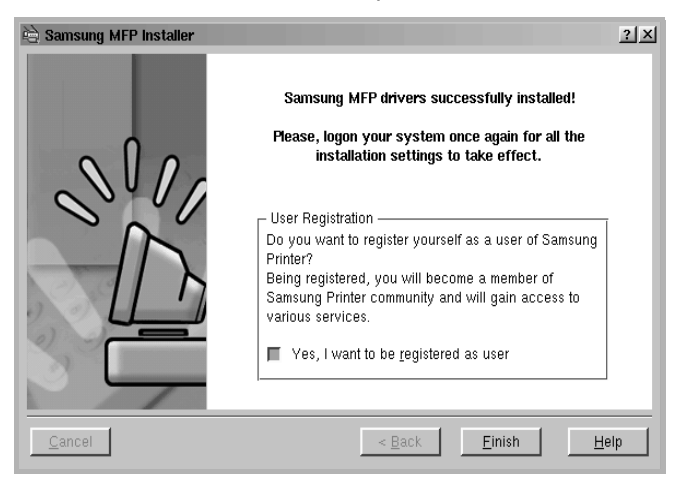

The installation program has added the MFP Configurator desktop icon and Samsung MFP group to the system menu for your convenience. If you have any difficulties, consult the on-line help that is available through your system menu or can otherwise be called from the driver package windows applications, such as MFP Configurator or Image Editor.

### **Uninstalling the MFP Driver**

**1** When the Administrator Login window appears, type in *root* in the Login field and enter the system password.

**NOTE**: You must log in as a super user (root) to install the printer software. If you are not a super user, ask your system administrator.

**2** Insert the printer software CD-ROM. The CD-ROM will automatically run.

If the CD-ROM does not automatically run, click the  $\Box$  icon at the bottom of the desktop. When the Terminal screen appears, type in:

*[root@localhost root]#cd /mnt/cdrom/Linux*

*[root@localhost root]#./install.sh*

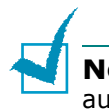

**NOTE**: The installation program runs automatically if you have an autorun software package installed and configured.

#### **3** Click **Uninstall**.

**4** Click **Next**.

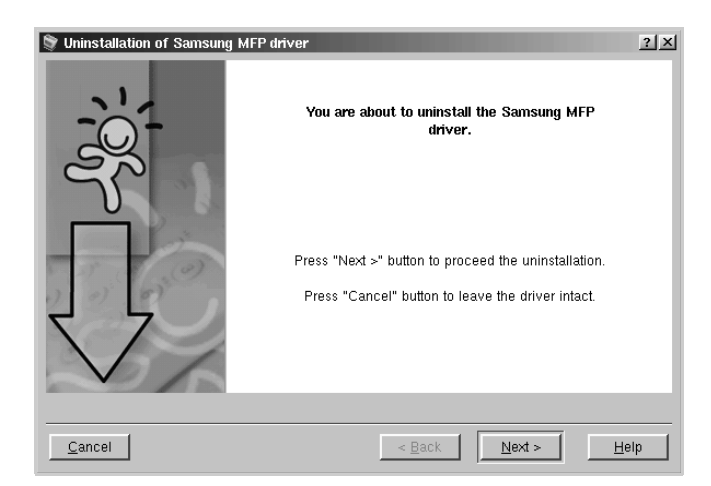

**5** Click **Finish**.

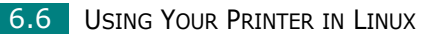

# <span id="page-105-0"></span>**Using the MFP Configurator**

MFP Configurator is a tool primarily intended for configuring MFP devices. Since an MFP device combines the printer and scanner, the MFP Configurator provides options logically grouped for printer and scanner functions. There is also a special MFP port option responsible for the regulation of access to an MFP printer and scanner via a single I/O channel.

After installing the MFP driver (see [page 6.3](#page-101-0)), the MFP Configurator icon will automatically be created on your desktop.

### **Opening the MFP Configurator**

**1** Double-click **MFP Configurator** on the desktop.

You can also click the Startup Menu icon and select **Samsung MFP** and then **MFP Configurator**.

**2** Press each button on the Modules pane to switch to the corresponding configuration window.

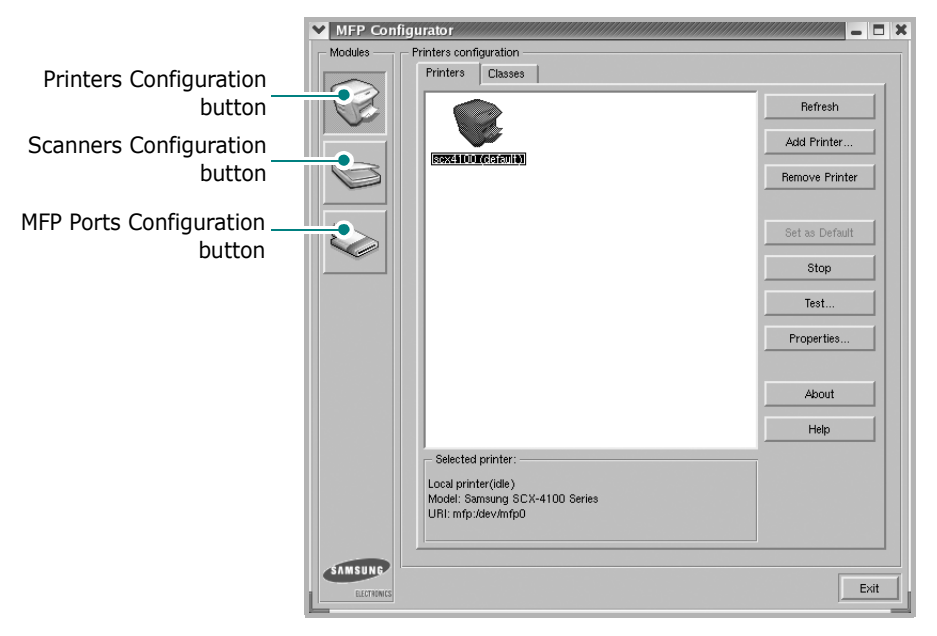

You can use the on-line help by clicking **Help**.

**3** After changing the configurations, click **Exit** to close the MFP Configurator.

### **Printers Configuration**

Printers Configuration has the two tabs; **Printers** and **Classes**.

#### **Printers Tab**

You can see the current system's printer configuration by clicking on the printer icon button on the left side of MFP Configurator window.

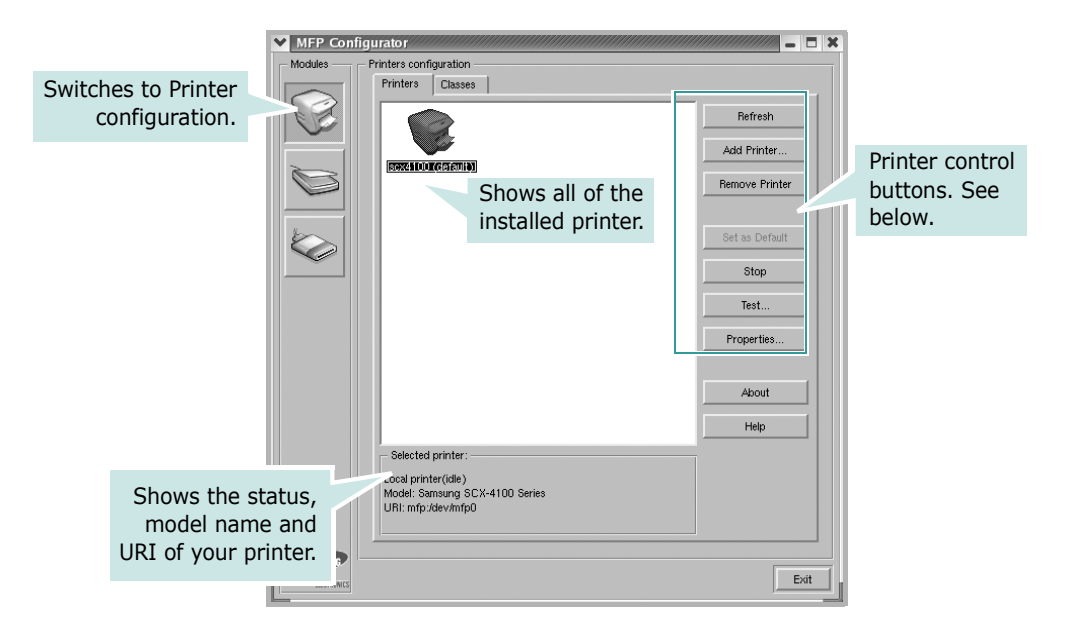

You can use the following printer control buttons:

- **Refresh**: renews the available printers list.
- **Add Printer**: allows you to add a new printer.
- **Remove Printer**: removes the selected printer.
- **Set as Default**: sets the current printer as a default printer.
- **Stop/Start**: stops/starts the printer.
- **Test**: allows you to print a test page to check if the machine is working properly.
- **Properties**: allows you to view and change the printer properties. For details, see [page 6.11.](#page-109-0)

6.8 USING YOUR PRINTER IN LINUX

### **Classes Tab**

The Classes tab shows the list of the available printer classes.

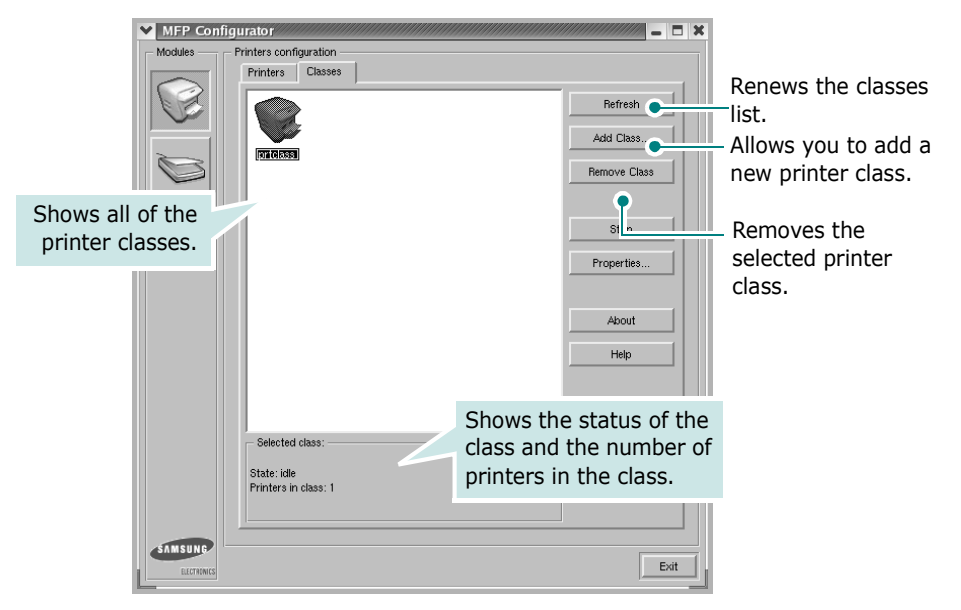

### **Scanners Configuration**

In this window, you can monitor activity of scanner devices, view the list of installed Samsung MFP devices, change device properties, and scan images.

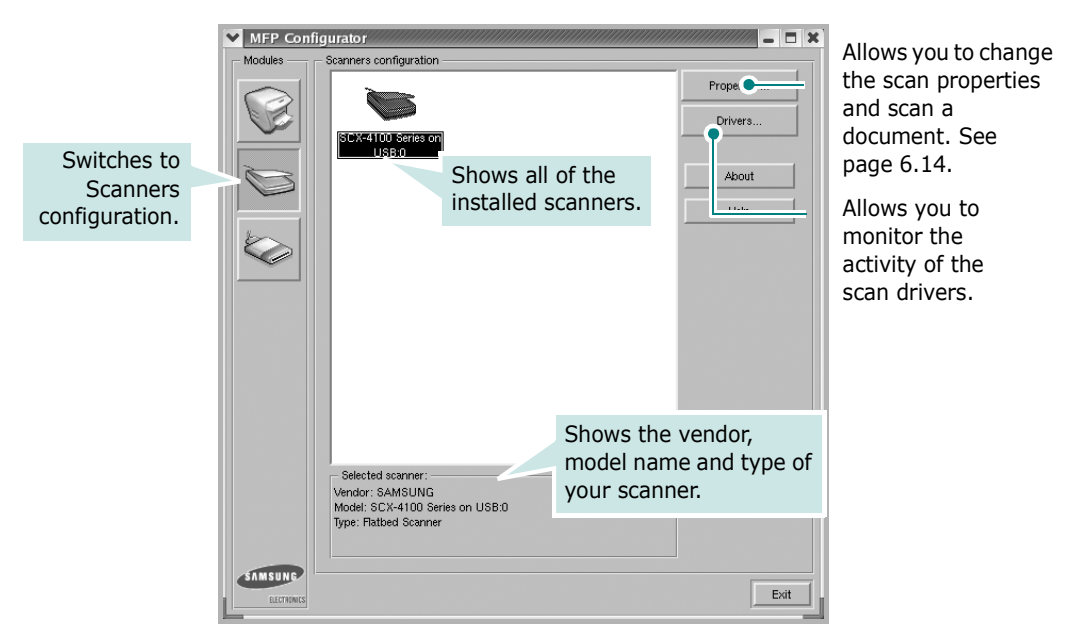
## **MFP Ports Configuration**

In this window, you can view the list of available MFP ports, check the status of each port and release a port that is stalled in busy state when its owner is terminated for any reason.

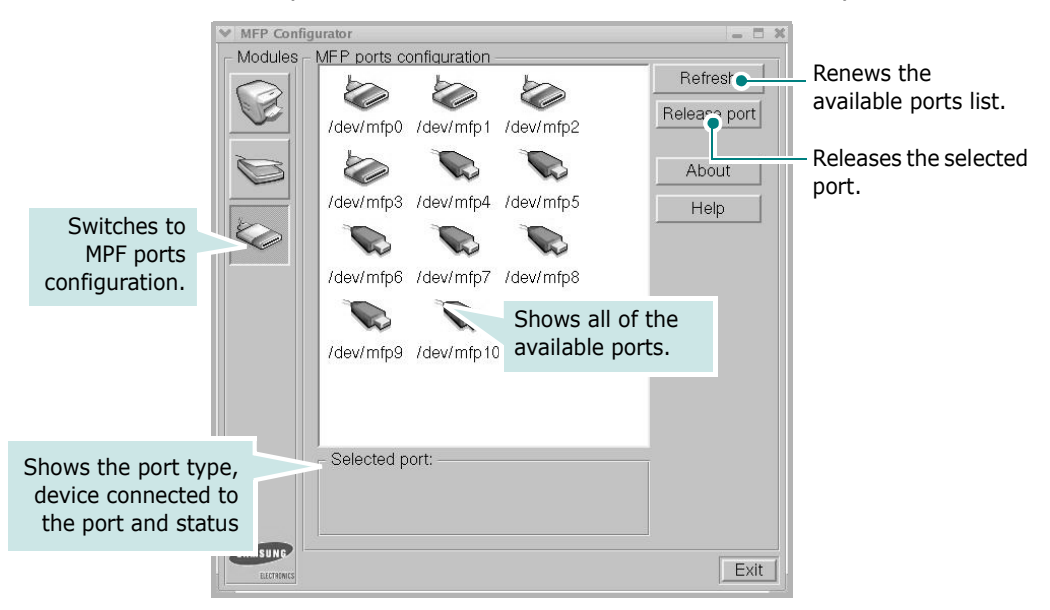

### **Sharing Ports Between Printers and Scanners**

Your machine may be connected to a host computer via the USB port. Since the MFP device contains more than one device (printer and scanner), it is necessary to organize proper access of "consumer" applications to these devices via the single I/O port.

The Samsung MFP driver package provides an appropriate port sharing mechanism that is used by Samsung printer and scanner drivers. The drivers address their devices via so-called MFP ports. The current status of any MFP port can be viewed via the MFP Ports Configuration. The port sharing prevents you from accessing one functional block of the MFP device, while another block is in use.

When you install a new MFP printer onto your system, it is strongly recommended you do this with the assistance of an MFP Configurator. In this case you will be asked to choose I/O port for the new device. This choice will provide the most suitable configuration for MFP's functionality. For MFP scanners I/O ports are being chosen by scanner drivers automatically, so proper settings are applied by default.

6.10 USING YOUR PRINTER IN LINUX

# **Configuring Printer Properties**

Using the properties window provided by the Printers configuration, you can change the various properties for your machine as a printer.

**1** Open the MFP Configurator.

If necessary, switch to Printers configuration.

- **2** Select your machine on the available printers list and click **Properties**.
- **3** The Printer Properties window opens.

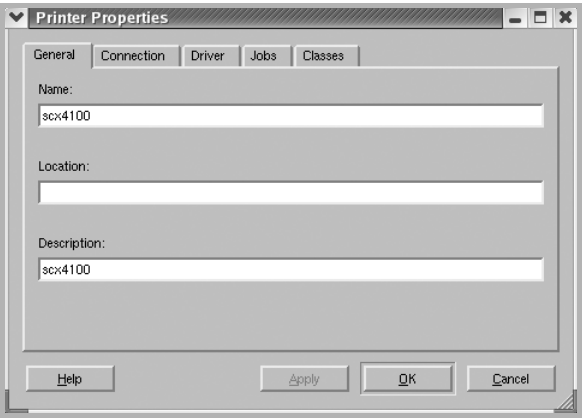

The following five tabs display at the top of the window:

- **General**: allows you to change the printer location and name. The name entered in this tab displays on the printer list in Printers configuration.
- **Connection**: allows you to view or select another port.
- **Driver**: allows you to view or select another printer driver. By clicking **Options**, you can set the default device options.
- **Jobs**: shows the list of print jobs. Click **Cancel job** to cancel the selected job and select the **Show completed**  jobs check box to see previous jobs on the job list.
- **Classes**: shows the class that your printer is in. Click **Add to Class** to add your printer to a specific class or click **Remove from Class** to remove the printer from the selected class.
- **4** Click **OK** to apply the changes and close the Printer Properties Window.

USING YOUR PRINTER IN LINUX 6.11

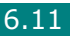

# **Printing a Document**

## **Printing from Applications**

There are a lot of Linux applications that you are allowed to print from using Common UNIX Printing System(CUPS). You can print on your machine from any such application.

- **1** From the application you are using, select **Print** from the **File** menu.
- **2** Select **Print** directly using **lpr**.
- **3** In the Samsung LPR window, select the model name of your machine from the Printer list and click **Properties**.

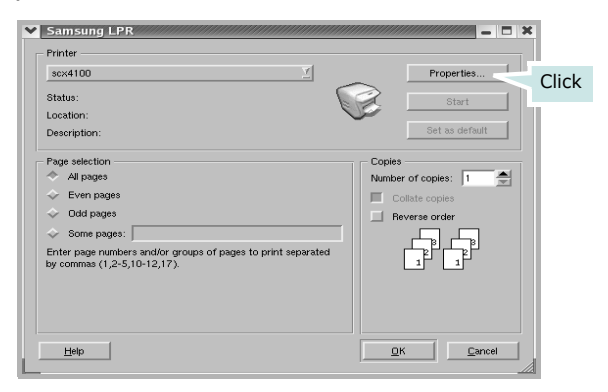

<span id="page-110-0"></span>**4** Change the printer and print job properties.

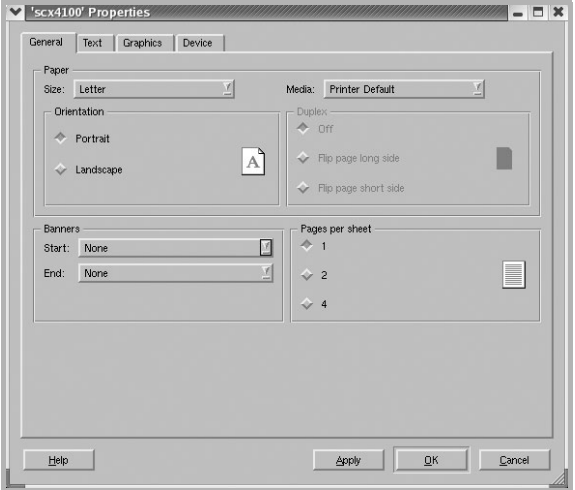

6.12 USING YOUR PRINTER IN LINUX

The following four tabs display at the top of the window.

- **General** allows you to change the paper size, the paper type and the orientation of the documents, enables the duplex feature, adds start and end banners and changes the number of pages per sheet.
- **Text** allows you to specify the page margins and set the text options, such as spacing or colums.
- **Graphics** allows you to set image options that are used when printing images/files, such as color options, image size or image position.
- **Device**: allows you to set the print resolution, paper source and destination.
- **5** Click **OK** to apply the changes and close the SCX-4100 Properties window.
- **6** Click **OK** in the Samsung LPR window to start printing.
- **7** The Printing window appears to allow you to monitor the status of your print job.

To abort the current job, click **Cancel**.

## **Printing Files**

You can print many different types of files on the Samsung MFP device using the standard CUPS way - directly from the command line interface. The CUPS lpr utility allows you do that. But the drivers package replaces the standard lpr tool by a much more user-friendly Samsung LPR program.

To print any document file:

**1** Type *lpr <file\_name>* from the Linux shell command line and press **Enter**. The Samsung LPR window appears.

When you type only *lpr* and press **Enter**, the Select file(s) to print window appears first. Just select any files you want to print and click **Open**.

**2** In the Samsung LPR window, select your printer from the list, and change the printer and print job properties.

For details about the properties window, see [page 6.12](#page-110-0).

**3** Click **OK** to start printing.

USING YOUR PRINTER IN LINUX 6.13

# **Scanning a Document**

You can scan a document using the MFP Configurator window.

- **1** Double-click the MFP Configurator on your desktop.
- **2** Click the button to switch to Scanners Configuration.
- **3** Select the scanner on the list.

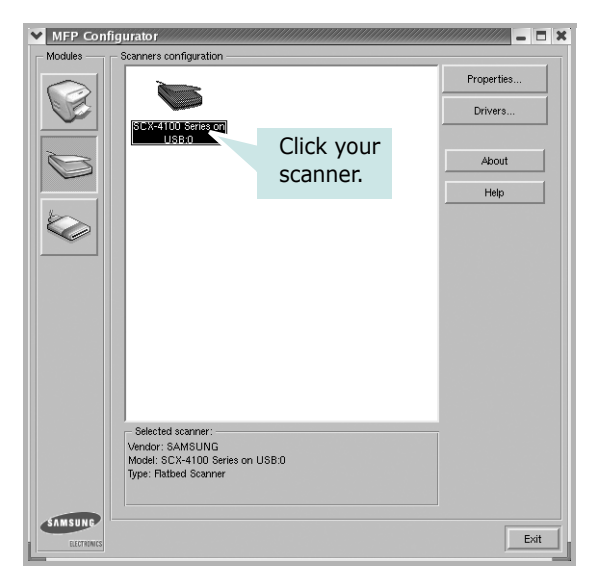

When you have only one MFP device and it is connected to the computer and turned on, your scanner appears on the list and is automatically selected.

If you have two or more scanners attached to your computer, you can select any scanner to work at any time. For example, while acquisition is in progress on the first scanner, you may select the second scanner, set the device options and start the image acquisition simultaneously.

**NOTE**: The scanner name shown in Scanners configuration can be different from the device name.

**4** Click **Properties**.

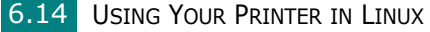

**5** Load the document to be scanned **face down** on the document glass.

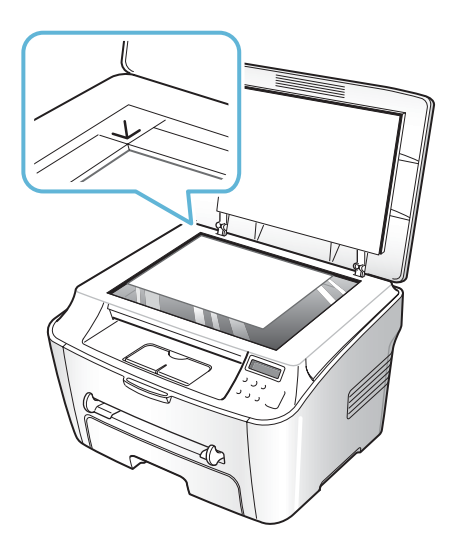

**6** Click **Preview** in the Scanner Properties window.

The document is scanned and the image preview appears in the Preview Pane.

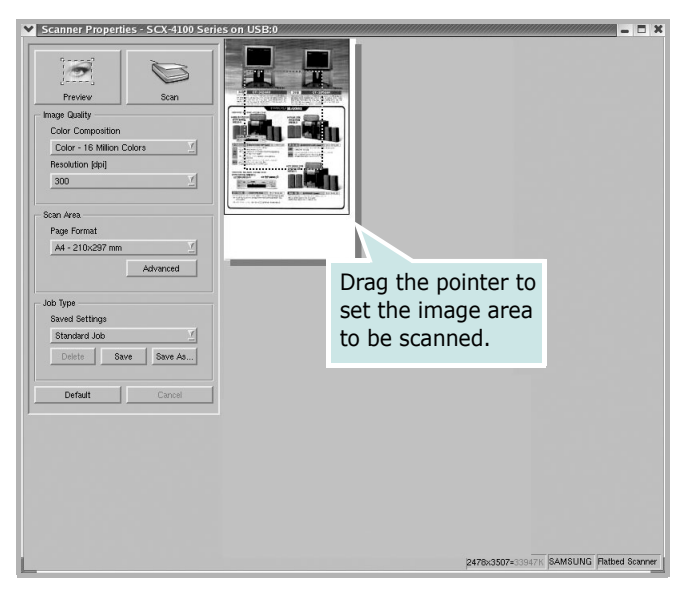

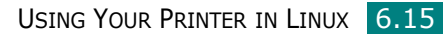

- **7** Change the scan options in the Image Quality and Scan Area sections.
	- **Image Quality**: allows you to select the color composition and the scan resolution for the image.
	- **Scan Area**: allows you to select the page size. The **Advanced** button enables you to set the page size manually.

If you want to use one of the preset scan option settings, select from the Job Type drop-down list. For details about the preset Job Type settings, see [page 6.17](#page-115-0).

You can restore the default setting for the scan options by clicking **Default**.

**8** When you have finished, press **Scan** to start scanning.

The status bar appears on the bottom left of the window to show you the scanning progress. To cancel scanning, press **Cancel**.

**9** The scanned image appears in the new Image Editor window.

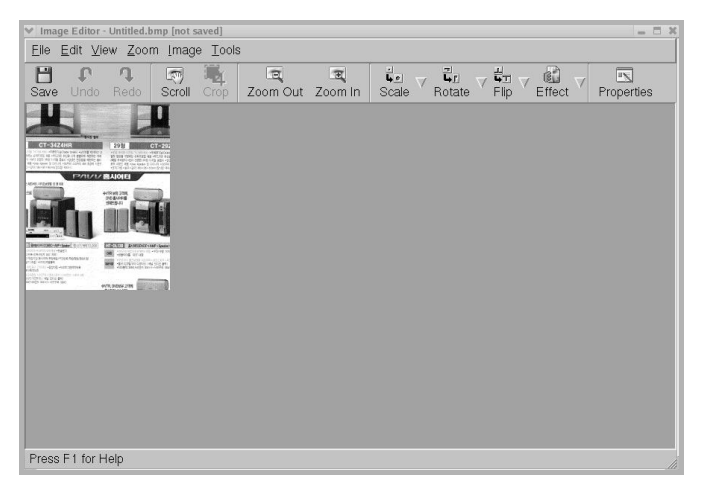

If you want to edit the scanned image, use the toolbar. For further details about editing the image, see [page 6.18.](#page-116-0)

- **10** When you are finished, click **Save** on the toolbar.
- **11** Select the file directory where you want to save the image and enter the file name.
- **12** Click **Save**.

#### <span id="page-115-0"></span>**Using Preset Job Type Settings**

You can save your scan option settings to retrieve for a later scanning.

To save a new Job Type setting:

- **1** Change the options from the Scanner Properties window.
- **2** Click **Save As**.
- **3** Enter the name for your setting.
- **4** Click **OK**.

Your setting is added to the Saved Settings drop-down list.

- To save a Job Type setting for the next scan job:
- **1** Select the setting you want to use from the Job Type dropdown list.
- **2** Click **Save**.

The next time you open the Scanner Properties window, the saved setting is automatically selected for the scan job.

To delete a Job Type setting:

- **1** Select the setting you want to delete from the Job Type drop-down list.
- **2** Click **Delete**.

The setting is deleted from the list.

USING YOUR PRINTER IN LINUX 6.17

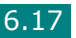

# <span id="page-116-0"></span>**Using the Image Editor**

The Image Editor window provides you with menu commands and tools to edit your scanned image.

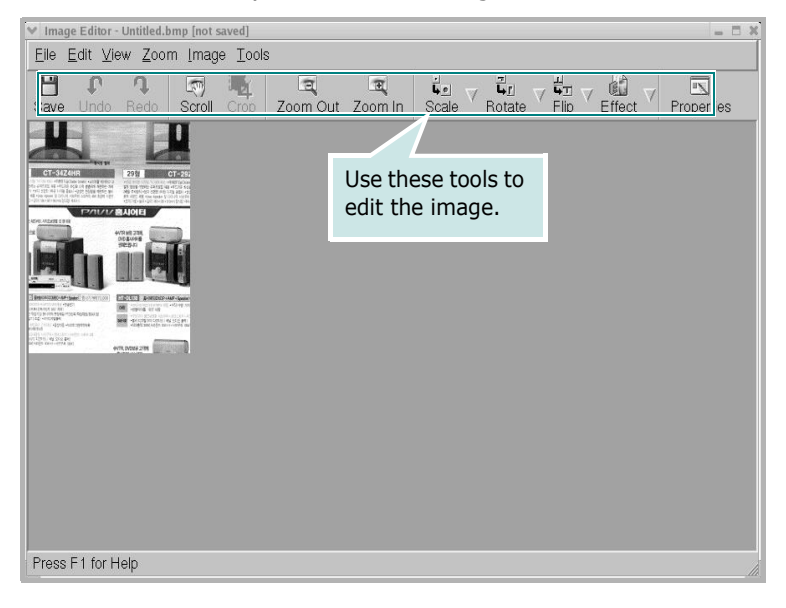

You can use the following tools to edit the image:

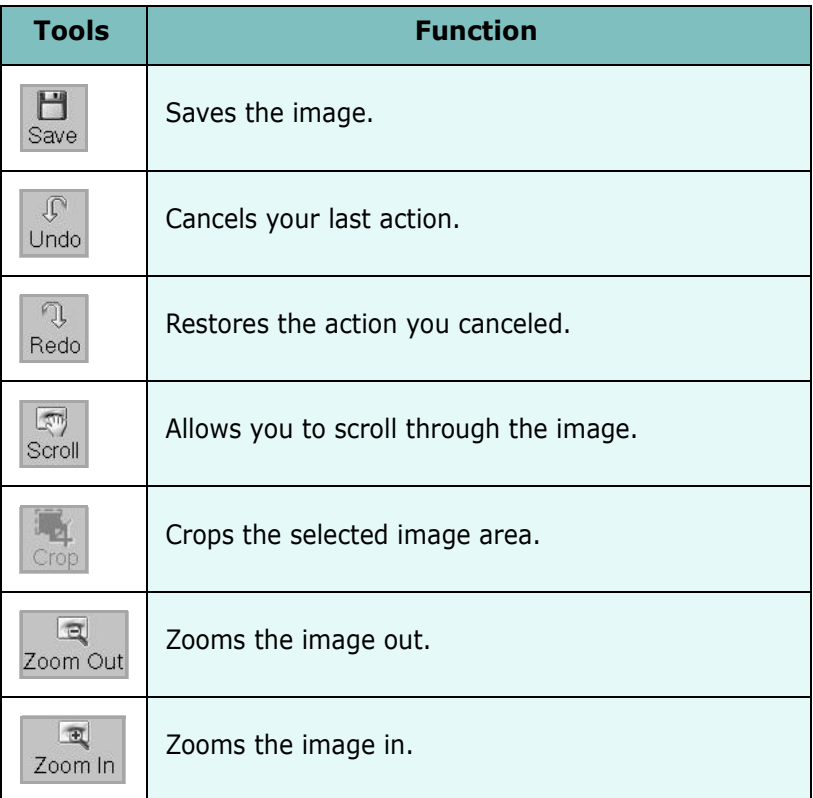

#### 6.18 USING YOUR PRINTER IN LINUX

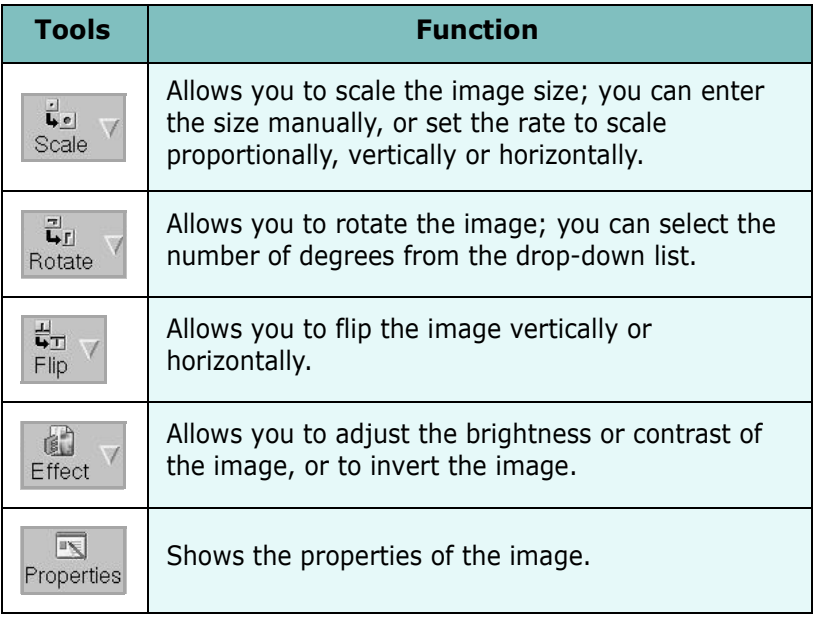

For further details about the Image Editor program, refer to the on-line help.

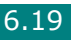

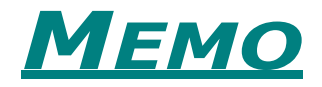

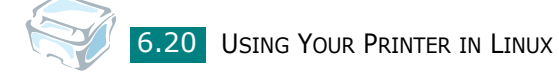

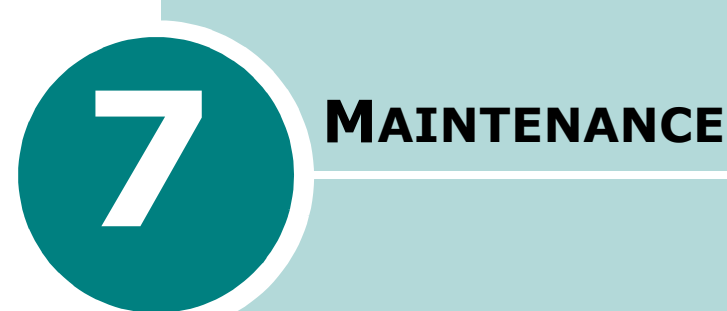

This chapter provides information for maintaining your machine and the toner cartridge.

This chapter includes:

- **• [Printing the System Data List](#page-120-1)**
- **• [Clearing the Memory](#page-120-0)**
- **• [Cleaning Your Machine](#page-121-0)**
- **• [Maintaining the Toner Cartridge](#page-124-0)**
- **• [Consumables and Replacement Parts](#page-127-0)**
- **• [Using the Remote Control Panel](#page-128-0)**

# <span id="page-120-1"></span>**Printing the System Data List**

Your machine can print the system data report shows the status of the user-selectable options. You may print this list to confirm your changes after changing any settings.

To print the system data list:

**1** Press **Menu/Exit** until "Report" appears on the top line of the display.

"System Data" appears on the bottom line.

#### **2** Press **Start/Enter**.

The system data list prints out.

# <span id="page-120-0"></span>**Clearing the Memory**

You can selectively clear information stored in your machine's memory.

- **1** Press **Menu/Exit** on the control panel until "Maintenance" appears on the top line of the display.
- **2** Press the scroll button  $($  or  $)$  until you see "Clear Settings" on the bottom line and press **Start/Enter**.

The first available menu item, "Paper Setting" displays on the bottom line.

- **3** Press the scroll button  $($  or  $)$  until you see the item you want to clear.
	- Paper Setting: Restores all of the Paper Setting options to the factory default.
	- Copy Setup: Restores all of the Copy Setup options to the factory default.
	- All Settings: Resets all of your settings to the factory default.
	- Machine Setup: Resets all of the system settings, such as the display language and save modes, to the factory default.
- **4** Press **Start/Enter**. The selected memory is cleared and the display asks you to continue clearing the next item.
- **5** To clear another item, press **Start/Enter** and repeat steps 3 and 4. Or, to return to Standby mode, press **Stop/Clear**.

# <span id="page-121-1"></span><span id="page-121-0"></span>**Cleaning Your Machine**

To maintain print quality, follow the cleaning procedures below each time the toner cartridge is replaced or if print quality problems occur.

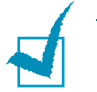

#### **NOTES**:

- While cleaning the inside of the machine, be careful not to touch the transfer roller, located underneath the toner cartridge. Oil from your fingers can cause print quality problems.
- Cleaning the cabinet of your machine with products containing large amounts of alcohol, solvent, or other strong substances can discolor or crack the cabinet.

## **Cleaning the Outside**

Clean the cabinet of the machine with a soft lint-free cloth. You can dampen the cloth slightly with water, but be careful not to let any water drip onto or inside the machine.

## <span id="page-121-2"></span>**Cleaning the Inside**

During the printing process, paper, toner and dust particles can accumulate inside the machine. This build-up can cause print quality problems, such as toner specks or smearing. Cleaning the inside of the machine clears or reduces these problems.

- **1** Turn the machine off and unplug the power cord. Wait for the machine to cool down.
- **2** Open the front cover and pull the toner cartridge out, lightly pushing it down.

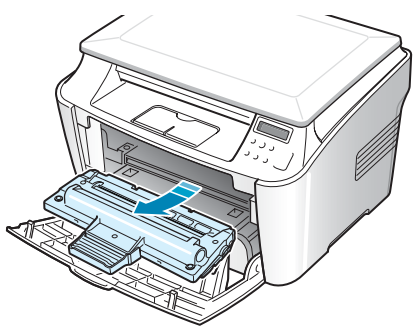

**3** With a dry lint-free cloth, wipe away any dust and spilled toner from the toner cartridge area and the toner cartridge cavity.

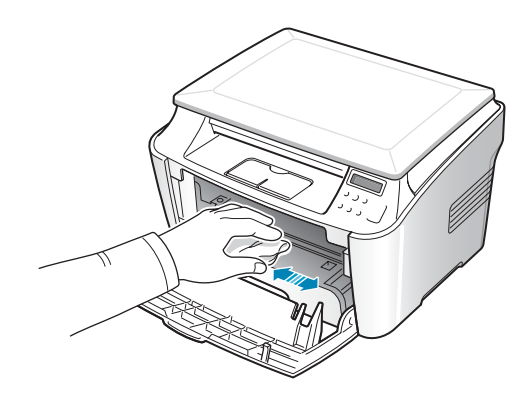

**CAUTION**: To prevent damage to the toner cartridge, do not expose it to light for more than a few minutes. Cover it with a piece of paper, if necessary. Do not touch the black transfer roller inside the machine.

<span id="page-122-0"></span>**4** Locate the long strip of glass (LSU) inside the top of the cartridge compartment, and gently swab the glass to see if dirt turns the white cotton black.

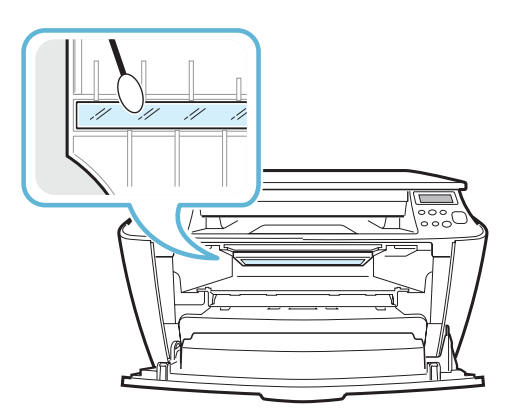

- **5** Reinsert the toner cartridge and close the cover.
- **6** Plug in the power cord and turn the machine on.

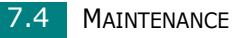

## <span id="page-123-0"></span>**Cleaning the Document Glass**

Keeping the document glass clean helps ensure the best possible copies. We suggest that you clean the document glass at the start of each day and during the day, as needed.

- **1** Slightly dampen a soft lint-free cloth or paper towel with water.
- **2** Lift the document glass.

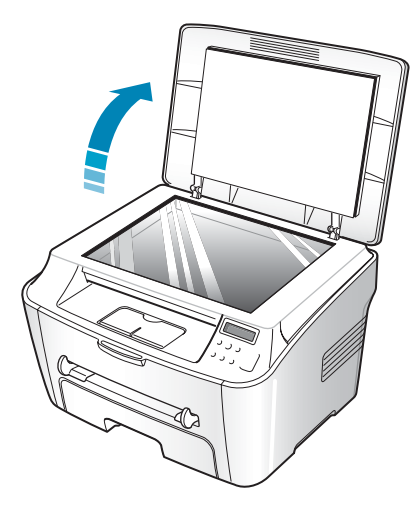

**3** Wipe the surface of the document glass until it is clean and dry.

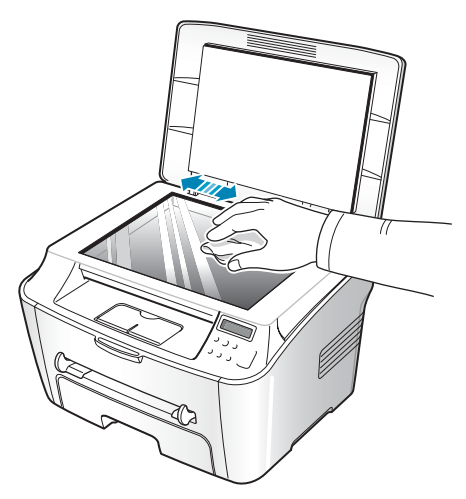

- **4** Wipe the underside of the white document cover until it is clean and dry.
- **5** Close the document cover.

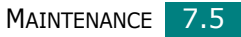

# <span id="page-124-0"></span>**Maintaining the Toner Cartridge**

#### **Toner Cartridge Storage**

To get the most from the toner cartridge, keep the following guidelines in mind:

- Do not remove the toner cartridge from its package until ready for use.
- Do not refill the toner cartridge. **The machine warranty does not cover damage caused by using a refilled cartridge.**
- Store toner cartridges in the same environment as your machine.
- To prevent damage to the toner cartridge, do not expose it to light for more than a few minutes.

#### **Saving Toner**

To save toner, use the Toner Save feature; see [page 1.27](#page-41-0). Using this feature extends the life of the toner cartridge and reduces your cost per page, but it also reduces the print quality.

### **Expected Cartridge Life**

The life of the toner cartridge depends on the amount of toner that print jobs require. When printing text at ISO 19752 5% coverage, a new toner cartridge lasts an average of 3,000 pages. (The original toner cartridge supplied with the machine lasts an average of 1,000 pages.) The actual number may be different depending on the print density of the page you print. If you print a lot of graphics, you may need to change the cartridge more often.

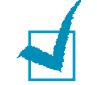

**NOTE**: The 1,000 pages and 3,000 pages toner cartridges have different shapes.

# <span id="page-125-0"></span>**Redistributing Toner**

When the toner cartridge is near the end of its life, white streaks or light print occurs. You can temporarily re-establish the print quality by redistributing the remaining toner in the cartridge.

**1** Open the front cover.

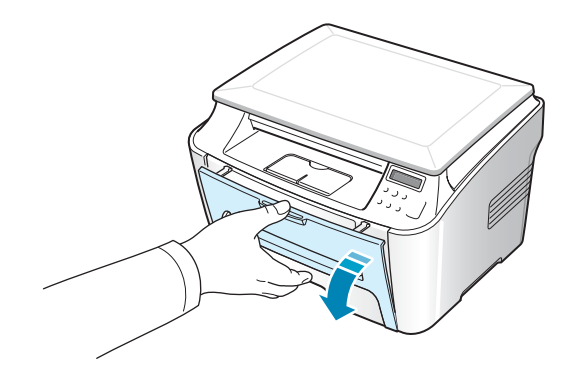

**2** Pull the toner cartridge out and gently roll the cartridge 5 or 6 times to distribute the toner evenly inside the cartridge.

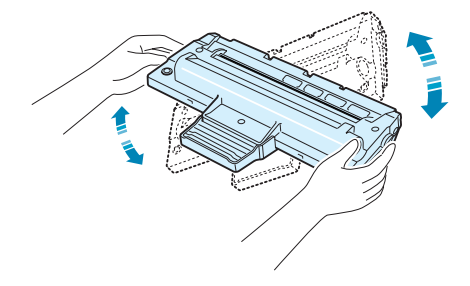

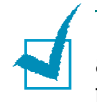

**NOTE**: If toner gets on your clothing, wipe it off with a dry cloth and wash clothing in cold water. Hot water sets the toner into fabric.

**3** Reinstall the cartridge and close the front cover.

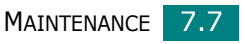

# <span id="page-126-0"></span>**Replacing the Toner Cartridge**

When the toner eventually runs out, only blank pages print when a print job is sent. At this stage, the toner cartridge needs to be replaced. The machine stops printing.

- **1** Open the front cover.
- **2** Lightly pushing the used cartridge down, pull it out.

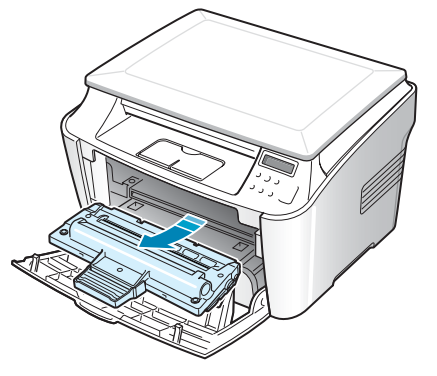

**3** Unpack the new toner cartridge and gently roll it horizontally four or five times to distribute the toner evenly inside the cartridge.

Save the box and the Plastic bag for shipping.

**4** Slide the new toner cartridge in until it locks into place.

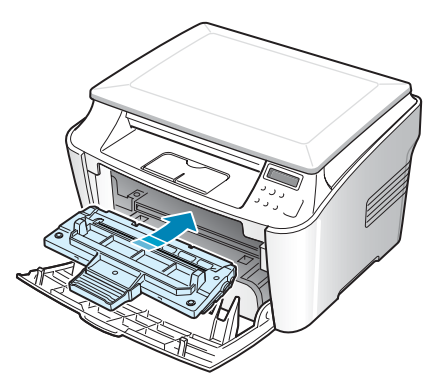

**5** Close the front cover.

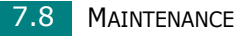

## <span id="page-127-1"></span>**Cleaning the Drum**

If there are streaks or spots on your print, the OPC drum of the cartridge may require cleaning.

- **1** Before setting the cleaning procedure, make sure that paper is loaded in the machine.
- **2** Press **Menu/Exit** on the control panel until "Maintenance" appears on the top line of the display.

The first available menu item, "Clean Drum", displays on the bottom line.

- **3** Press **Start/Enter**.
- **4** When the display asks you to confirm your selection, press **Start/Enter**.

The machine prints a cleaning page. Toner particles on the drum surface are affixed to the paper.

**5** If the problem remains, repeat steps 1 through 4.

# <span id="page-127-0"></span>**Consumables and Replacement Parts**

From time to time, you needs to replace the toner cartridge, roller, and fuser unit to maintain top performance and to avoid print quality problems and paper feed problems resulting from worn parts.

The following items should be replaced after you have printed a specified number of pages:

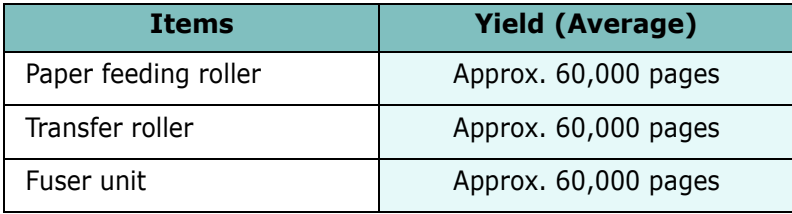

To purchase consumables and replacement parts, contact your Samsung dealer or the retailer where you bought your machine. We strongly recommend that items be installed by trained service professional, except for the toner cartridge.

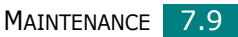

# <span id="page-128-0"></span>**Using the Remote Control Panel**

Using the Remote Control Panel, you can update the firmware program of your machine on the desktop of your computer.

When you install the Samsung Software, the Remote Control Panel program is automatically installed.

To open the Remote Control Panel:

- **1** Start Windows.
- **2** From the **Start** menu, select **Programs**.
- **3** Select **Samsung SCX-4100 Series** and then **Remote Control Panel**.

The Remote Control Panel program is opened.

**4** The Remote Control Panel window provides the **Firmware Update** tab.

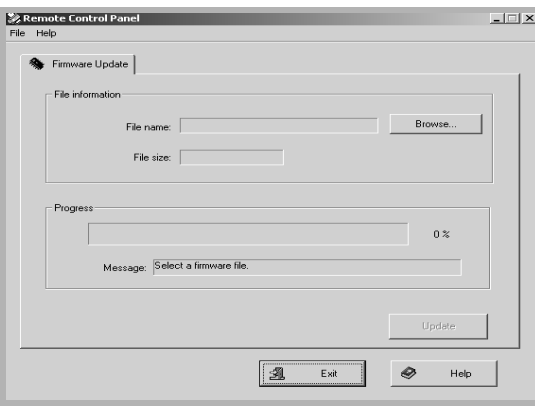

To exit, click the **Exit** button at the bottom of tab.

For further details, click the **Help** button at the bottom of tab.

This feature should be used by an authorized technician. Please consult with the purchase point.

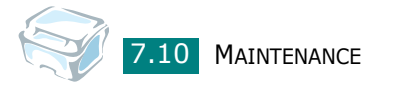

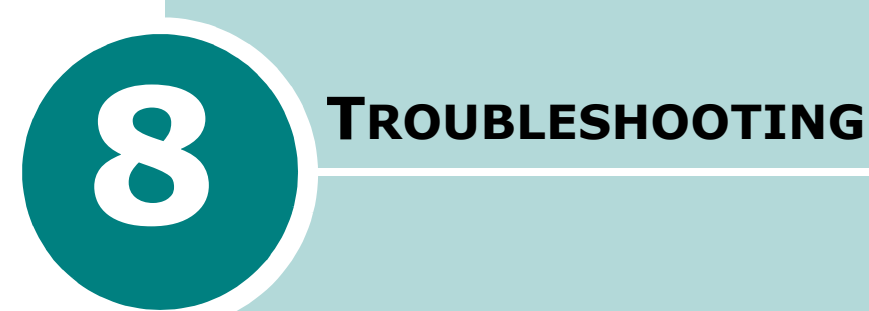

This chapter gives helpful information for what to do if you encounter an error.

This chapter includes:

- **• [Clearing Paper Jams](#page-130-0)**
- **• [Clearing LCD Error Messages](#page-136-0)**
- **• [Solving Problems](#page-137-0)**

# <span id="page-130-0"></span>**Clearing Paper Jams**

When a paper jam occurs, "Paper Jam" appears on the display. Refer to the table below to locate and clear the paper jam.

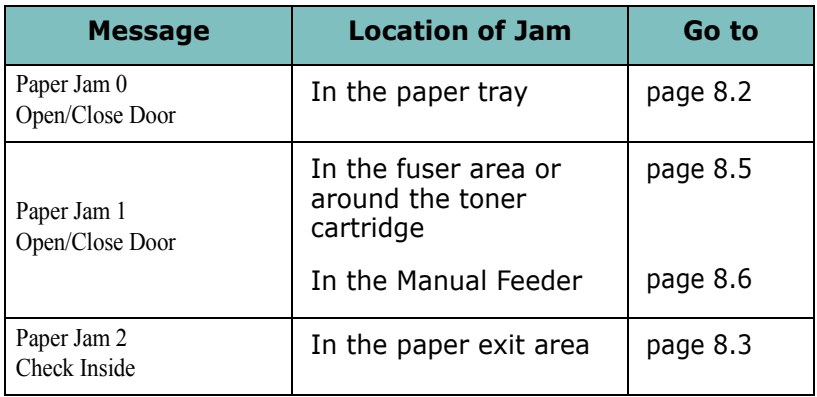

To avoid tearing the paper, pull the jammed paper out gently and slowly. Follow the steps on the next pages to clear the jam.

## <span id="page-130-1"></span>**In the Paper Tray**

**1** Open and close the front cover. The jammed paper automatically exits the machine.

If the paper does not exit, continue to step 2.

- **2** Pull the paper tray open.
- **3** Remove the jammed paper by gently pulling it straight out.

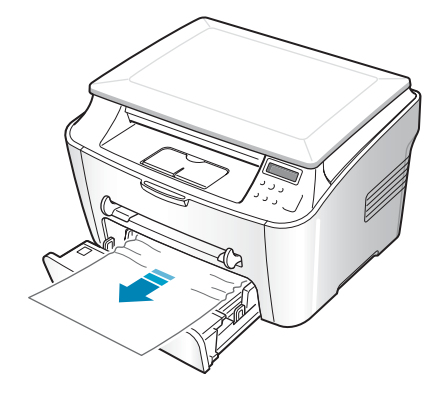

If there is any resistance and the paper does not move when you pull or if you cannot see the paper in this area, skip to the fuser area around the toner cartridge. See [page 8.5.](#page-133-0)

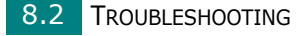

- **4** Insert the paper tray into the machine until it snaps into place.
- **5** Open and close the front cover to resume printing.

## <span id="page-131-0"></span>**In the Paper Exit Area**

**1** Open and close the front cover. The jammed paper automatically exits the machine.

If the paper does not exit, continue to step 2.

**2** Gently pull the paper out of the front output tray. Skip to step 9.

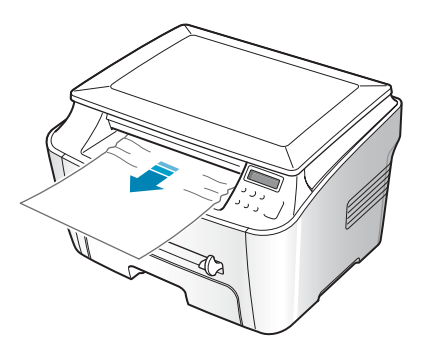

If you cannot see the jammed paper in the front output tray, continue to step 3.

- **3** Open the jam cover.
- **4** Pull the paper out gently.

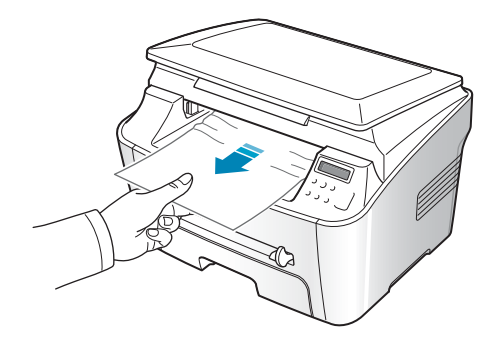

**5** Close the jam cover by pushing a tab to the left and hold it down and lowering the cover carefully until the cover is holding down the tab.

If there is any resistance and the paper does not move when you pull or if you cannot see the paper in the jam cover, continue to step 6.

- **6** Open the rear cover.
- **7** Remove the jammed paper by gently pulling it straight out.

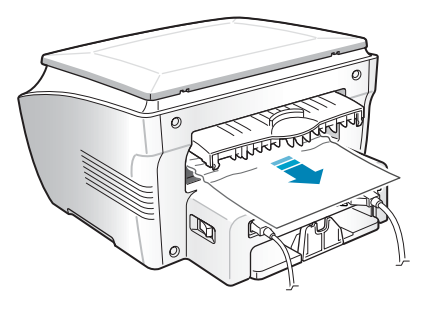

- **8** Close the rear cover.
- **9** Open and close the front cover to resume printing.

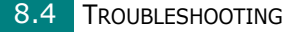

## <span id="page-133-0"></span>**In the Fuser Area or Around the Toner Cartridge**

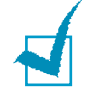

**NOTE**: The fuser area is hot. Take care when removing paper from the machine.

**1** Open the front cover and pull the toner cartridge out, lightly pushing it down.

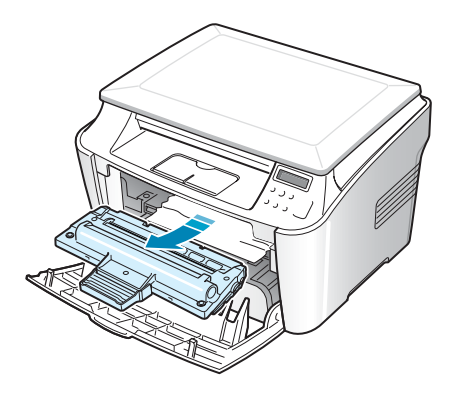

**2** Remove the jammed paper by gently pulling it straight out.

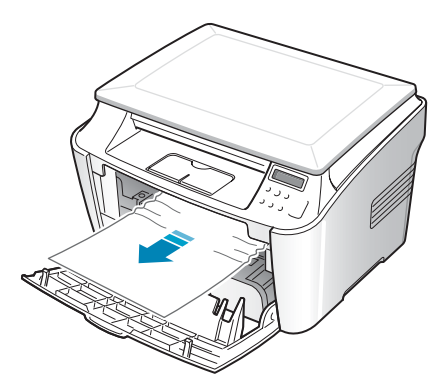

**3** Replace the toner cartridge and close the front cover. Printing automatically resumes.

## <span id="page-134-0"></span>**In the Manual Feeder**

"Paper Jam 1 Open/Close Door" appears on the display when you try to print using the manual feeder and the machine does not detect paper, due to no paper or improper paper loading.

The error message may also occur when the paper is not properly fed into the machine through the manual feeder. In that case, pull the paper out of the machine.

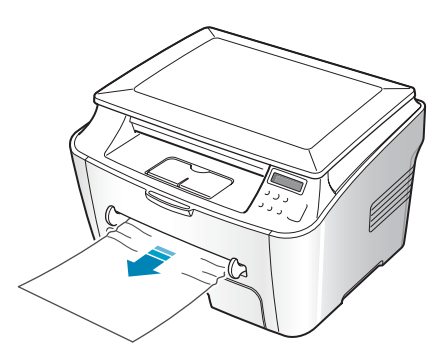

## **Tips for Avoiding Paper Jams**

By selecting the correct paper types, most paper jams can be avoided. When a paper jam occurs, follow the steps outlined in [page 8.2](#page-130-0).

- Follow the procedures on [page 1.8](#page-22-0) when you load paper. Ensure that the adjustable guides are positioned correctly.
- Do not overload the paper tray. Ensure that the paper is below the paper capacity mark on the inside wall of the paper tray.
- Do not remove the paper from the tray while your machine is printing.
- Flex, fan, and straighten the paper before loading.
- Do not use creased, damp, or highly curled paper.
- Do not mix paper types in the paper tray.
- Use only recommended print materials. See ["Paper](#page-155-0)  [Specifications" on page A.5](#page-155-0).

8.6 **TROUBLESHOOTING** 

- Ensure that the print side of print materials is facing down in the paper tray and facing up in the manual feeder.
- If paper jams frequently occur when you print on the A5 sized paper:
	- Load the paper into the tray as shown below.

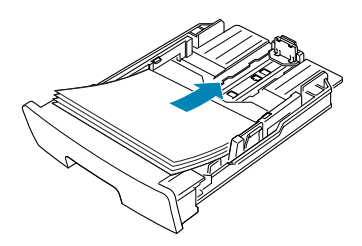

- Open the Samsung SCX-4100 Series Properties window, set the paper size to **A5(5.8x8.3 in.)** from the **Paper** tab.
- From the **Orientation** option of the **Layout** tab, set the **Rotate** option to **90º**.

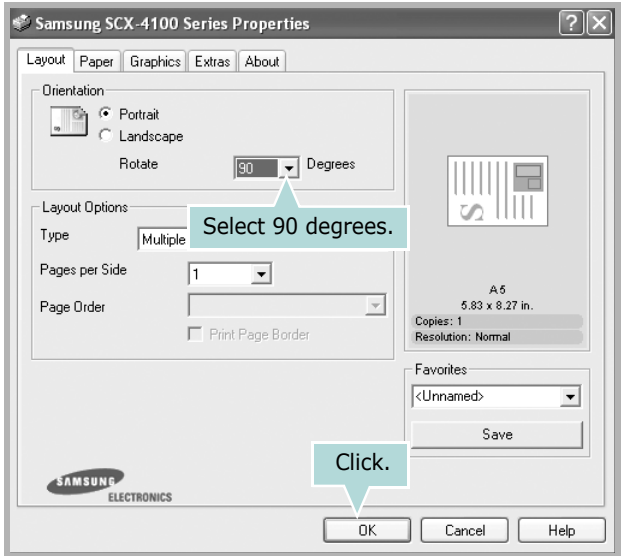

# <span id="page-136-0"></span>**Clearing LCD Error Messages**

Messages appears on the display to indicate the control panel to indicate the machine's status or errors. Refer to the following table to understand the message's meaning and correct the problem, if necessary. Messages and their meanings are listed in alphabetical order.

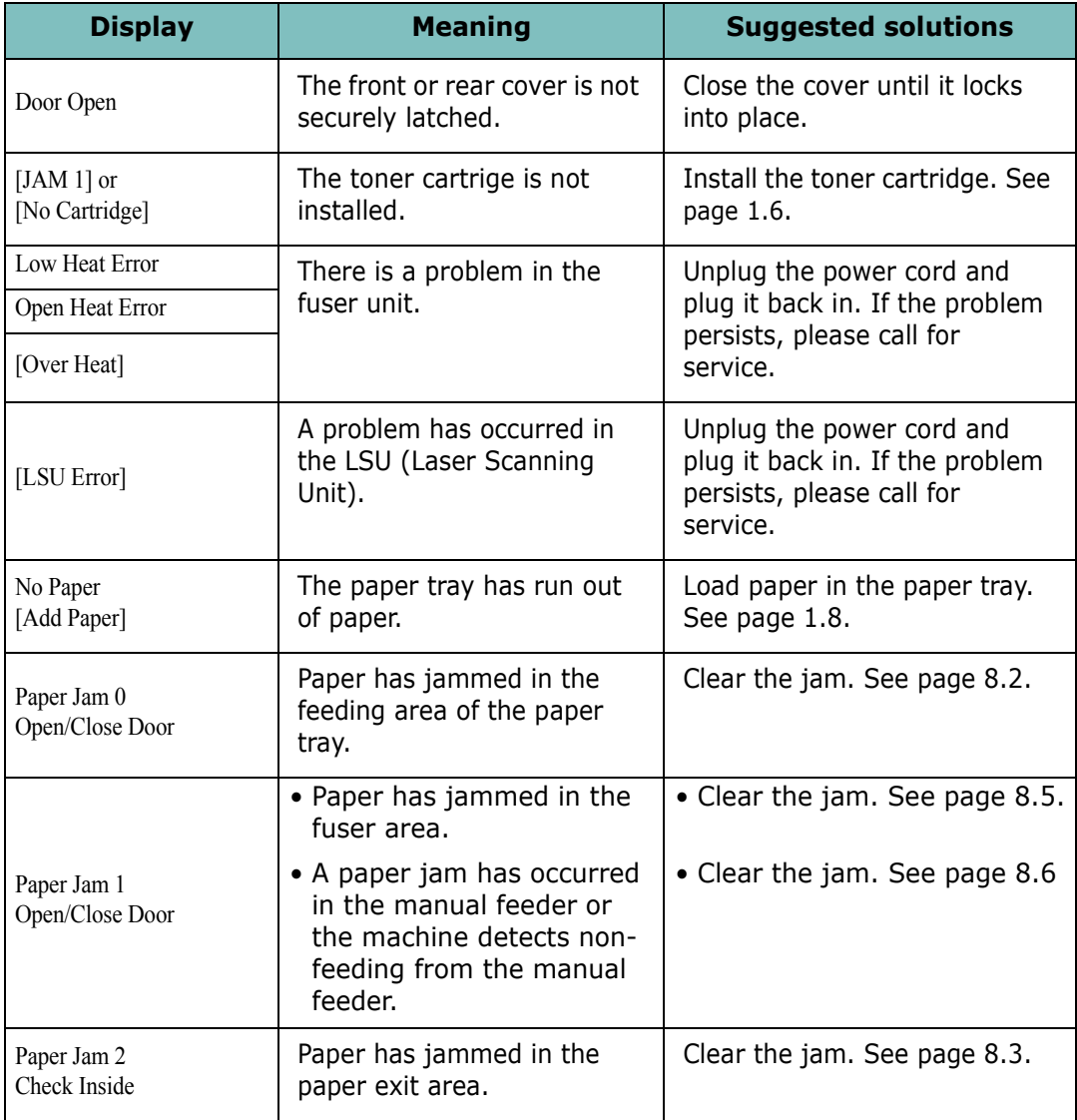

# **Solving Problems**

The following chart lists some conditions that may occur and the recommended solutions. Follow the suggested solutions until the problem is corrected. If the problem persists, please call for service.

## <span id="page-137-0"></span>**Paper Feeding Problems**

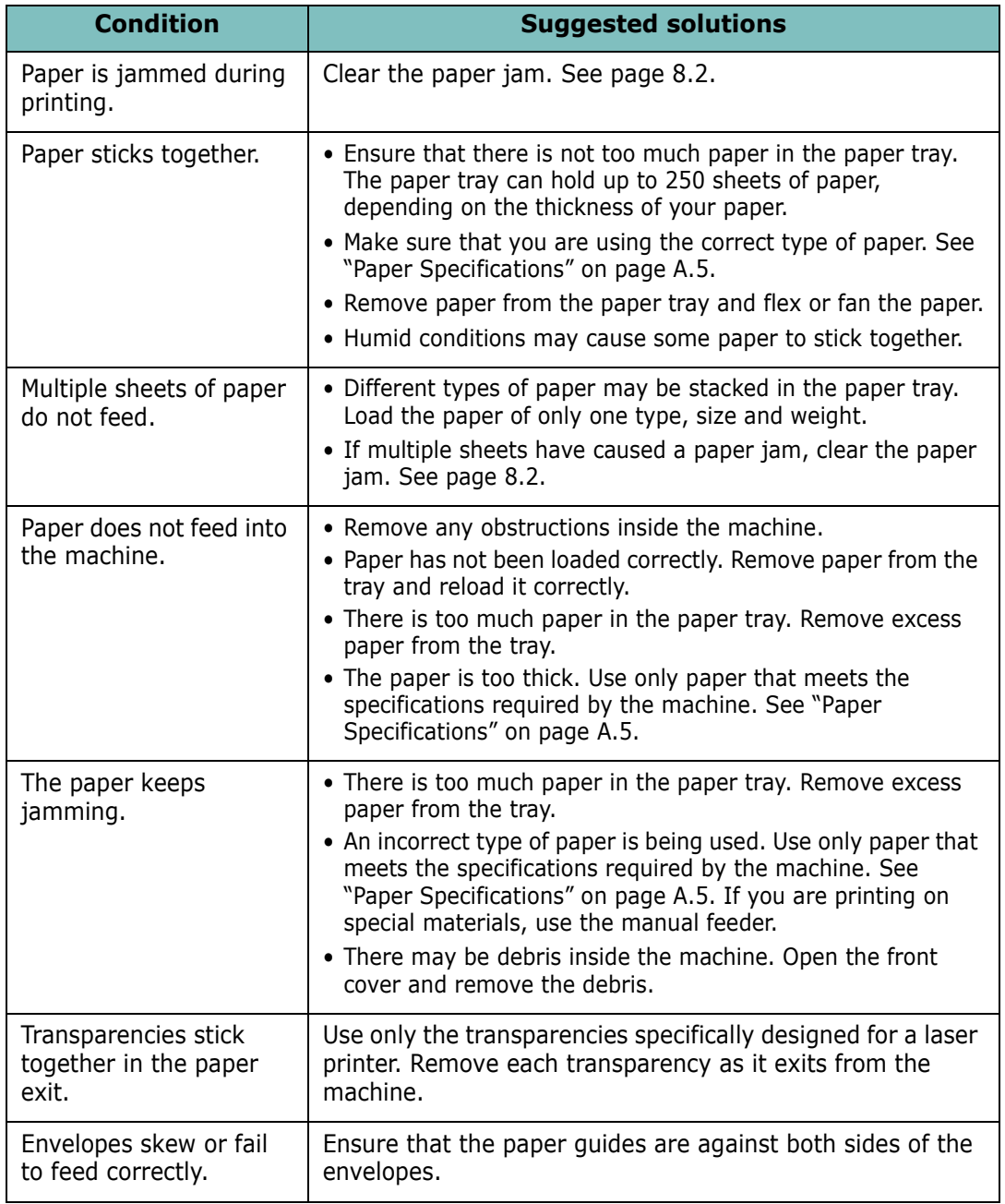

TROUBLESHOOTING 8.9

# **Printing Problems**

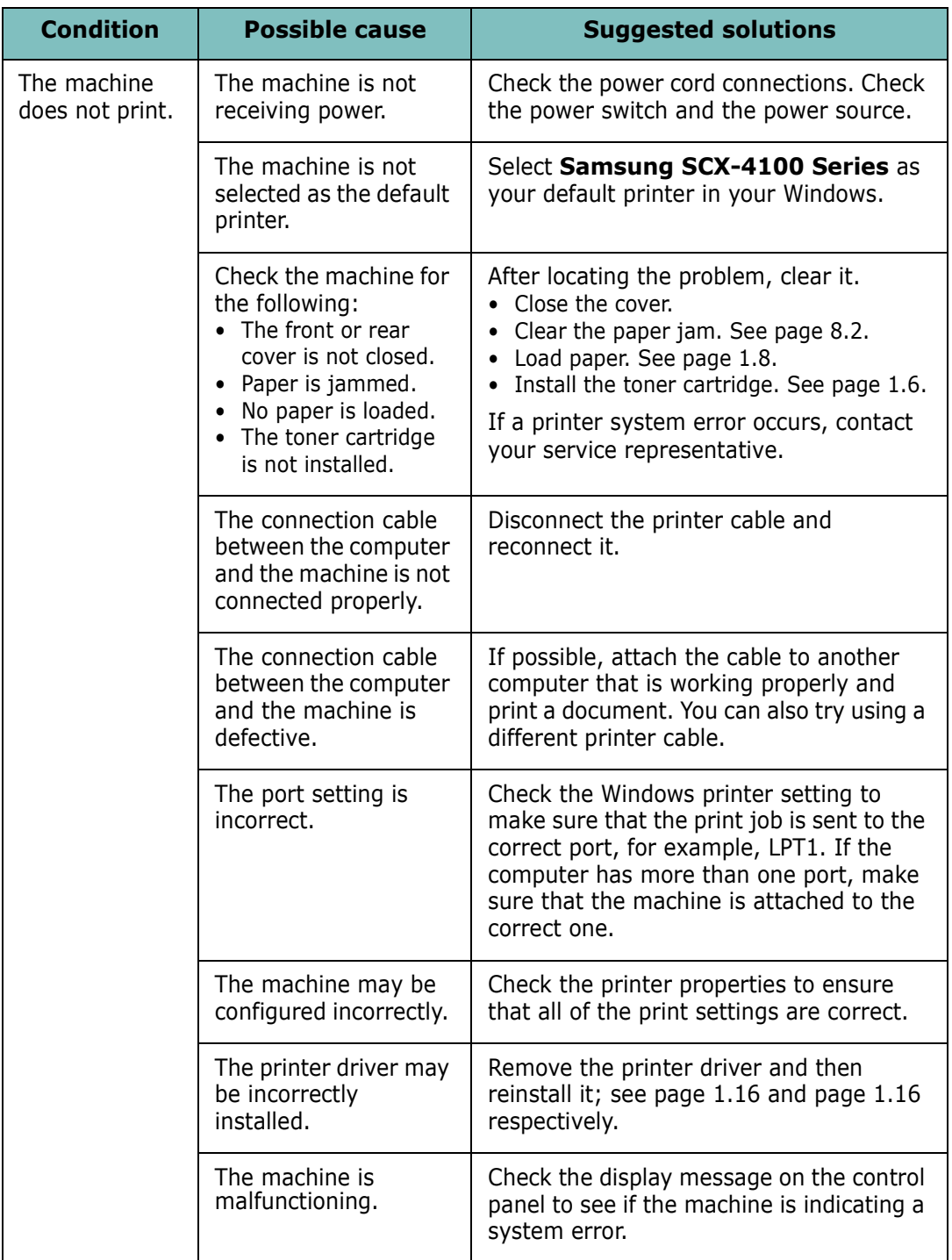

8.10 TROUBLESHOOTING

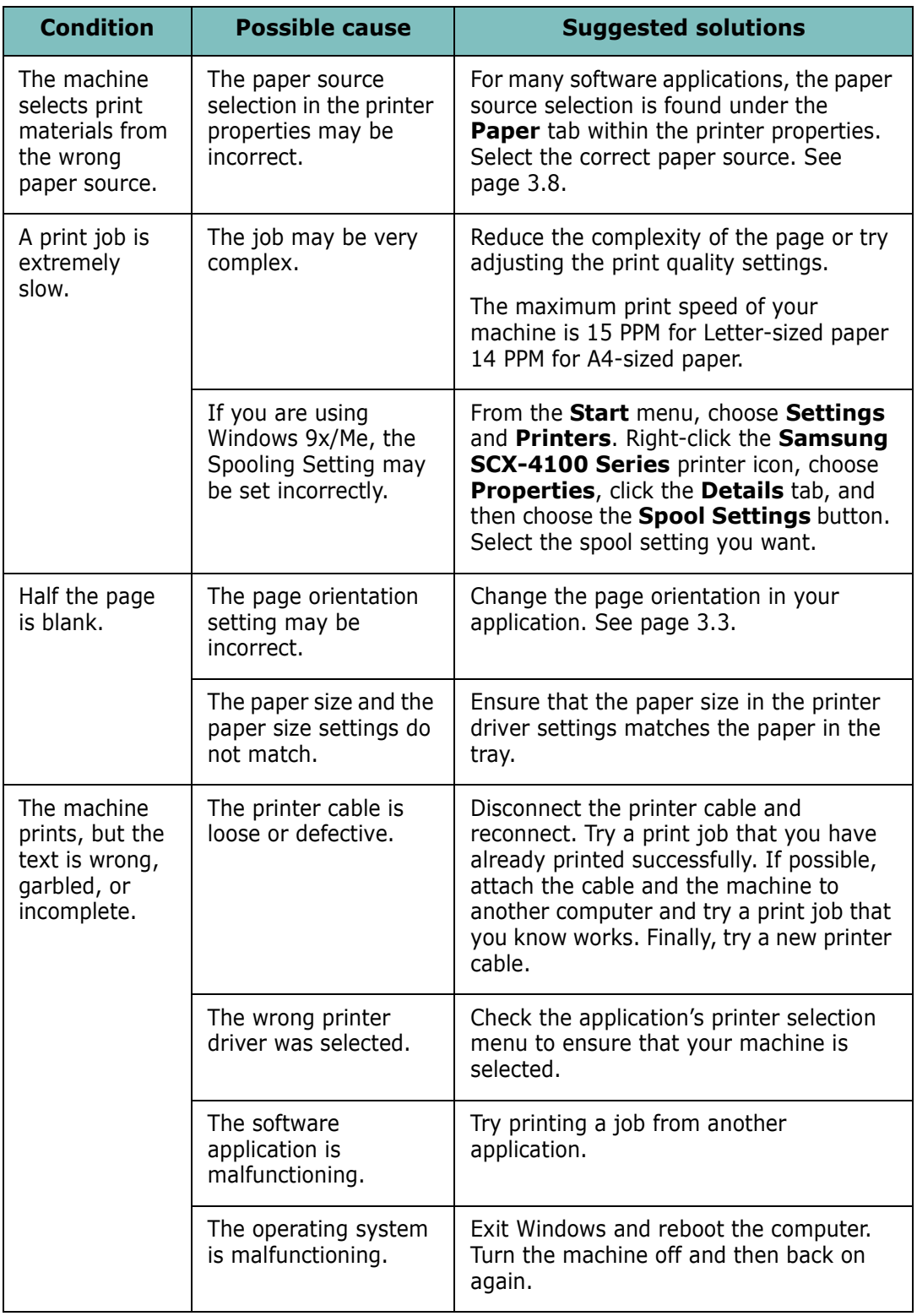

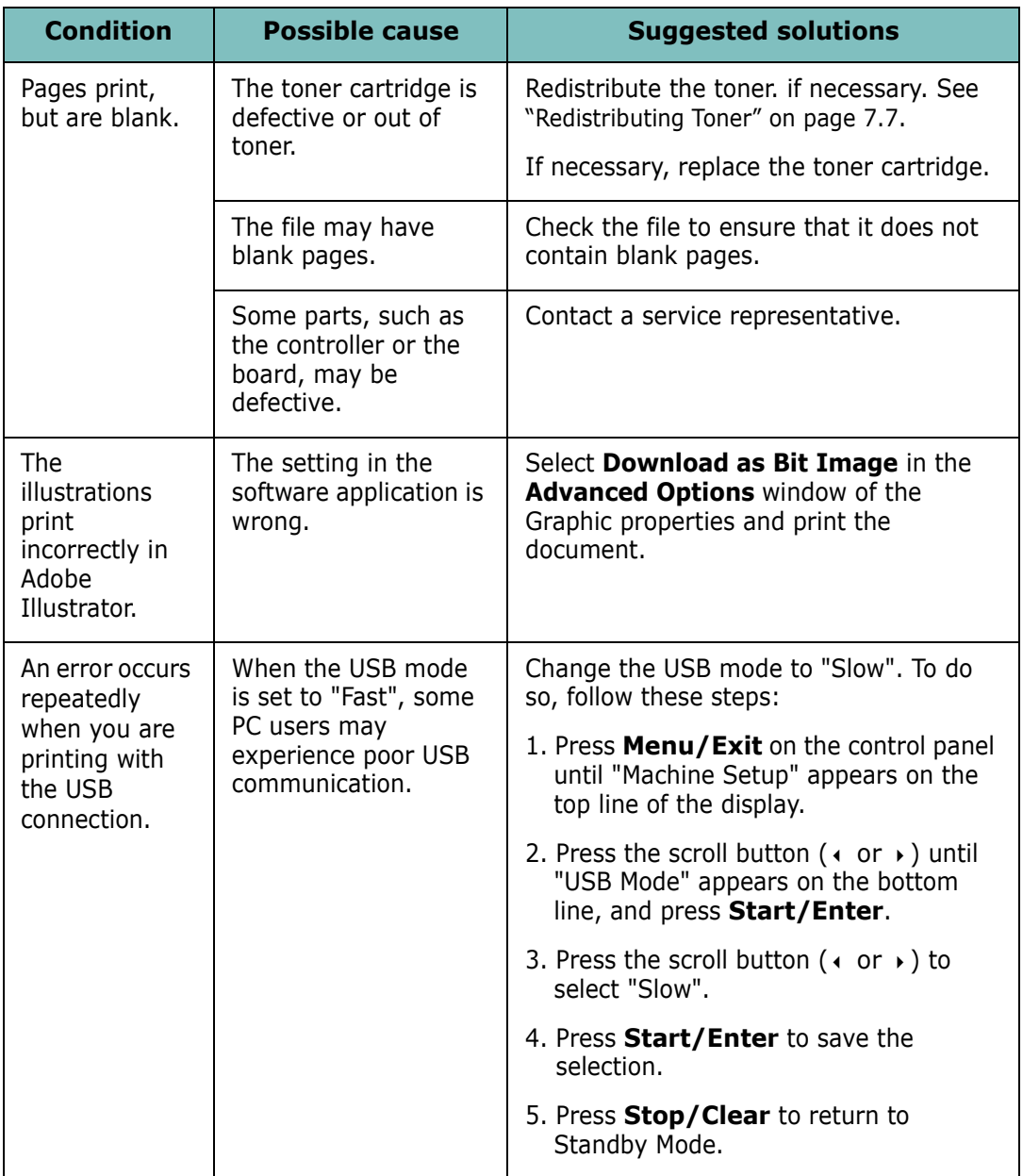

8.12 TROUBLESHOOTING

# **Printing Quality Problems**

If the inside of the printer is dirty, or paper is improperly loaded, print quality maybe reduced. See the table below to clear the problem.

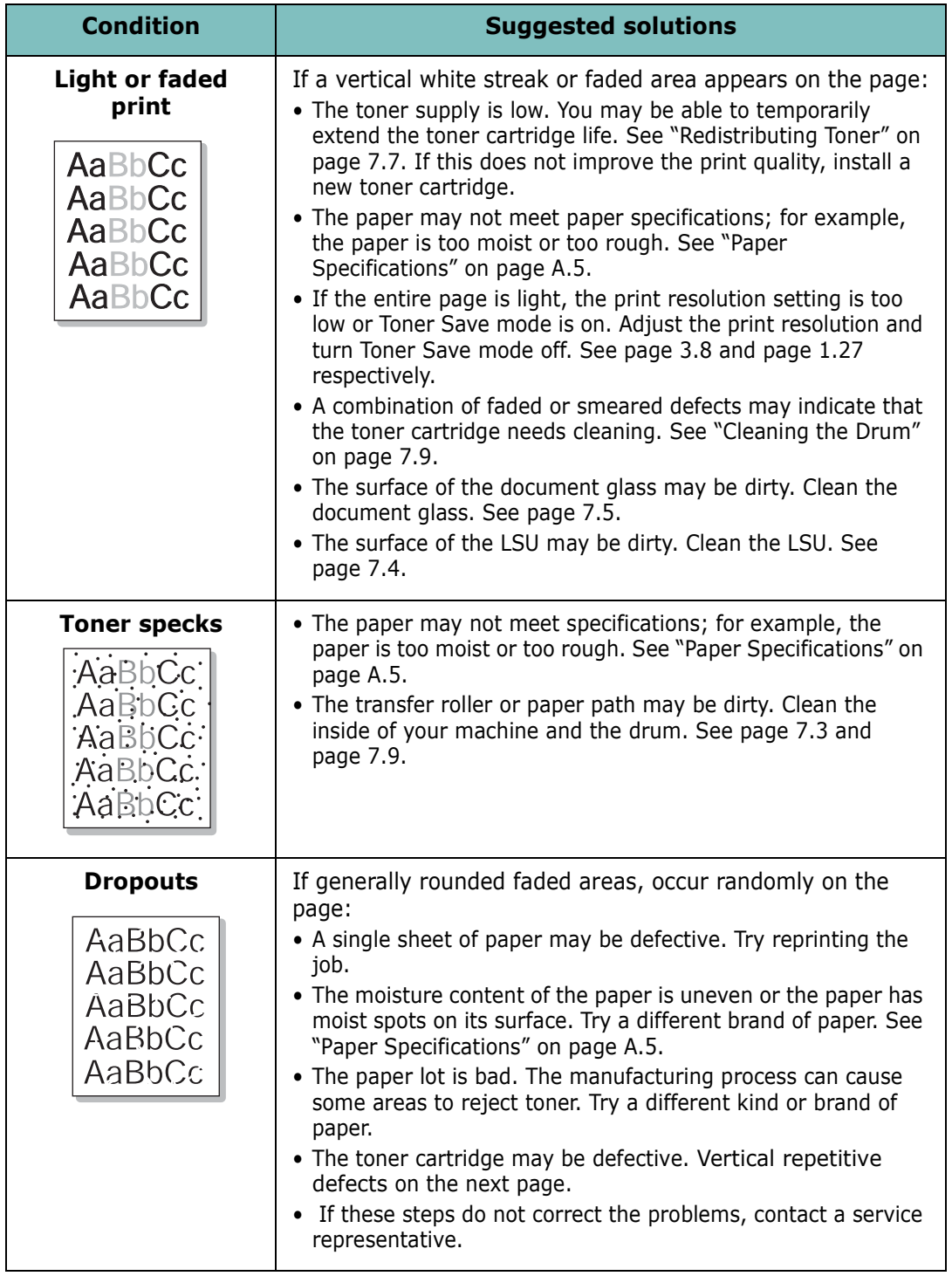

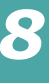

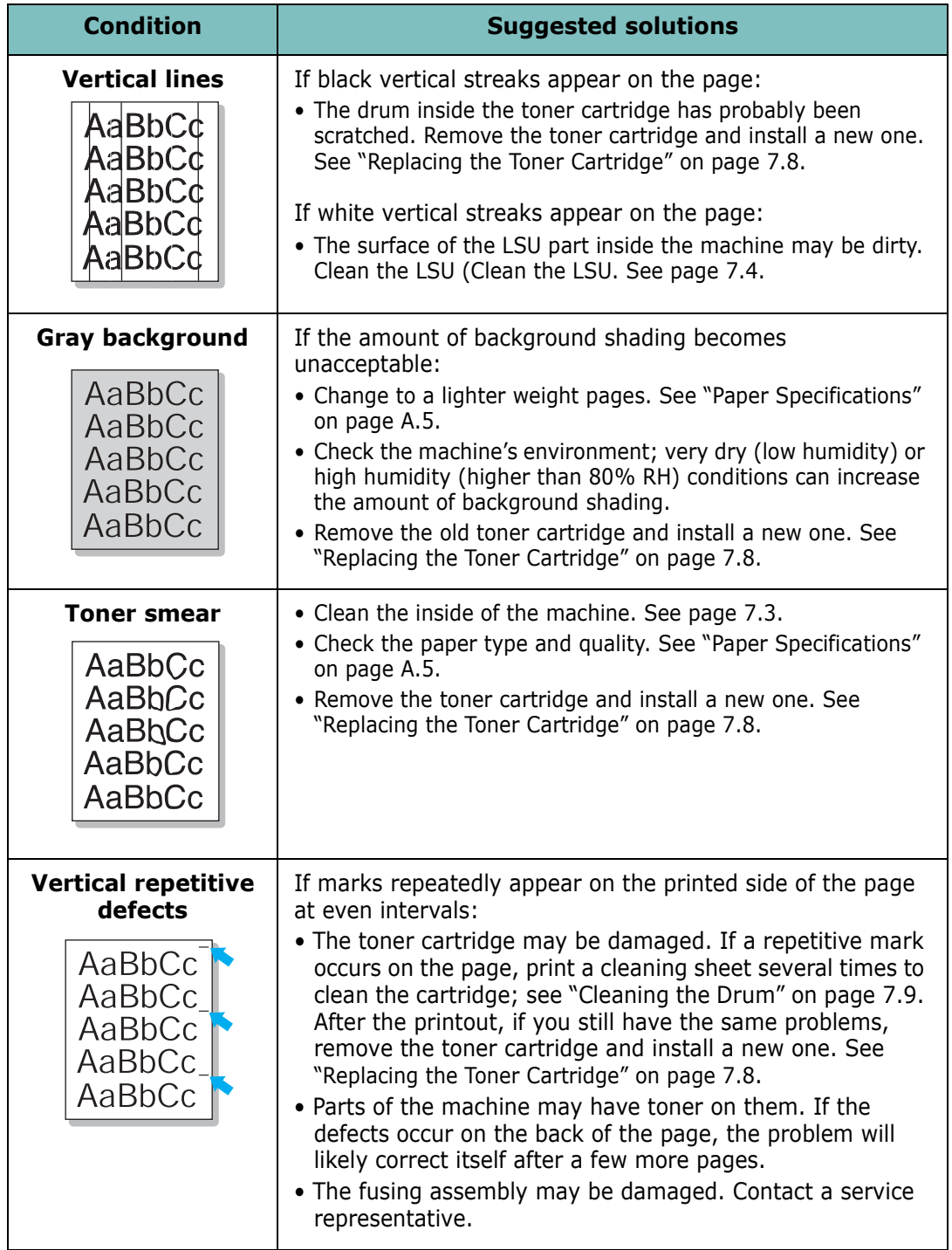

<span id="page-142-0"></span>8.14 TROUBLESHOOTING

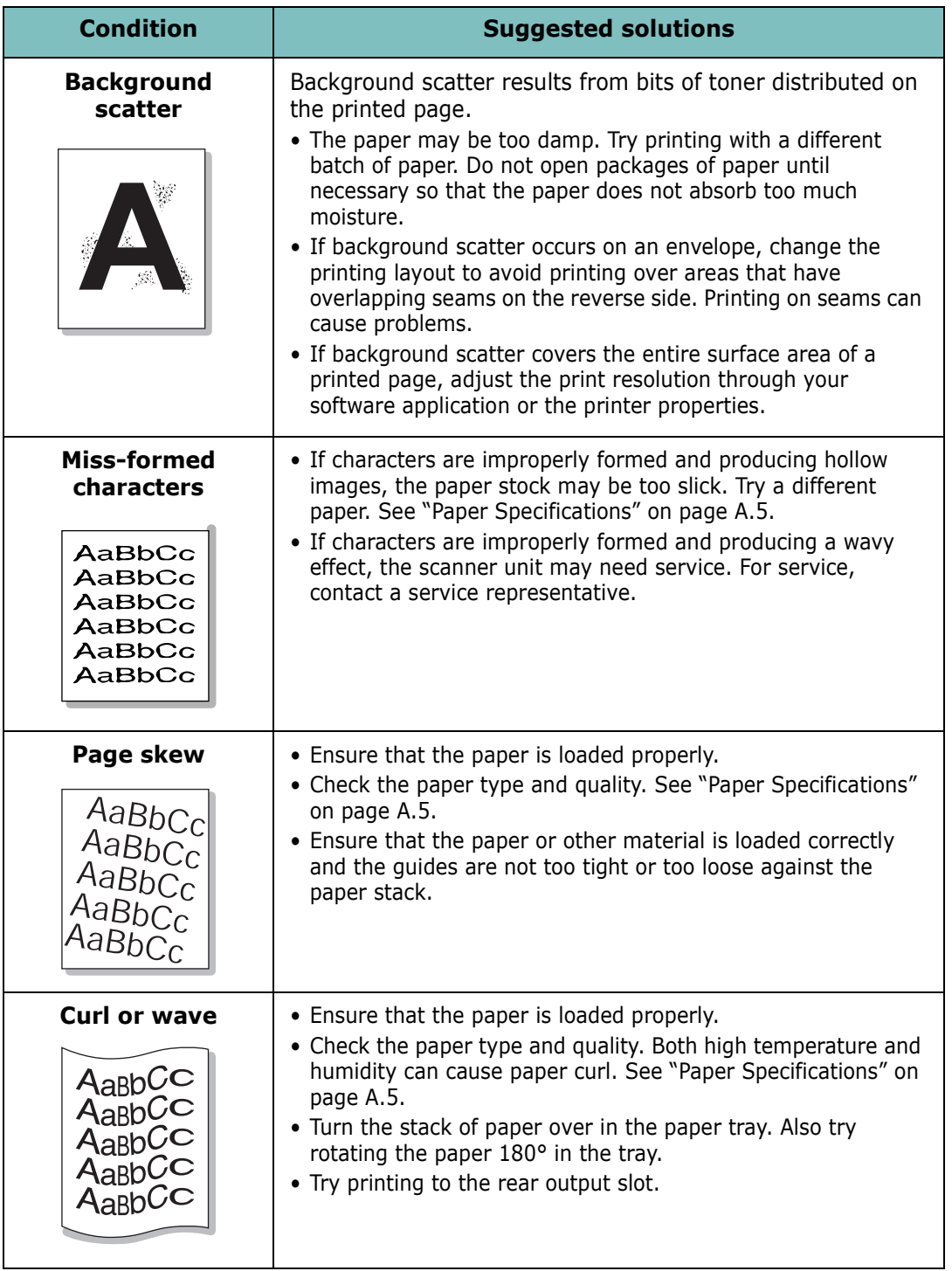
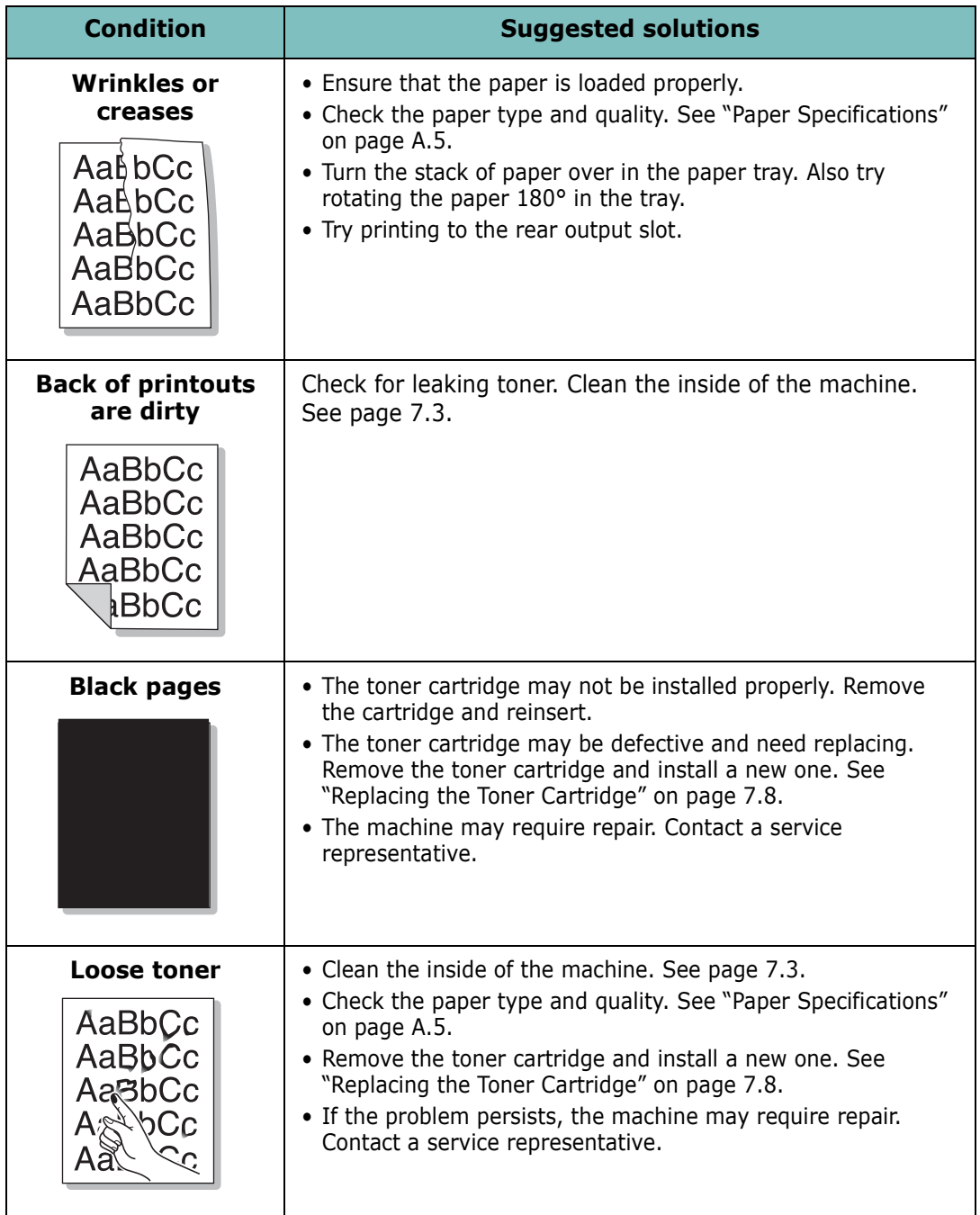

8.16 TROUBLESHOOTING

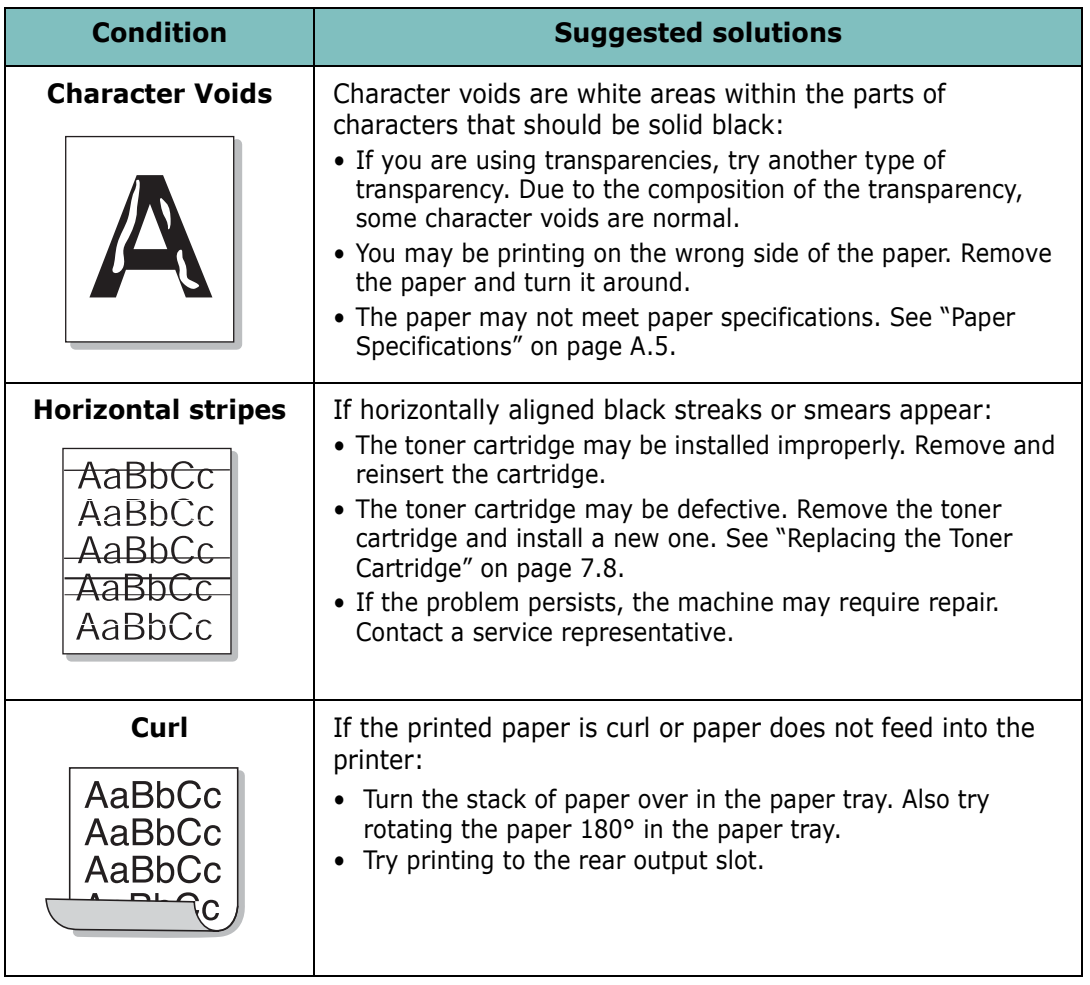

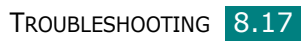

# <span id="page-146-0"></span>**Copying Problems**

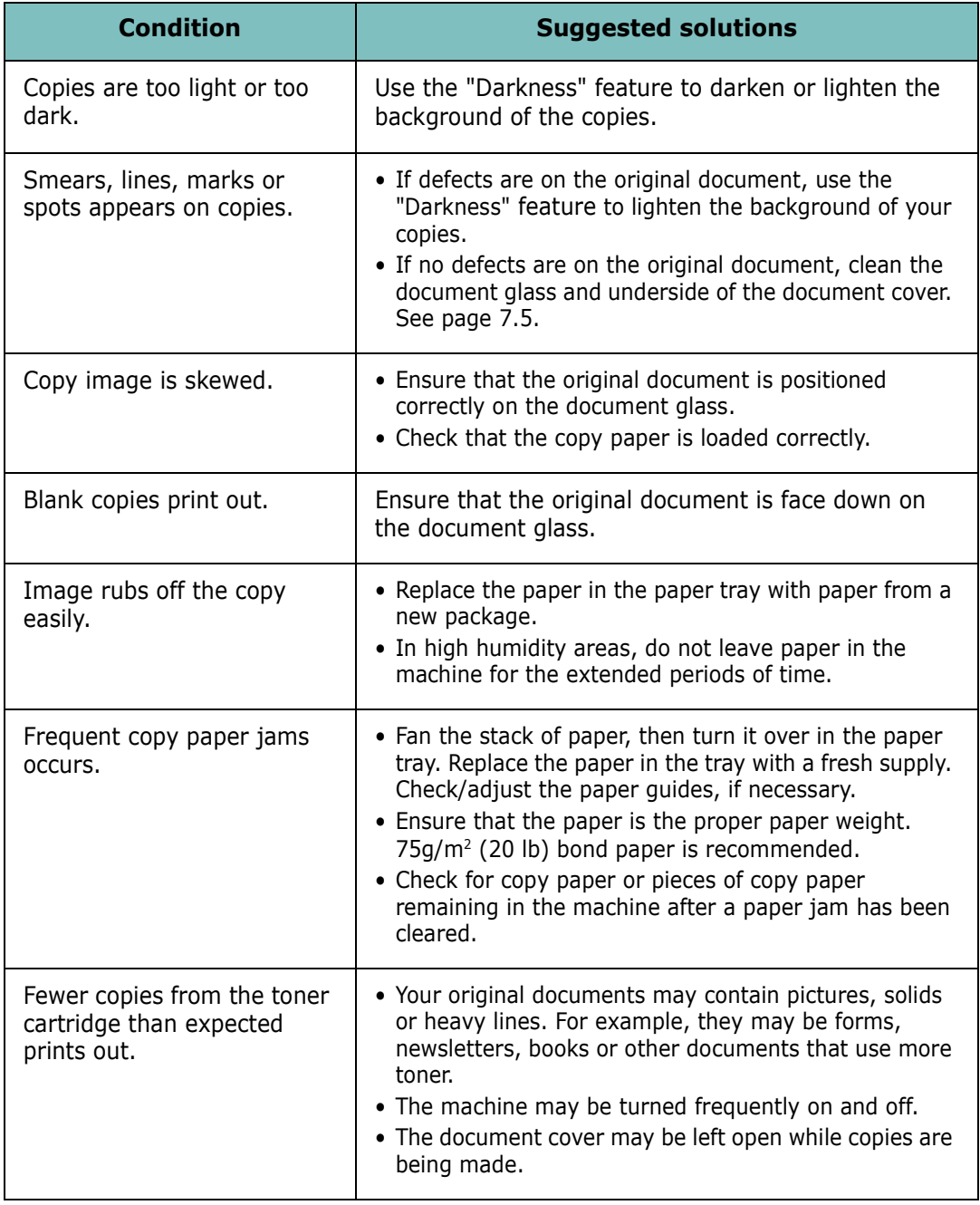

8.18 TROUBLESHOOTING

# <span id="page-147-0"></span>**Scanning Problems**

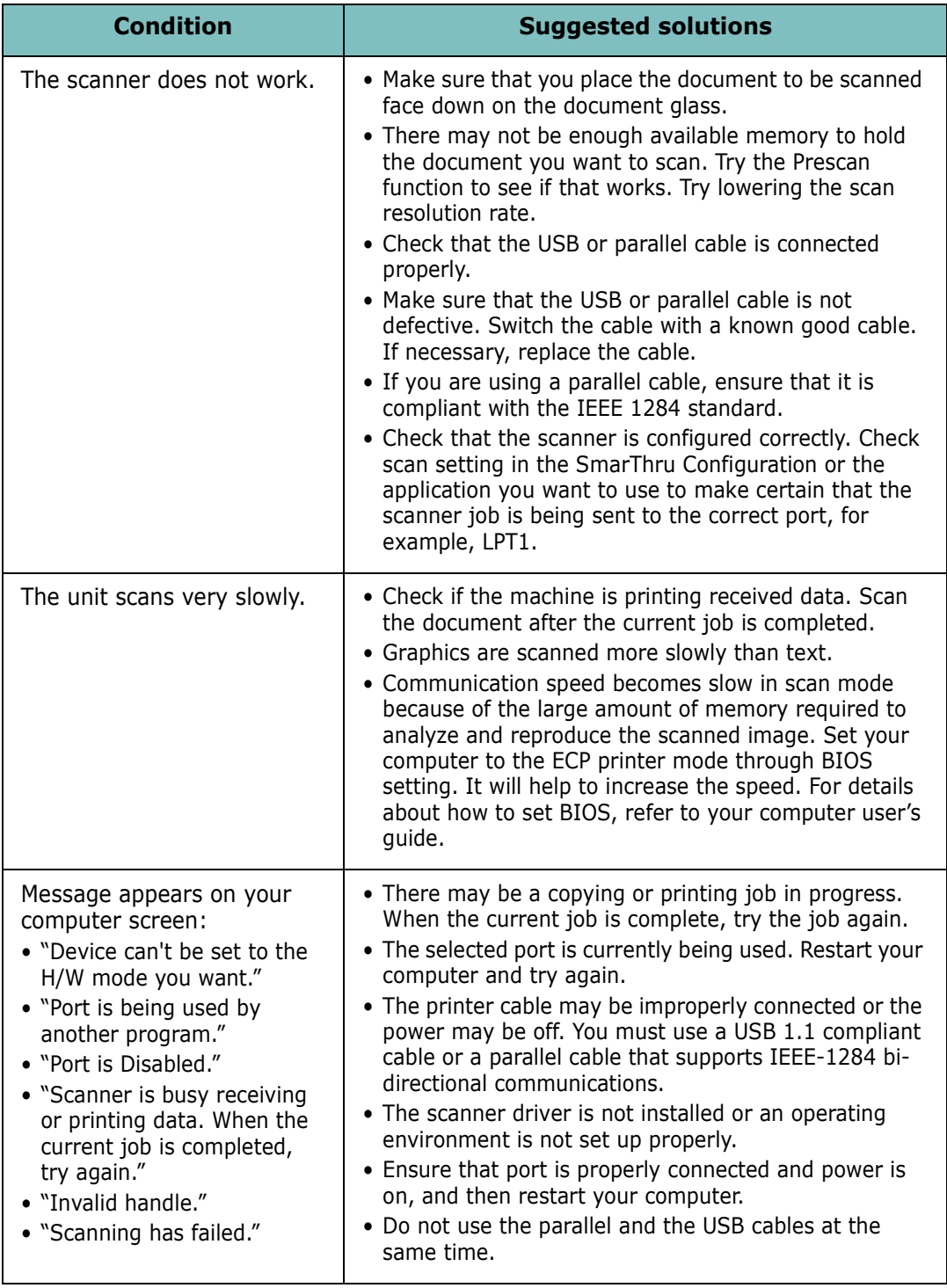

# <span id="page-148-0"></span>**Common Linux Problems**

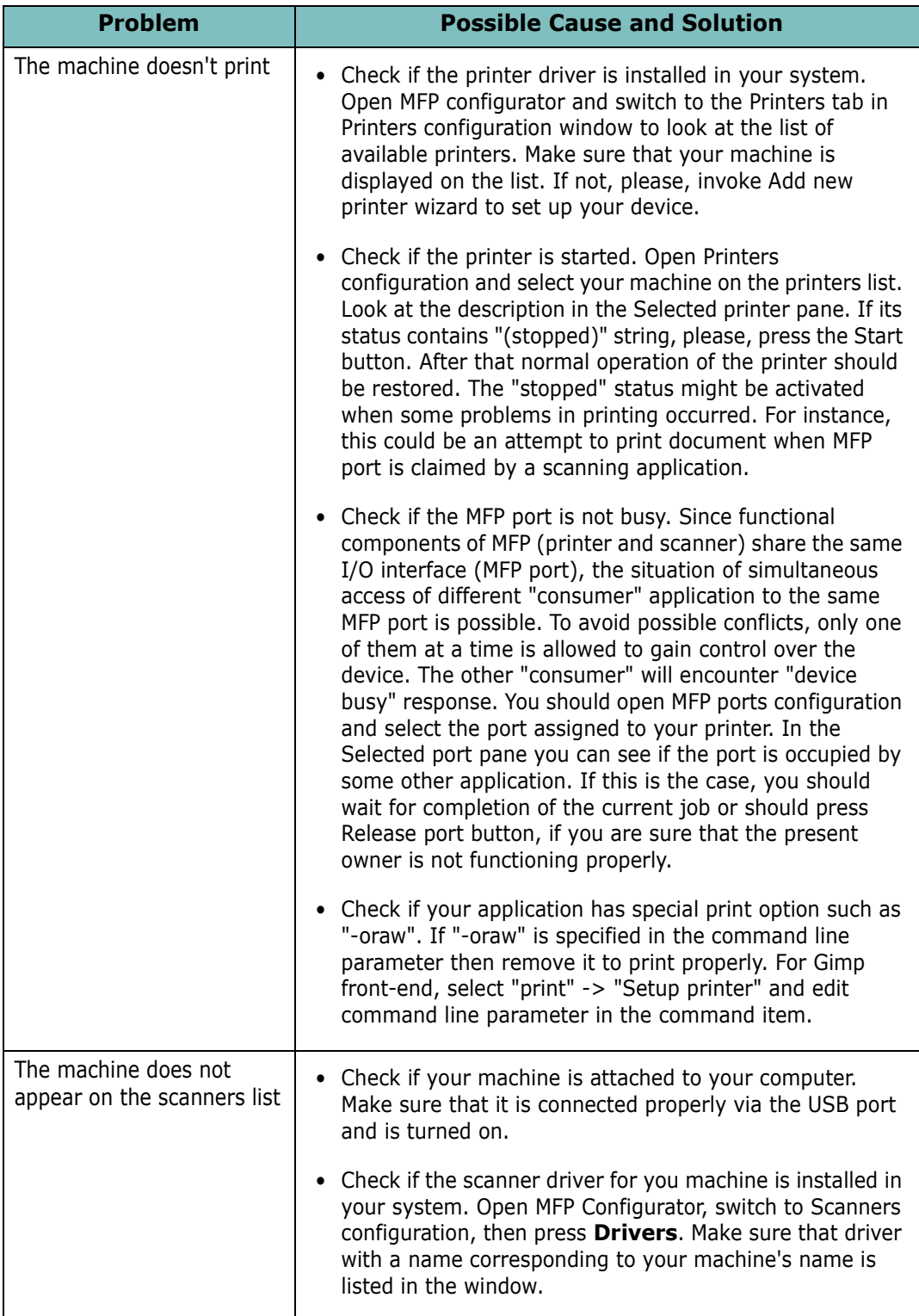

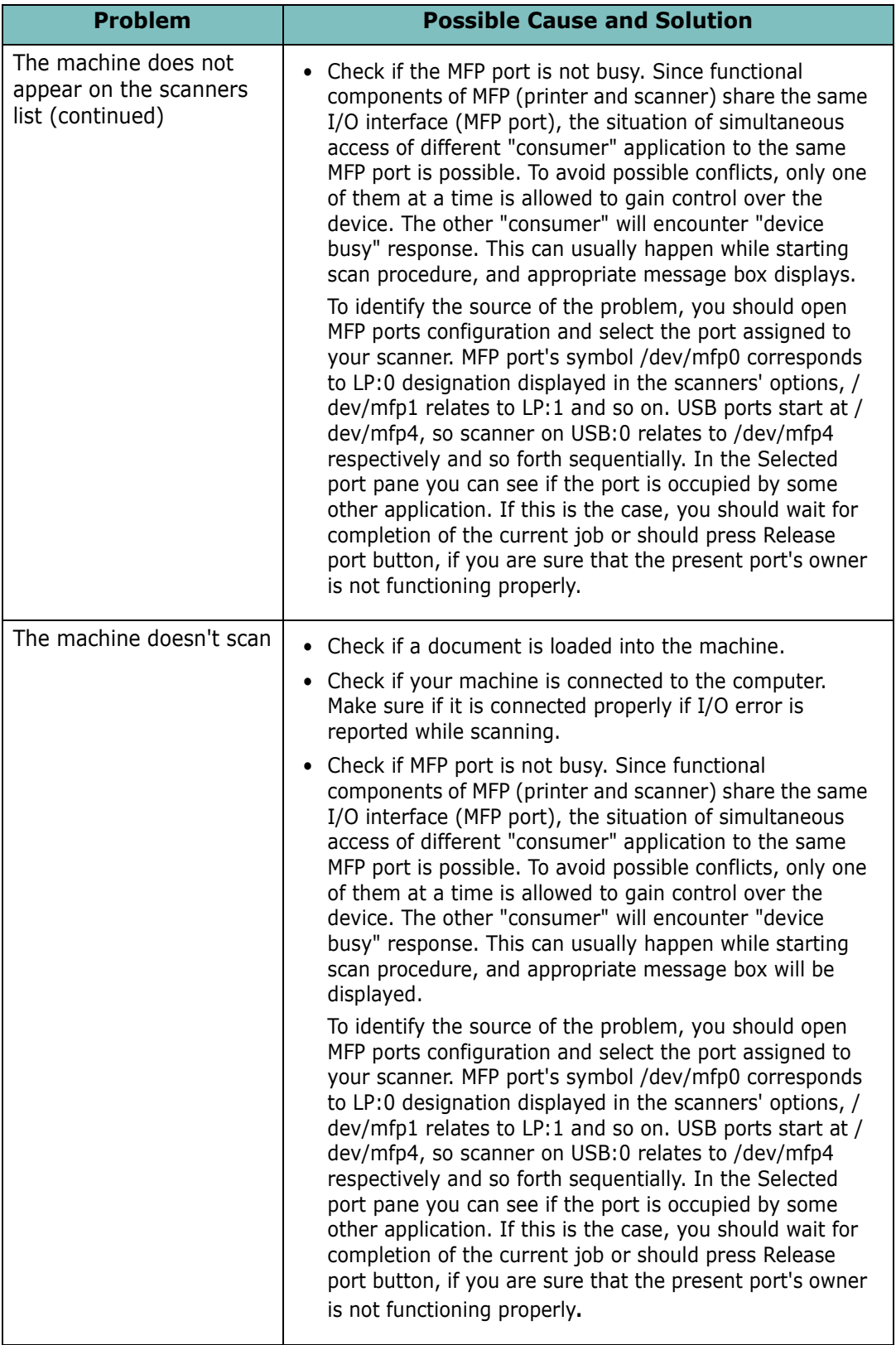

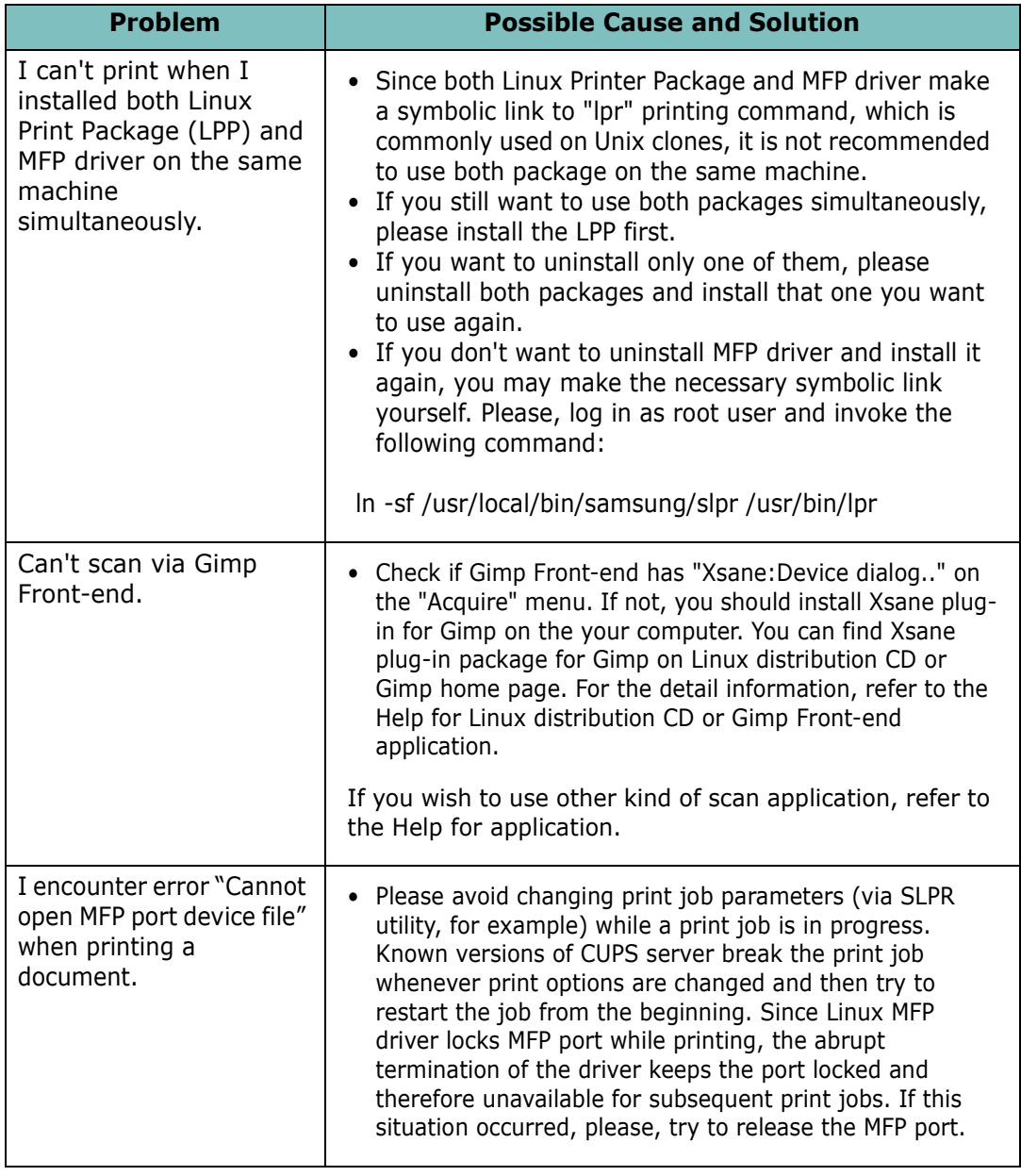

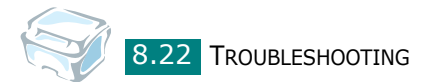

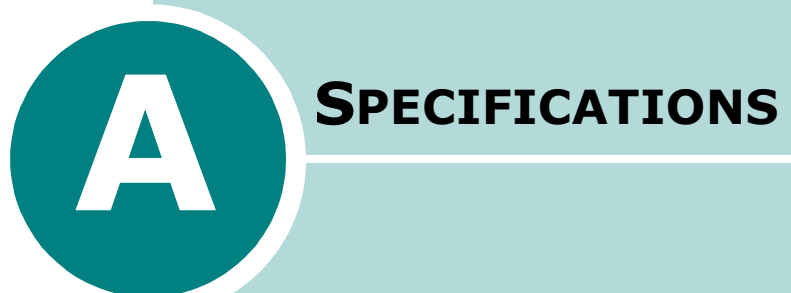

This chapter includes:

- **• [General Specifications](#page-152-0)**
- **• [Scanner and Copier Specifications](#page-153-0)**
- **• [Printer Specifications](#page-154-0)**
- **• [Paper Specifications](#page-155-1)**

# <span id="page-152-1"></span><span id="page-152-0"></span>**General Specifications**

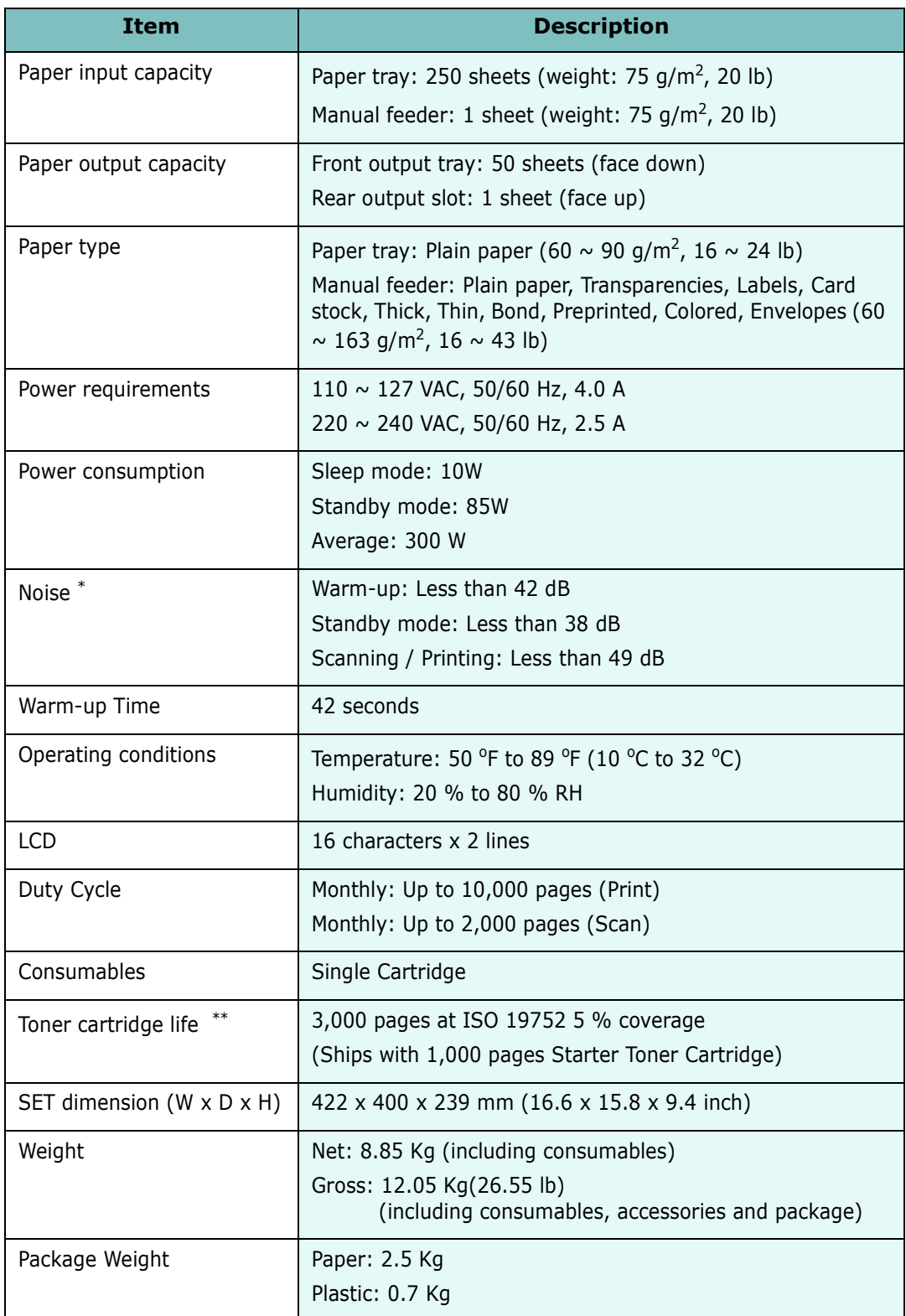

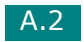

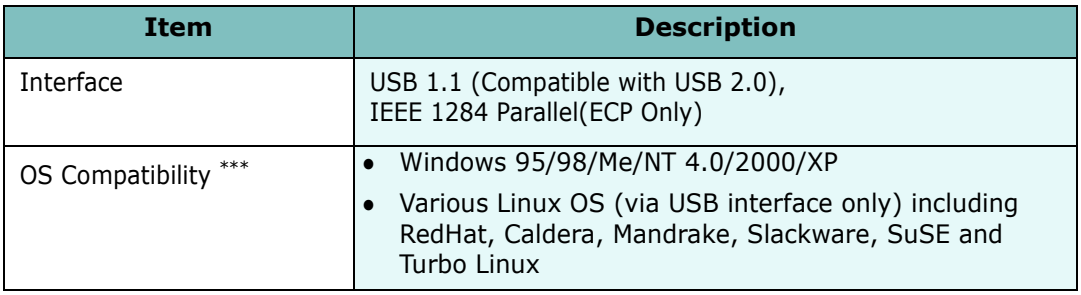

\* Sound Pressure Level, ISO7779.

\*\* May be affected by operating environment, printing interval, media type, media size and color/black.

\*\*\* [Please visit www.samsungprinter.com to download the latest software version.](http://www.samsungprinter.com)

# <span id="page-153-1"></span><span id="page-153-0"></span>**Scanner and Copier Specifications**

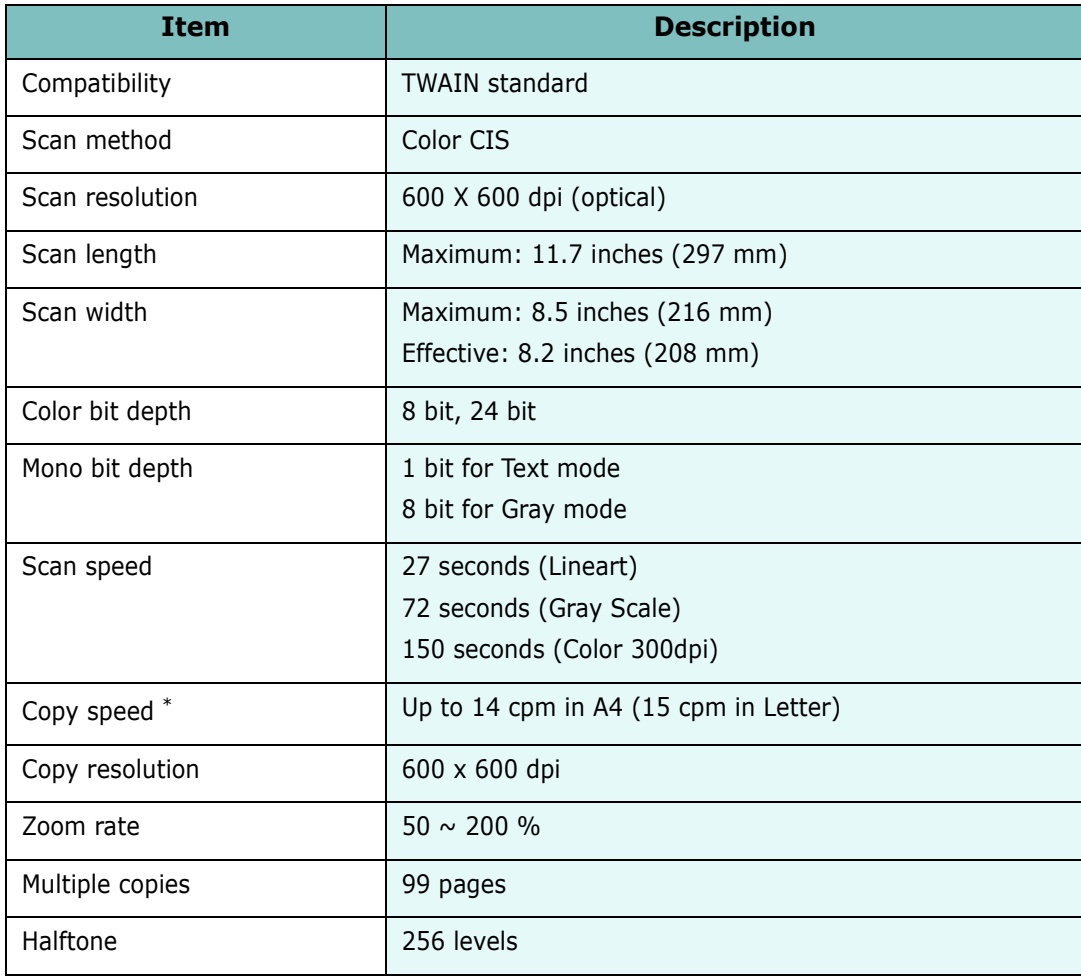

\* Copy Speed is based on Single Document Multiple Copy.

# <span id="page-154-1"></span><span id="page-154-0"></span>**Printer Specifications**

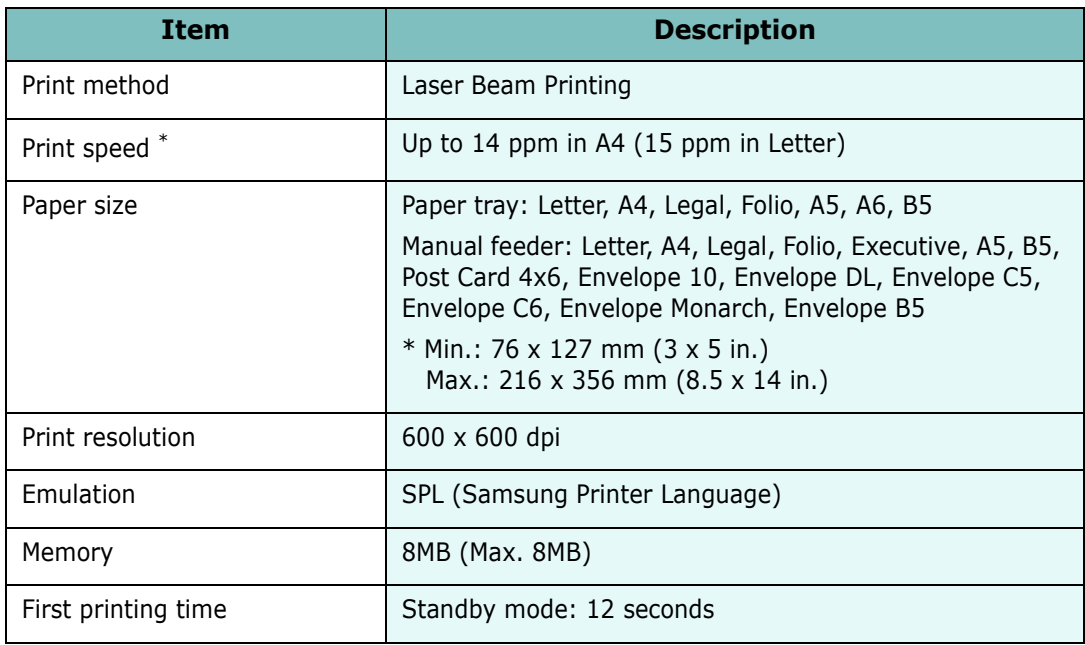

\* Print speed will be affected by Operating system used, computing performance, application software, connecting method, media type, media size and job complexity.

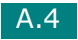

# <span id="page-155-1"></span><span id="page-155-0"></span>**Paper Specifications**

### **Overview**

Your machine accepts a variety of print materials, such as cut-sheet paper, including up to 100% recycled fiber content paper, envelopes, labels, transparencies, and custom-size paper. Properties, such as weight, composition, grain, and moisture content, are important factors affecting the machine's performance and the output quality. Paper that does not meet the guidelines outlined in this user's guide can cause the following problems:

- **•** Poor print quality
- **•** Increased paper jams
- **•** Premature wear on the machine.

### **NOTES**:

- Some paper may meet all of the guidelines in this guide and still not produce satisfactory results. This may be the result of improper handling, unacceptable temperature and humidity levels or other variables over which Samsung has no control.
- Before purchasing large quantities of paper, insure the paper meets the requirements specified in this user's guide.

**CAUTION**: Using paper that does not meet these specifications may cause problems, requiring repairs. These repairs are not covered by the Samsung warranty or service agreements.

A.5

### **Supported Sizes of Paper**

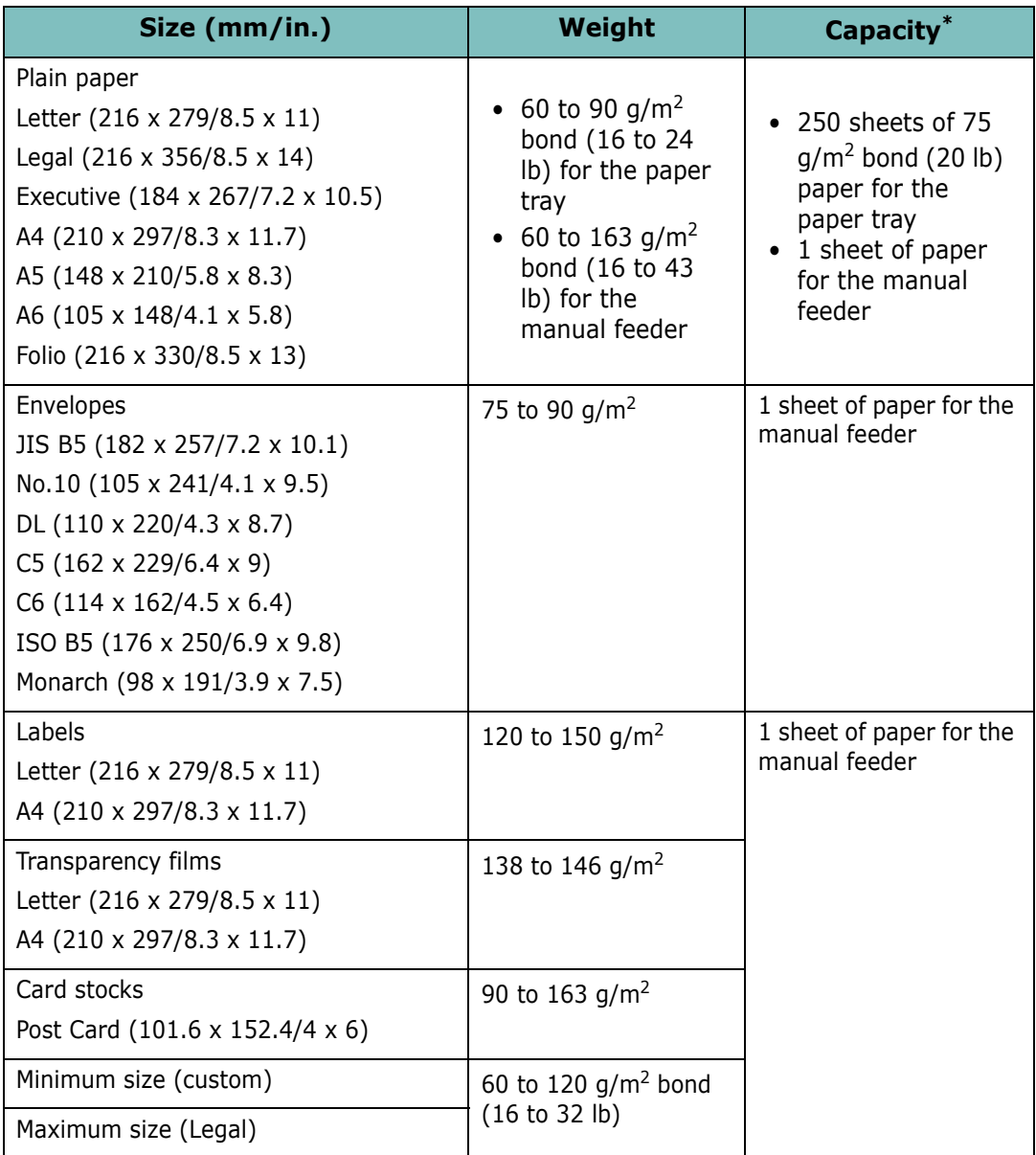

\* Capacity may vary depending on print materials' weight and thickness, and environmental conditions.

**NOTE**: You may experience jams when using print materials with a length of less than 127 mm (5 in.). For optimum performance, ensure that you are storing and handling the paper correctly. Please refer to ["Paper Storage Environment" on page A.9](#page-159-0).

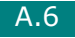

# **Guidelines for Using Paper**

For the best result, use conventional 75  $g/m^2$  (20 lb) paper. Ensure that the paper is of good quality, and free of cuts, nicks, tears, spots, loose particles, dust, wrinkles, voids, and curled or bent edges.

If you are unsure of what type of paper you are loading, such as bond or recycled paper, check the label on the package.

The following problems may cause print quality deviations, jamming, or even damage to the machine:

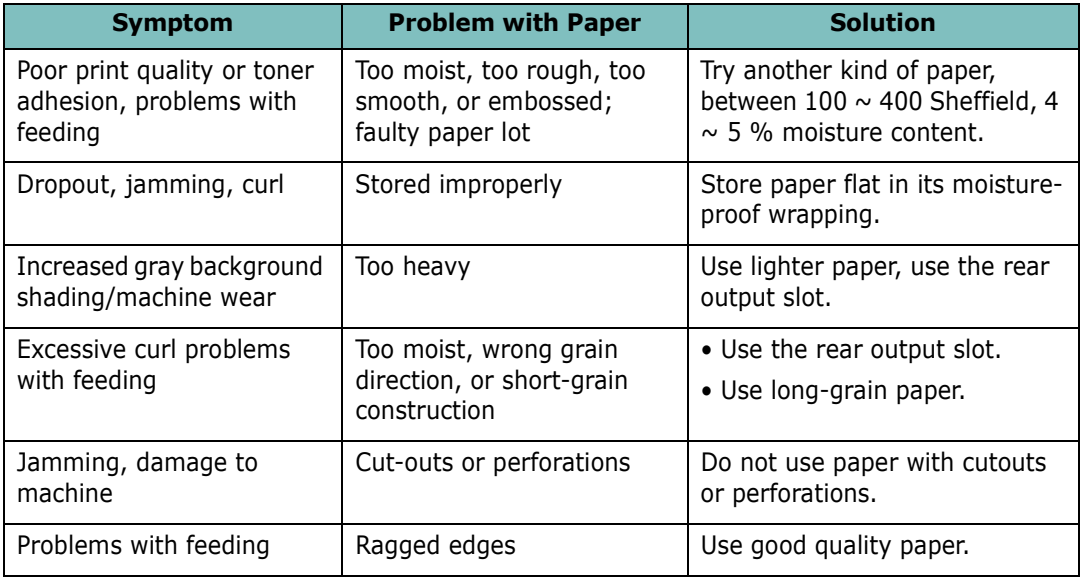

### **NOTES**:

- Do not use letterhead paper printed with low-temperature inks, such as those used in some types of thermography.
- Do not use raised or embossed letterhead.
- The machine uses heat and pressure to fuse toner to the paper. Insure that any colored paper or preprinted forms use inks that are compatible with this fusing temperature (189 °C or 372.2 °F for 0.1 second).

# **Paper Specifications**

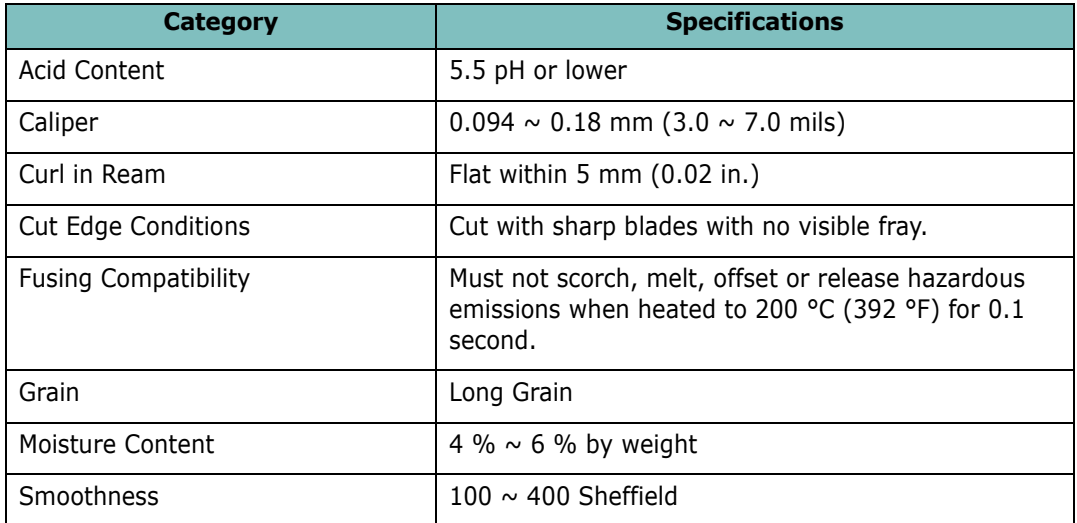

# **Paper Output Capacity**

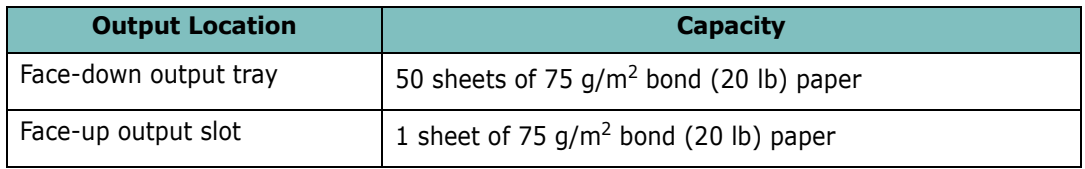

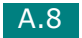

# <span id="page-159-0"></span>**Paper Storage Environment**

Paper storage environment conditions directly affect the feed operation.

Ideally, the machine and paper storage environment should be at or near room temperature, and not too dry or humid. Remember that paper is hygroscopic; it absorbs and loses moisture rapidly.

Heat works with humidity to damage paper. Heat causes the moisture in paper to evaporate, while cold causes it to condense on the sheets. Heating systems and air conditioners remove most of the humidity from a room. As paper is opened and used, it loses moisture, causing streaks and smudging. Humid weather or water coolers can cause the humidity to increase in a room. As paper is opened and used it absorbs any excess moisture, causing light print and dropouts. Also, as paper loses and gains moisture it can become distorted. This can cause paper jams.

Care should be taken not to purchase more paper than can be used in a short time (about 3 months). Paper stored for long periods may experience heat and moisture extremes, which can cause damage. Planning is important to prevent damage to large supplies of paper.

Unopened paper in sealed reams can remain stable for several months before use. Opened packages of paper have more potential for environment damage, especially if they are not wrapped with a moisture-proof barrier.

The paper storage environment should be properly maintained to ensure optimum performance. The optimum condition is 20 to 24  $^{\circ}$ C (68 to 75  $^{\circ}$ F), with a relative humidity of 45 % to 55 %. The following guidelines should be considered when evaluating the paper's storage environment:

- **•** Paper should be stored at or near room temperature.
- **•** The air should not be too dry or too humid.
- **•** The best way to store an opened ream of paper is to rewrap it tightly in its moistureproof wrapping. If the machine environment is subject to extremes, unwrap only the amount of paper to be used during the day's operation to prevent unwanted moisture changes.

A.9

# **Envelopes**

Envelope construction is critical. Envelope fold lines can vary considerably, not only between manufacturers, but also within a box from the same manufacturer. Successful printing on envelopes depends upon the quality of the envelopes. When selecting envelopes, consider the following components:

- Weight: The weight of the envelope paper should not exceed 90g/m<sup>2</sup> (24lb) or jamming may occur.
- **•** Construction: Prior to printing, envelopes should lie flat with less than 6mm (0.25in.) curl, and should not contain air.
- **•** Condition: Envelopes should not be wrinkled, nicked or otherwise damaged.
- **•** Temperature: You should use envelopes that are compatible with the heat and pressure of the machine.
- **•** Size: You should only use envelopes within the following size ranges

### **NOTES**:

- Use only the manual feeder to print envelopes.
- You may experience some paper jams when using any media with a length less than 140 mm (5.5 in.). This may be caused by paper that has been affected by environmental conditions. For optimum performance, make sure you are storing and handling the paper correctly. Please refer to ["Paper Storage Environment" on page A.9](#page-159-0).

### **Envelopes with Double Side Seams**

Double side-seam construction has vertical seams at both ends of the envelope rather than diagonal seams. This style may be more likely to wrinkle. Be sure the seam extends all the way to the corner of the envelope as illustrated below.

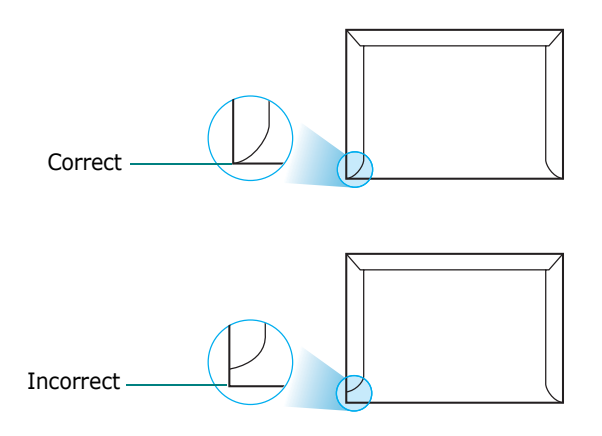

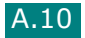

### **Envelopes with Adhesive Strips or Flaps**

Envelopes with a peel-off adhesive strip or with more than one flap that folds over to seal must use adhesives compatible with the heat and pressure in the machine. The extra flaps and strips might cause wrinkling, creasing or even jams and may even damage the fuser.

### **Envelope Margins**

The following gives typical address margins for a commercial #10 or DL envelope.

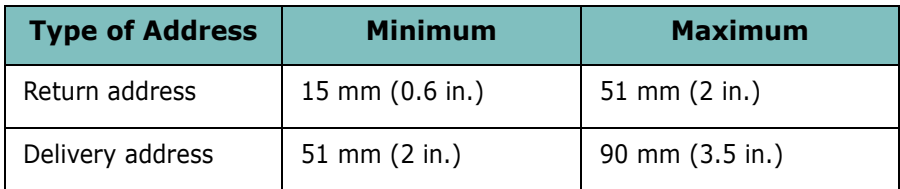

### **NOTES**:

- For the best print quality, position margins no closer than 15 mm (0.6 in.) from the edges of the envelope.
- Avoid printing over the area where the envelope's seams meet.

### **Envelope Storage**

Proper storage of envelopes helps contribute to print quality. Envelopes should be stored flat. If air is trapped in an envelope, creating an air bubble, then the envelope may wrinkle during printing.

A.11

### **CAUTIONS**:

- To avoid damaging the machine, use only labels recommended for laser printers.
- To prevent serious jams, always use the manual feeder to print labels and always use the rear output tray.
- Never print on the same sheet of labels more than once and never print on a partial sheet of labels.

When selecting labels, consider the quality of each component:

- **•** Adhesives: The adhesive material should be stable at 208°C (406.4°F), the machine's fusing temperature.
- **•** Arrangement: Only use labels with no exposed backing between them. Labels can peel off sheets with spaces between the labels, causing serious jams.
- **•** Curl: Prior to printing, labels must lie flat with no more than 13mm (5in.) of curl in any direction.
- **•** Condition: Do not use labels with wrinkles, bubbles or other indications of separation.

# **Transparencies**

Transparencies used in the machine must be able to withstand 165°C (329°F), the machine's fusing temperature.

**CAUTION**: To avoid damaging the machine, use only transparencies recommended for use in laser printers.

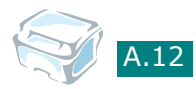

# **INDEX**

### **Numerics**

2-side, special copy [4.10](#page-88-0) 2-up, special copy [4.11](#page-89-0)

# **A**

auto fit, special copy [4.9](#page-87-0)

# **C**

canceling copy [4.4](#page-82-0) print [3.5](#page-59-0) scan [5.5](#page-97-0) cleaning document glass [7.5](#page-123-0) drum [7.9](#page-127-0) inside [7.3](#page-121-0) outside [7.3](#page-121-1) clone, special copy [4.8](#page-86-0) connect parallel cable [1.11](#page-25-0) USB cable [1.11](#page-25-1) connection AC power [1.13](#page-27-0) consumables [7.9](#page-127-1) control panel [1.5](#page-19-0) copying [4.3](#page-81-0) darkness, set [4.5](#page-83-0) default setting, change [4.13](#page-91-0) number of pages [4.5](#page-83-1) original type [4.7](#page-85-0) size [4.6](#page-84-0) special features [4.8](#page-86-1) time out, set [4.14](#page-92-0)

# **D**

Darkness [4.5](#page-83-0) display language, change [1.25](#page-39-0) document loading [1.8](#page-22-0) preparing [4.2](#page-80-0) document glass

clean [7.5](#page-123-1) load [4.3](#page-81-1) drum, clean [7.9](#page-127-0)

# **E**

error messages [8.8](#page-136-0)

# **F**

Favorite setting, use [3.6](#page-60-0) fitting to page copy [4.9](#page-87-1) print [3.13](#page-67-0) front output tray, use [2.5](#page-47-0)

# **G**

Getting [6.2](#page-100-0) graphic properties, set [3.8](#page-62-0)

# **H**

help, use [3.6](#page-60-1)

# **I**

installing Linux software [6.3](#page-101-0) SmarThru [1.20](#page-34-0) toner cartridge [1.6](#page-20-0)

# **J**

jam, clear paper [8.2](#page-130-0)

# **L**

Linux common problems [8.20](#page-148-0) driver, install [6.4](#page-102-0) printing [6.12](#page-110-0) scanning [6.14](#page-112-0)

### **M**

memory, clear [7.2](#page-120-0) MFP driver, install Linux [6.4](#page-102-0)

### **N**

network printer, set [3.22](#page-76-0) n-up (multiple pages per sheet) copy [4.11](#page-89-0)

### **O**

orientation, print [3.3](#page-57-0), [6.13](#page-111-0) output location, select [2.4](#page-46-0) overlay, use [3.18](#page-72-0)

### **P**

paper guidelines [2.3](#page-45-0) paper jam, clear [8.2](#page-130-0) paper load in manual feeder [2.9](#page-51-0) in paper tray [1.8](#page-22-0) paper load capacity [2.2](#page-44-0) paper properties, set [3.7](#page-61-0) paper size, set manual feeder [2.11](#page-53-0) paper tray [1.26](#page-40-0) print [3.7](#page-61-1), [6.13](#page-111-0) paper source, set [3.8](#page-62-1), [6.13](#page-111-0) paper type [2.2](#page-44-1) paper type, set manual feeder [2.11](#page-53-1) paper tray [1.26](#page-40-1) print [3.8](#page-62-2), [6.13](#page-111-0) poster copy [4.12](#page-90-0) print [3.14](#page-68-0) power save mode, use [1.27](#page-41-0) print order, set [3.4](#page-58-0) print resolution [3.9](#page-63-0) print,system data [7.2](#page-120-1) printer driver, install Linux [6.4](#page-102-0) printer properties Linux [6.12](#page-110-1) windows [3.2](#page-56-0) printing fitting to a selected paper size [3.13](#page-67-0) from Linux [6.12](#page-110-2) from Windows [3.2](#page-56-1)

multiple pages on one sheet [3.10](#page-64-0) posters [3.14](#page-68-1) reduced or enlarged document [3.12](#page-66-0) using overlays [3.18](#page-72-1) watermarks [3.15](#page-69-0) problems, solve copying [8.18](#page-146-0) error messages [8.8](#page-136-1) Linux [8.20](#page-148-0) paper feeding [8.9](#page-137-0) printing [8.10](#page-138-0) printing quality [8.13](#page-141-0) scanning [8.19](#page-147-0)

### **R**

rear output slot, use [2.6](#page-48-0) reduced/enlarged copy [4.6](#page-84-1) print [3.12](#page-66-0) resolution print [3.9](#page-63-1)

# **S**

scanning Linux [6.14](#page-112-0) Windows [5.2](#page-94-0) sharing printer, set [3.22](#page-76-1) SmarThru install [1.20](#page-34-1) uninstall [1.24](#page-38-0) specifications general [A.2](#page-152-1) paper [A.5](#page-155-0) printer [A.4](#page-154-1) scanner and copier [A.3](#page-153-1) system requirements Linux [6.3](#page-101-1) Windows [1.16](#page-30-0)

### **T**

toner cartridge install [1.6](#page-20-0) life [7.6](#page-124-0) redistribute [7.7](#page-125-0) replace [7.8](#page-126-1) toner save mode, use [1.27](#page-41-1) TWAIN, scan [5.6](#page-98-0)

# **U**

uninstalling MFP driver Linux [6.6](#page-104-0) Windows [1.23](#page-37-0) Remote Control Panel [1.23](#page-37-1) SmarThru [1.24](#page-38-1) USB mode, change [8.12](#page-140-0)

### **W**

watermarks, use [3.15](#page-69-1)

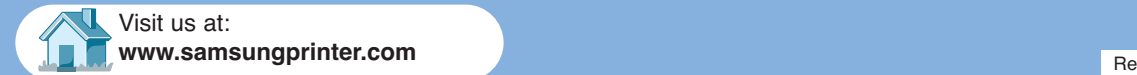

v . 1.0 0

Free Manuals Download Website [http://myh66.com](http://myh66.com/) [http://usermanuals.us](http://usermanuals.us/) [http://www.somanuals.com](http://www.somanuals.com/) [http://www.4manuals.cc](http://www.4manuals.cc/) [http://www.manual-lib.com](http://www.manual-lib.com/) [http://www.404manual.com](http://www.404manual.com/) [http://www.luxmanual.com](http://www.luxmanual.com/) [http://aubethermostatmanual.com](http://aubethermostatmanual.com/) Golf course search by state [http://golfingnear.com](http://www.golfingnear.com/)

Email search by domain

[http://emailbydomain.com](http://emailbydomain.com/) Auto manuals search

[http://auto.somanuals.com](http://auto.somanuals.com/) TV manuals search

[http://tv.somanuals.com](http://tv.somanuals.com/)